# 部署

# 用户指南

文档版本 01 发布日期 2024-05-11

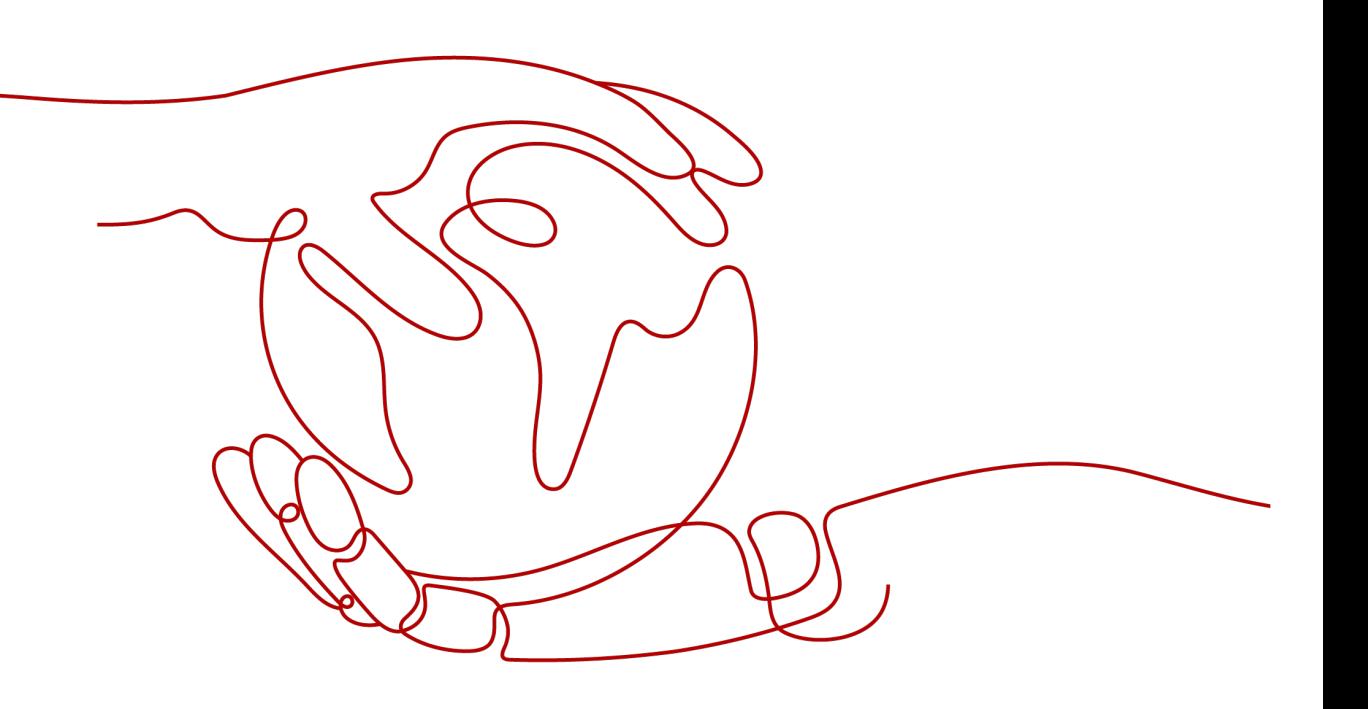

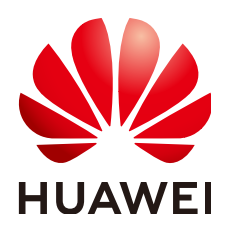

# 版权所有 **©** 华为技术有限公司 **2024**。 保留一切权利。

非经本公司书面许可,任何单位和个人不得擅自摘抄、复制本文档内容的部分或全部,并不得以任何形式传 播。

# 商标声明

**、<br>HUAWE和其他华为商标均为华为技术有限公司的商标。** 本文档提及的其他所有商标或注册商标,由各自的所有人拥有。

# 注意

您购买的产品、服务或特性等应受华为公司商业合同和条款的约束,本文档中描述的全部或部分产品、服务或 特性可能不在您的购买或使用范围之内。除非合同另有约定,华为公司对本文档内容不做任何明示或暗示的声 明或保证。

由于产品版本升级或其他原因,本文档内容会不定期进行更新。除非另有约定,本文档仅作为使用指导,本文 档中的所有陈述、信息和建议不构成任何明示或暗示的担保。

安全声明

# 漏洞处理流程

华为公司对产品漏洞管理的规定以"漏洞处理流程"为准,该流程的详细内容请参见如下网址: <https://www.huawei.com/cn/psirt/vul-response-process> 如企业客户须获取漏洞信息,请参见如下网址: <https://securitybulletin.huawei.com/enterprise/cn/security-advisory>

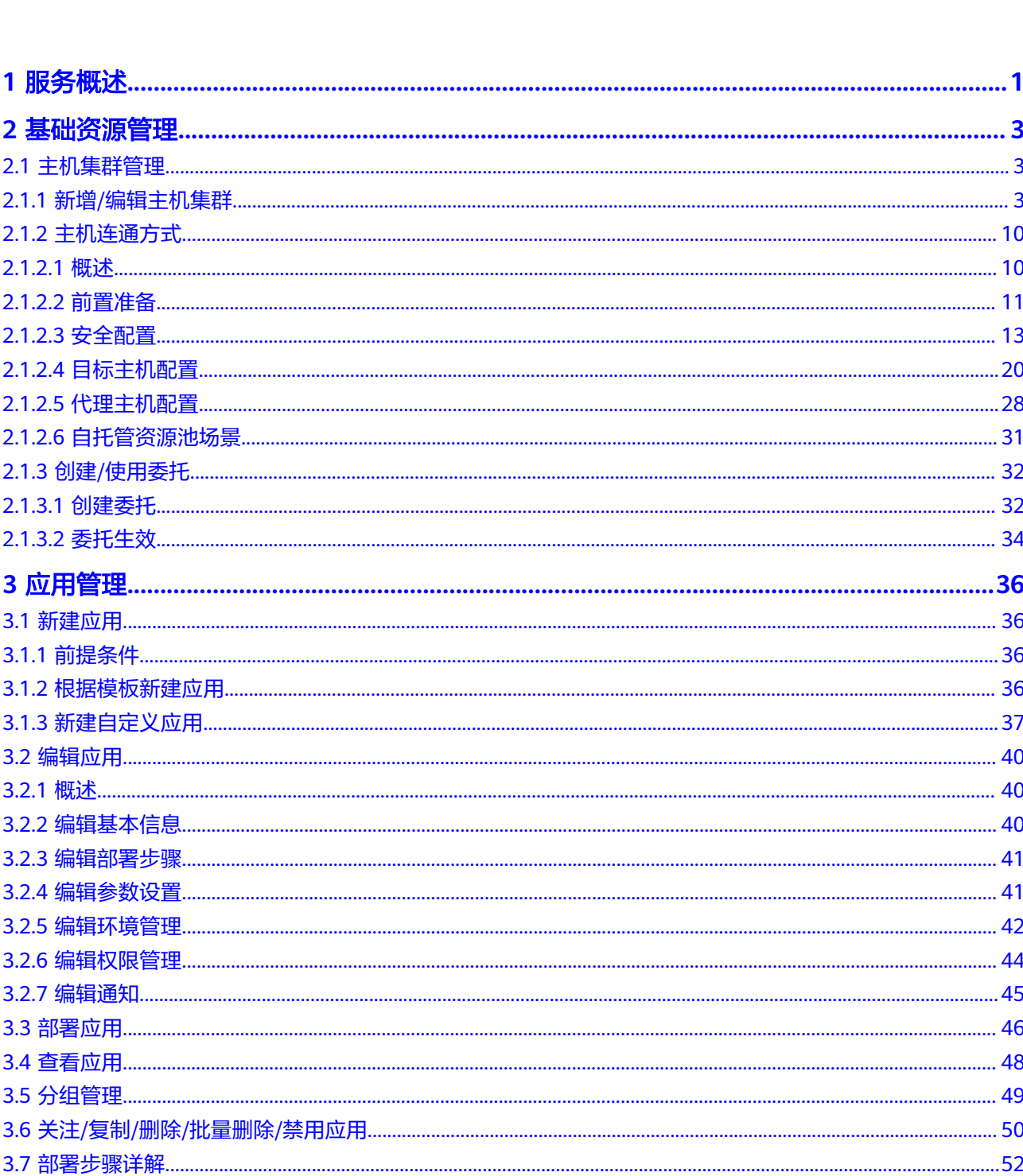

目录

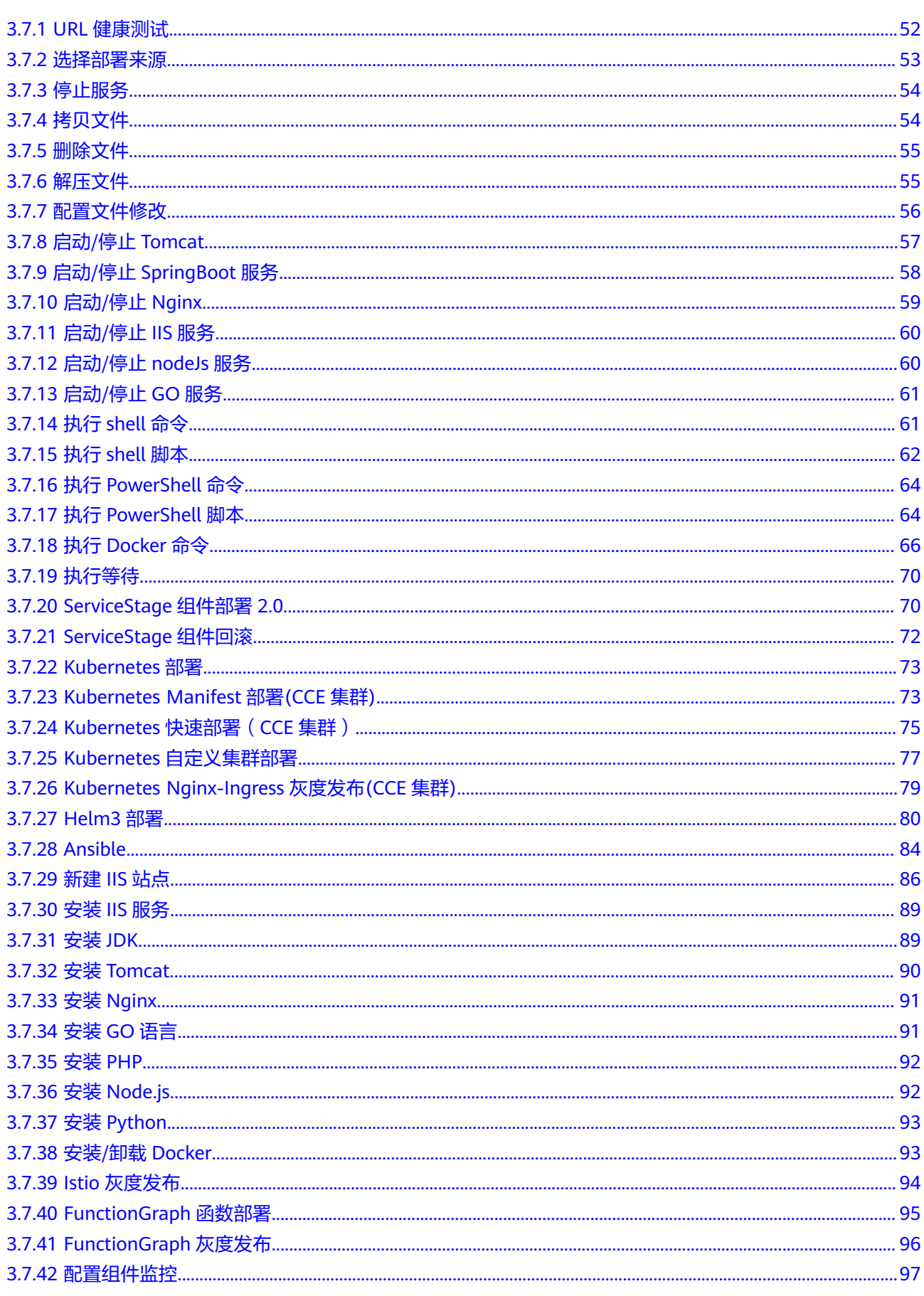

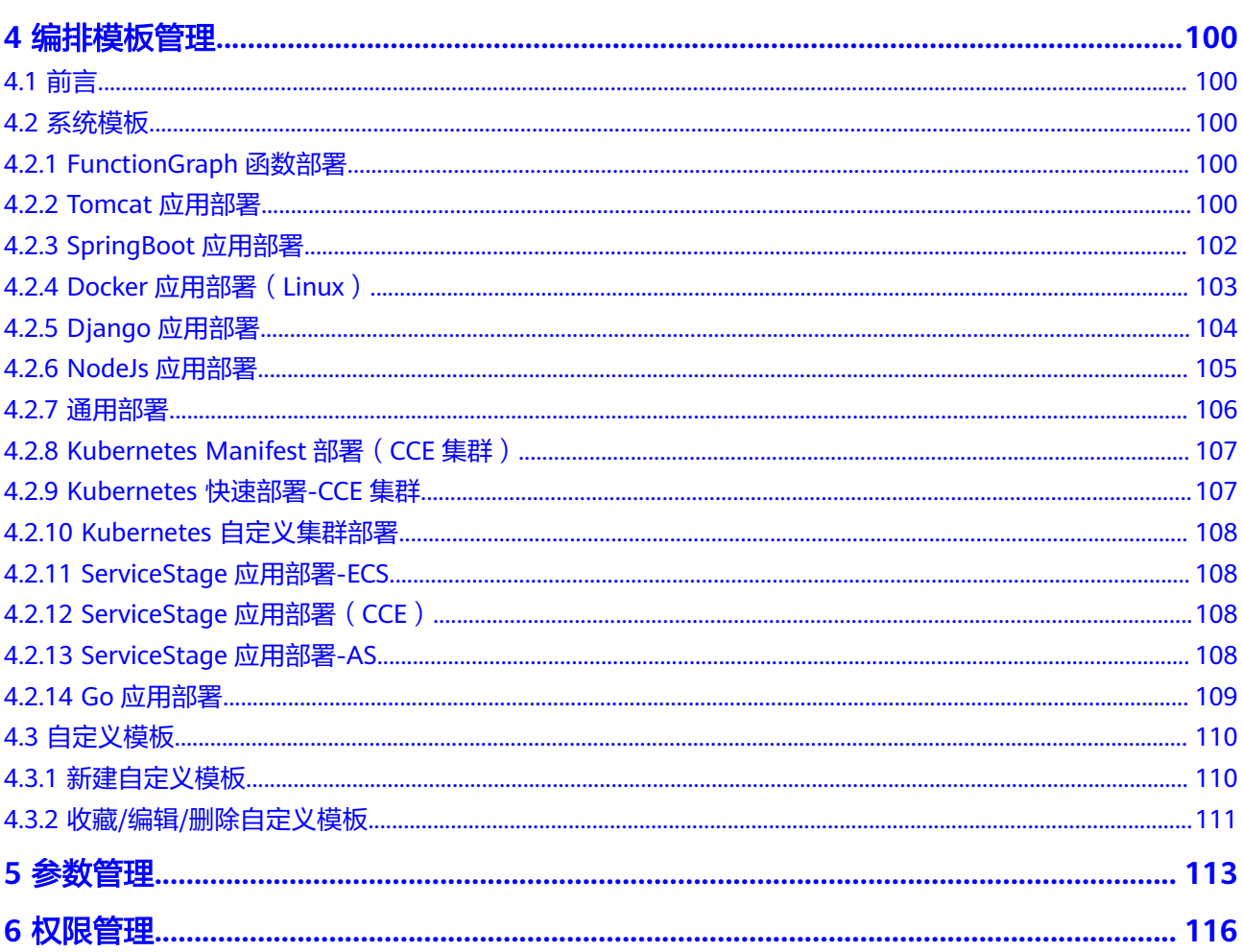

目录

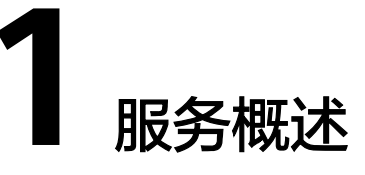

<span id="page-6-0"></span>部署(CodeArts Deploy)提供可视化、自动化部署服务。提供丰富的部署步骤,有助 于您制定标准的部署流程,降低部署成本,提升发布效率。

部署服务具有以下特性:

- 支持主机部署(华为云ECS、您的自有主机及第三方主机)、容器部署(华为云 CCE集群、您的自建集群及第三方集群)。
- 功能插件化封装,使用门槛低,通用应用的部署开箱即用。
- 提供丰富的部署插件,满足Tomcat、SpringBoot、Django等常用技术栈的快速部 署。
- 针对不同的部署流程,支持拖拉拽方式自由编排组装应用,支持自定义应用模 板,通过模板一键创建应用。

如果您本地正在开发一个项目,想使用部署服务来进行部署操作,其使用流程如下。

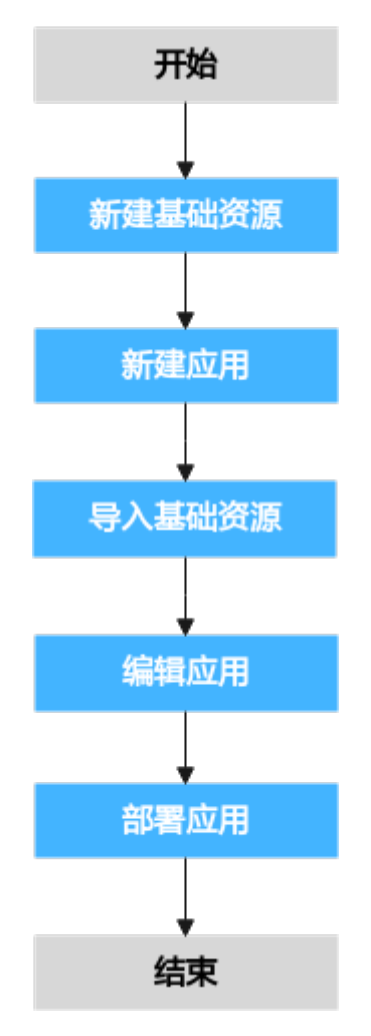

所涉及到的操作或知识如下:

- [新建基础资源。](#page-8-0)
- [新建应用。](#page-41-0)
- [导入基础资源。](#page-47-0)
- [编辑应用。](#page-45-0)
- [部署应用。](#page-51-0)

# **2** 基础资源管理

<span id="page-8-0"></span>主机集群管理

# **2.1** 主机集群管理

# **2.1.1** 新增**/**编辑主机集群

基础资源管理用于托管您即将部署的主机集群、Kubernetes集群(即将上线)等基础 资源,您可将创建完成的资源导入到某个应用下用于部署。主机集群中,目标主机在 主机部署中作为最终部署的对象,部署服务将您的制品等资源部署到环境内的目标主 机。代理主机可为其他无公网IP的目标主机提供访问通道能力。在部署服务中,通常 提到的代理主机,如无特殊说明,一般是指已绑定公网IP的弹性云服务器。

# 前提条件

- 具备项目编辑的权限,如果没有权限,请联系项目管理员进行赋权。
- 已有可用项目,如果没有项目,请<mark>新建项目</mark>。
- 已有可用机器,如果没有机器,请参[考申请](#page-17-0)**ECS**。
- 已对代理主机进行[代理主机配置](#page-33-0)[及安全配置](#page-18-0)。
- 已对目标主机进行[目标主机配置](#page-25-0)[及安全配置](#page-18-0)。

# 新建集群

步骤**1** 进入基础资源管理。

进入目标项目下,单击菜单"设置 > 通用设置 > 基础资源管理",默认进入"主机集 群"页面。

步骤**2** 新建主机集群。

单击"新建主机集群",填写以下信息后,单击"保存",完成主机集群的创建。

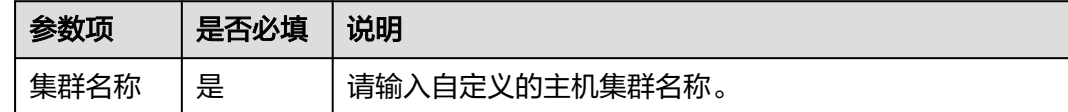

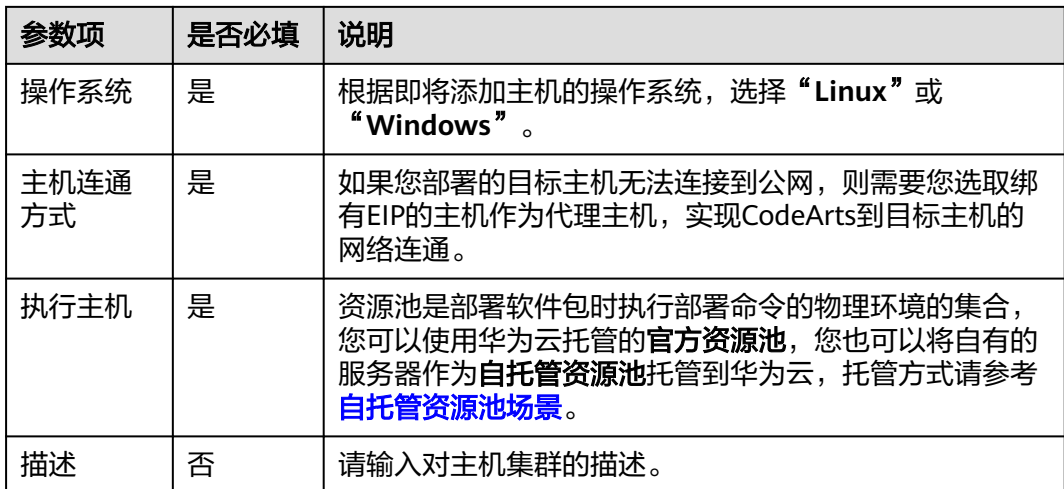

说明

当您选择使用**自托管资源池**,需要进行以下操作:

- 已完成**自托管资源池**配置,操作指导请参考[自托管资源池场景。](#page-36-0)
- 同时在目标应用的"基本信息"页签, "执行主机"选项下勾选"自托管资源池"。
- 步骤**3** (可选)当您打开主机集群的"使用代理机接入"功能时,需要新增代理主机及目标 主机。
	- 1. 新建代理主机。

单击"新增代理主机",填写以下信息后,单击"确定",完成代理主机的创 建。

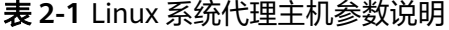

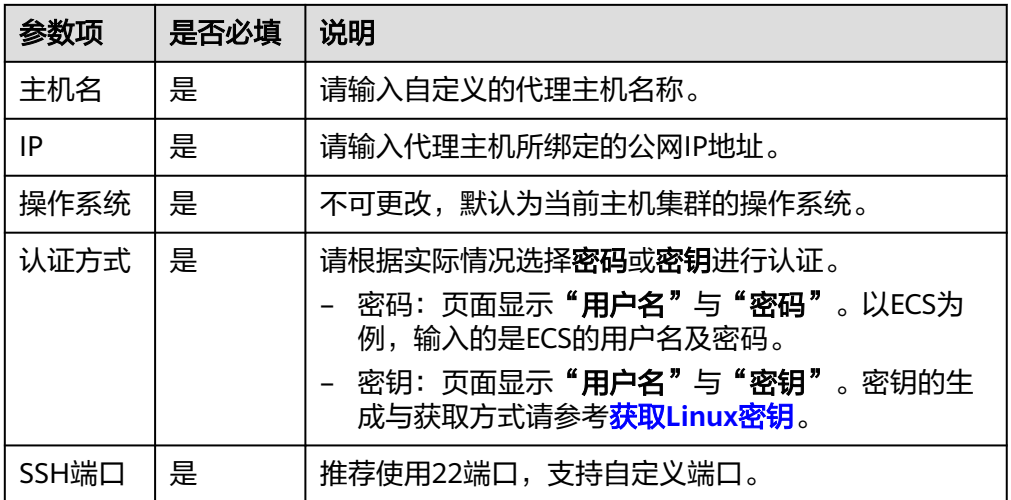

### 表 **2-2** Windows 系统代理主机参数说明

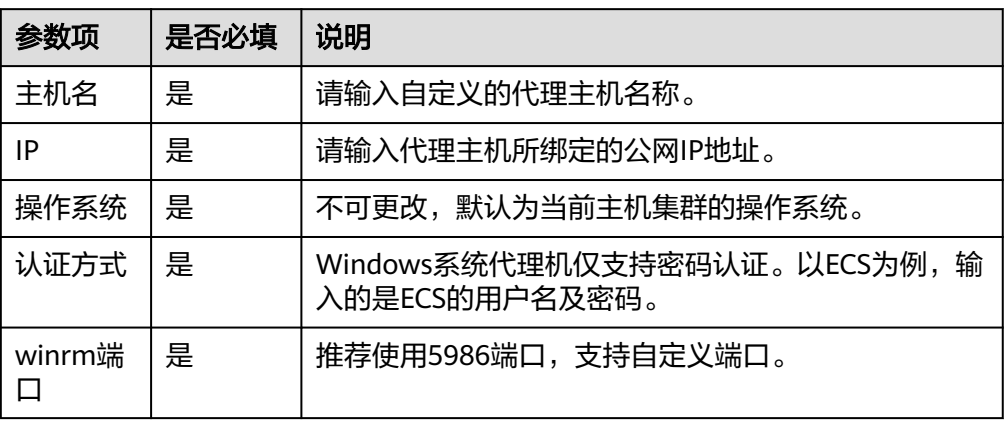

2. 新建目标主机。

单击"新增目标主机",填写以下信息后,单击"确定",完成目标主机的创 建。

表 **2-3** Linux 系统目标主机参数说明

| 参数项               | 是否必填 | 说明                                                                                                    |
|-------------------|------|----------------------------------------------------------------------------------------------------|
| 主机名               | 是    | 请输入自定义的目标主机名称。                                                                                                    |
| 代理主机              | 是    | 请选择目标代理主机为无法连接公网的目标主机进行网<br>络代理。                                                                                                    |
| IP                | 是    | 请输入目标主机的私有IP地址或公网IP地址。                                                                                                    |
| 操作系统              | 是    | 不可更改,默认为当前主机集群的操作系统。                                                                                                    |
| 认证方式              | 是    | 请根据实际情况选择 <b>密码</b> 或 <b>密钥</b> 进行认证。<br>密码:页面显示"用户名"与"密码"。以ECS为<br>例,输入的是ECS的用户名及密码。<br>密钥:页面显示"用户名"与"密钥"。密钥的生<br>成与获取方式请参考 <mark>获取Linux密钥</mark> 。 |
| SSH端口             | 是    | 推荐使用22端口,支持自定义端口。                                                                                                    |
| 免费启用<br>复选框勾<br>选 | 否    | 若勾选该选项,可通过安装AOM-ICAgent来实现指标<br>监控、日志查询、告警功能。其中, ICAgent仅限华为<br>云Linux主机, 安装前请参照创建/使用委托配置委托。                                                          |

表 **2-4** Windows 系统目标主机参数说明

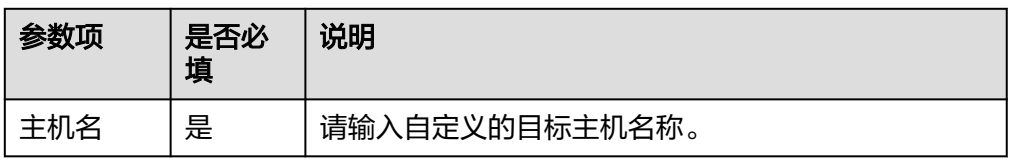

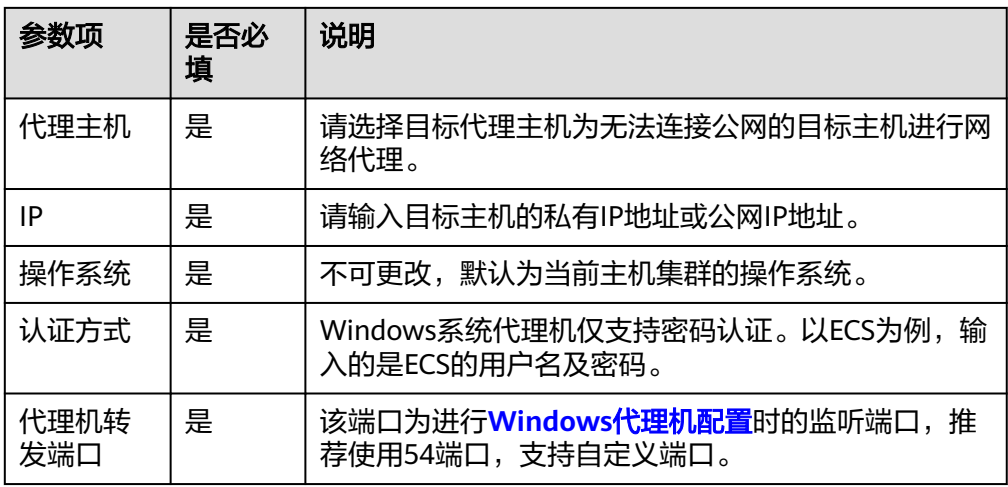

步骤**4** (可选)当您关闭主机集群的"使用代理机接入"功能时,只需新增目标主机即可。 单击"新增目标主机",填写以下信息后,单击"确定",完成目标主机的创建。

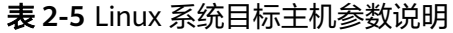

| 参数项   | 是否必填 | 说明                                                                                                    |
|-------|------|----------------------------------------------------------------------------------------------------|
| 主机名   | 是    | 请输入自定义的目标主机名称。                                                                                                    |
| IP    | 是    | 请输入目标主机所绑定的公网IP地址。                                                                                                    |
| 操作系统  | 是    | 不可更改,默认为当前主机集群的操作系统。                                                                                                    |
| 认证方式  | 是    | 请根据实际情况选择 <b>密码</b> 或 <b>密钥</b> 进行认证。<br>• 密码: 页面显示 <b>"用户名"</b> 与 <b>"密码"</b> 。以ECS为例,<br>输入的是ECS的用户名及密码。<br>● 密钥:页面显示 <b>"用户名"</b> 与 <b>"密钥"</b> 。密钥的生成与<br>获取方式请参考 <b>获取Linux密钥</b> 。 |
| SSH端口 | 是    | 推荐使用22端口,支持自定义端口。                                                                                                    |

表 **2-6** Windows 系统目标主机参数说明

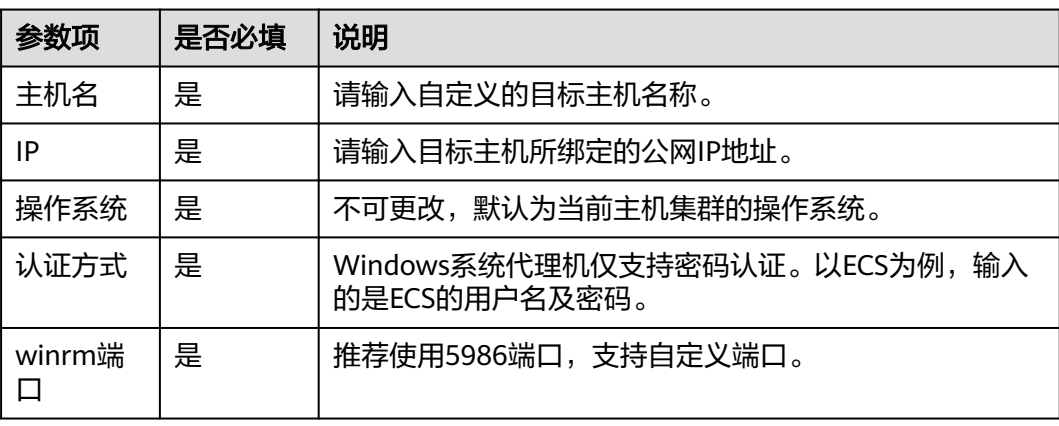

步骤**5** (可选)您也可单击"导入**ECS**",将自申请的华为云弹性云服务器作为目标主机或代 理主机。

步骤**6** 进行主机连通性验证。

主机新建成功后开始自动进行连通性验证,如果主机连通性验证失败,请单击"失 败",根据弹框中显示的失败原因或单击"查看解决方案"进行排查故障。

**----**结束

## 编辑集群

步骤**1** 进入主机集群。

- 1. 进入目标项目下,单击菜单"设置 > 通用设置 > 基础资源管理",默认进入"主 机集群"页面。
- 2. 单击目标主机集群名称,进入集群详情页面。
- 步骤**2** 对主机集群进行编辑。
	- **添加主机**: 单击某个集群操作列的 <sup>十</sup> 图标,即可为该集群添加主机。
	- 编辑集群:单击某个集群操作列的 图标,即可修改集群名称、执行主机以及描 述等信息。
	- 删除集群:单击某个集群操作列的 \*\*\* 图标,单击"删除",在弹框中单击"确 认",即可完成删除集群操作。

说明

<u> Tanzania de la contrada de la contrada de la contrada de la contrada de la contrada de la contrada de la con</u>

当目标集群下有资源时,您需要删除该集群下的所有资源后,才可删除集群。

权限管理:单击某个集群操作列的 \*\*\*图标,单击"权限管理",为各角色配置 相应操作权限,请根据实际情况开启或关闭权限。

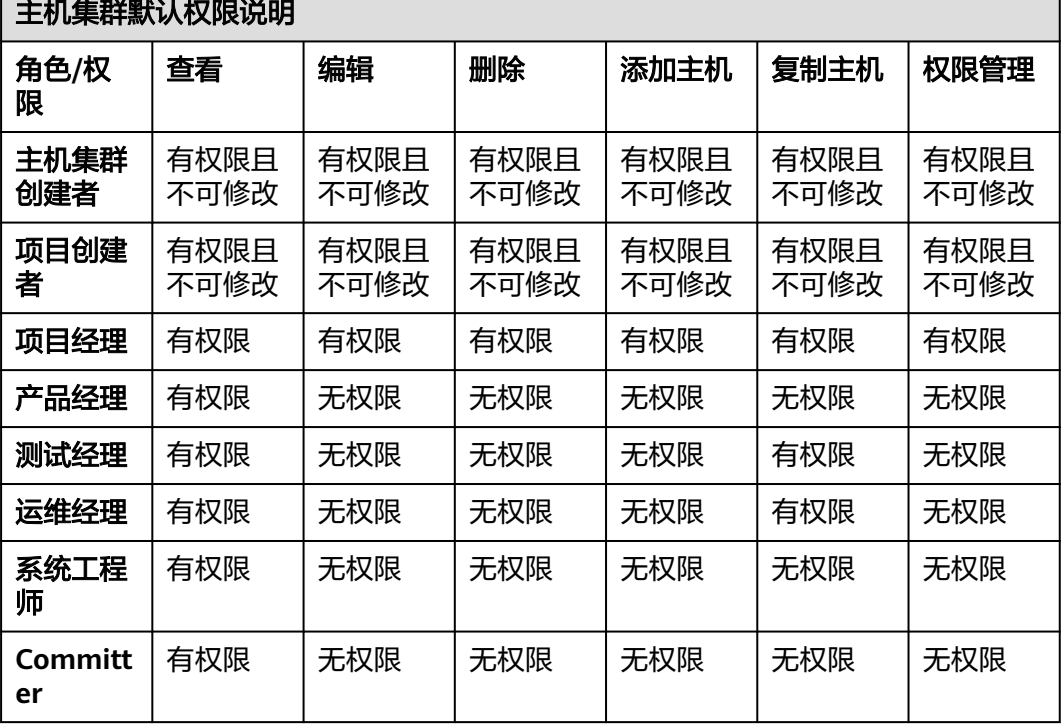

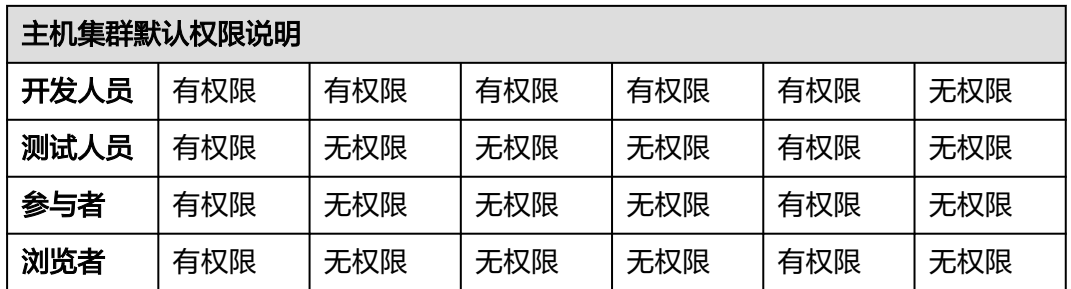

#### 步骤**3** 对主机集群下的主机进行编辑。

- **批量主机<u>连通性验</u>证**: 选中多个主机,单击页面 <sup>D 连通性验证</sup> 图标,可进行批量连 通性验证。
- 批量复制主机到其他主机集群: 选中多个主机, 单击 "更多 > 复制到其他主机集 群",在弹框中选择目标主机集群,即可将主机批量复制到该主机集群中。

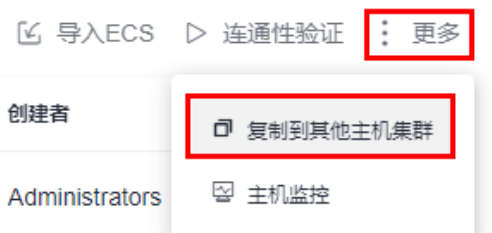

主机监控:通过主机监控功能您可以及时了解主机的资源使用情况、趋势和告警 信息,使用这些信息,您可以快速响应和处理异常,保证主机流畅运行。

说明

启用该功能需要在新建主机时, 勾选"免费启用应用运维服务(AOM), 提供指标监 控、日志查询、告警功能(勾选后自动安装数据采集器 **ICAgent** ,仅支持华为云**linux**主 机)"。

- $\,$ 编辑主机: 单击某个主机操作列的  $^{\mathscr{O}}$  图标, 即可修改该主机的配置信息。
- 启动连通性验证:单击某个主机操作列的 ▷ 图标,即可启动该主机进行连通性验 证操作。
- 删除主机:单击某个主机操作列的 \*\*\* 图标,单击 "删除",在弹框中单击 "确 认",即可完成删除主机操作。

说明

- 当需要删除已导入应用中的主机时,需要您勾选弹框中的**"解除关联并删除"**,同步删 除应用环境下该主机信息,否则不可删除该主机。
- 代理主机不支持删除操作,当代理主机所代理的最后一台目标主机从环境中删除时,该 代理主机会同步被删除。
- 复制主机到其他主机集群:单击某个主机操作列的 \*\*\* 图标,单击 "复制",在 弹框中选择目标主机集群,即可进行将该主机复制到目标主机集群中。

## **----**结束

# <span id="page-14-0"></span>获取 **Linux** 密钥

步骤**1** 检查主机中是否存在密钥。

登录主机,执行以下命令,切换至root账号。

sudo su root

执行以下命令,查询密钥文件。

ls ~/.ssh

- 若提示目录不存在,或~/.ssh目录下没有id\_rsa文件,请跳转至<mark>生成密钥</mark> 。
- 若~/.ssh目录下有id\_rsa文件,您可以选择使用已有密钥文件或者跳转至<mark>生成密钥</mark> 重新生成密钥文件。

#### 步骤**2** 生成密钥。

参考以下命令生成密钥对:

- 1. 生成密钥。 ssh-keygen -t rsa
- 2. 当显示以下回显时,敲击键盘"Enter"。

Enter file in which to save the key (/root/.ssh/id\_rsa):

3. 当显示以下回显时, 敲击键盘"Enter", 默认不设置密码(设置密码会导致部署 服务密钥校验失败)。

Enter passphrase (empty for no passphrase):

4. 当显示以下回显时,敲击键盘"Enter"。 Enter same passphrase again:

5. 出现以下回显时,表示密钥已生成。

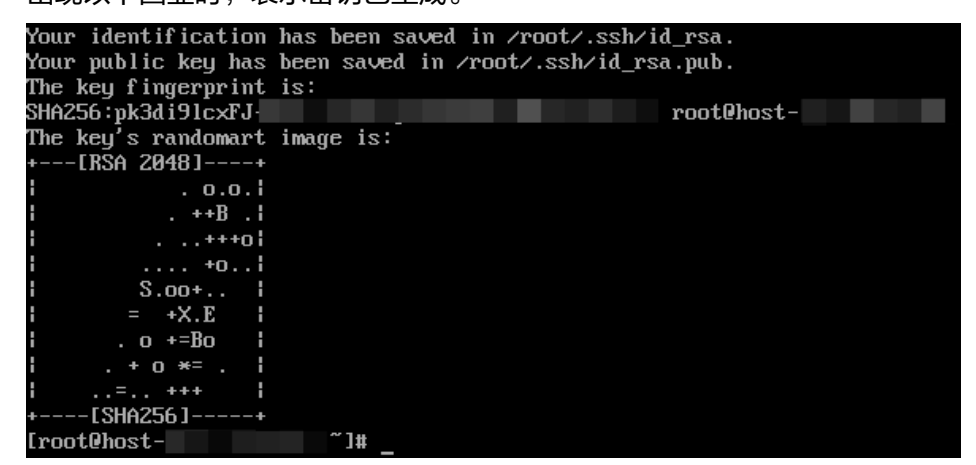

6. 执行以下命令。可查看.ssh目录下生成的密钥文件。其中,id\_rsa、id\_rsa.pub文 件里储存的分别是刚生成的私钥、公钥。 ls ~/.ssh

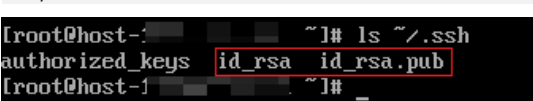

步骤**3** 检查生成的密钥信息。

执行以下命令。 cat ~/.ssh/id\_rsa

- <span id="page-15-0"></span>若密钥前缀为"-----BEGIN RSA PRIVATE KEY-----",说明密钥正确。复制该密 钥,保存至本地,在添加主机/代理机时输入"密钥"框中。
- 若密钥前缀为"-----BEGIN OPENSSH PRIVATE KEY-----", 说明密钥错误。执行 以下命令重新生成密钥。 ssh-keygen -m PEM -t rsa

#### 步骤**4** 密钥授权。

执行以下命令,将公钥追加到主机authorized\_keys文件。

cat ~/.ssh/id\_rsa.pub >> ~/.ssh/authorized\_keys

#### 说明

- 操作authorized\_keys文件时,需要您至少有操作id\_rsa、id\_rsa.pub文件的权限。
- 在使用密钥进行连通性验证时,用户名必须为操作authorized keys文件的用户名。
- 手动复制私钥时不要复制多余的空格,否则可能连通性验证不成功。

#### **----**结束

# **2.1.2** 主机连通方式

# **2.1.2.1** 概述

本章节主要介绍主机连通方式的机制和配置方法。在主机部署场景中,部署服务下的 执行主机通过SSH/WSMan协议与目标主机进行通信以实现应用的部署。执行主机又称 资源池,是表示部署步骤最终执行的物理环境,部署服务在提供官方资源池的同时, 也支持您将自己的主机实例接入部署服务并成为**自托管资源池**,支持通过**主机直连方** 式与[代理机方式](#page-16-0),实现资源池和目标主机的连接。因此在部署应用之前,要确保执行 主机与部署的目标主机可以进行正常通信, 这一过程即为**主机连通性验证**。

# 主机直连方式

在弹性公网IP(EIP)资源充足,或者在进行工程Demo验证仅需少量EIP的场景下,建 议选择主机直连方式。

#### 说明

为确保主机连通性验证通过,您需要对**目标主机**进行配置并**开放相应端口**。

该方案通过在服务器中绑定EIP的方式,实现官方资源池与目标主机之间的连通,具体 方案如下图所示。

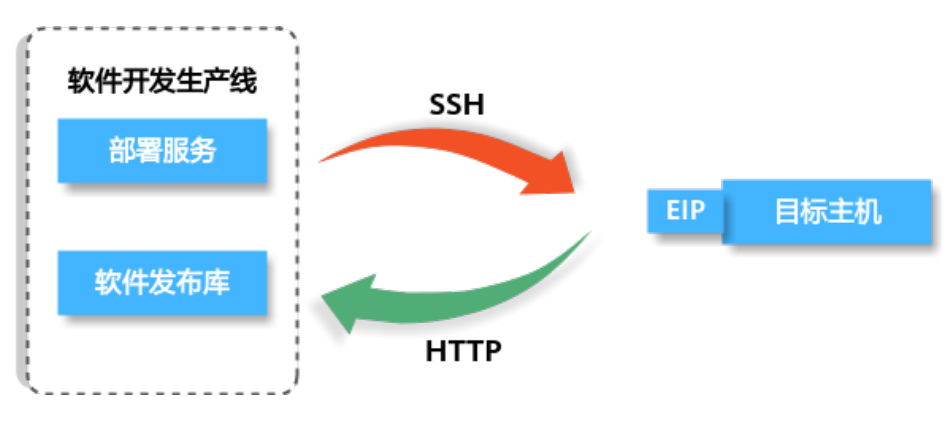

# <span id="page-16-0"></span>代理机方式

在用户有少量弹性公网IP(EIP)资源时,需要在其他无EIP的云服务器进行部署的场景 下,建议选择代理机方式。

#### 说明

为确保主机连通性验证通过,您需要对**目标主机[、代理主机](#page-33-0)**分别进行配置并**开放相应端口**。

#### **Linux**代理机方式

用一台绑有EIP的ECS作为代理主机。在部署过程中,部署服务将执行的命令下发到该 代理主机,利用SSH协议转发到各目标主机中,实现主机的批量部署。

在部署应用中,当目标主机需要从软件发布库中下载软件包时,目标主机通过该NAT 网关访问软件发布库,实现软件包的拉取,具体方案如下图所示。

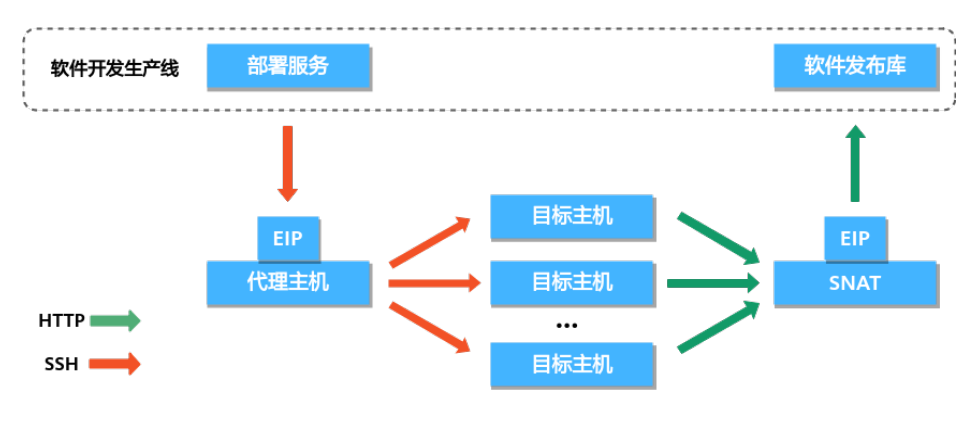

#### 说明

- 红色标记为部署命令下发场景。
- 绿色标记为目标主机下载软件包场景。

#### **Windows**代理机方式

用一台绑有EIP的ECS作为代理主机。在部署过程中,部署服务将执行的命令下发到该 代理主机,利用端口转发到各目标主机中,实现主机的批量部署。

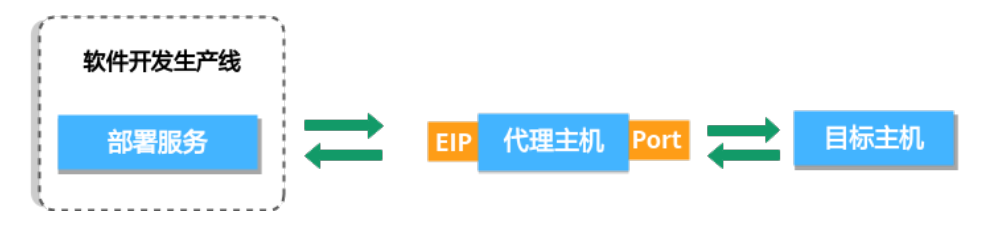

#### 说明

目前,仅墨西哥局点的指定用户支持自托管资源池功能。

# **2.1.2.2** 前置准备

您在进行主机连通性验证之前需要根据实际情况进行以下操作:

- 已有目标主机或代理主机,若需要申请可参考申请**ECS**[\(可选\)](#page-17-0)。
- 已有弹性公网IP,若需要申请可参考申请**EIP**[\(可选\)](#page-17-0)。

# <span id="page-17-0"></span>申请 **ECS**(可选)

- 步骤1 进入控制台,在页面左上角单击"服务列表 > 计算 > 弹性云服务器ECS",进入"弹 性云服务器**ECS**"页面。
- 步骤**2** 单击右上角"购买弹性云服务器"。
- 步骤**3** 进入弹性云服务器配置界面,根据提示配置参数。

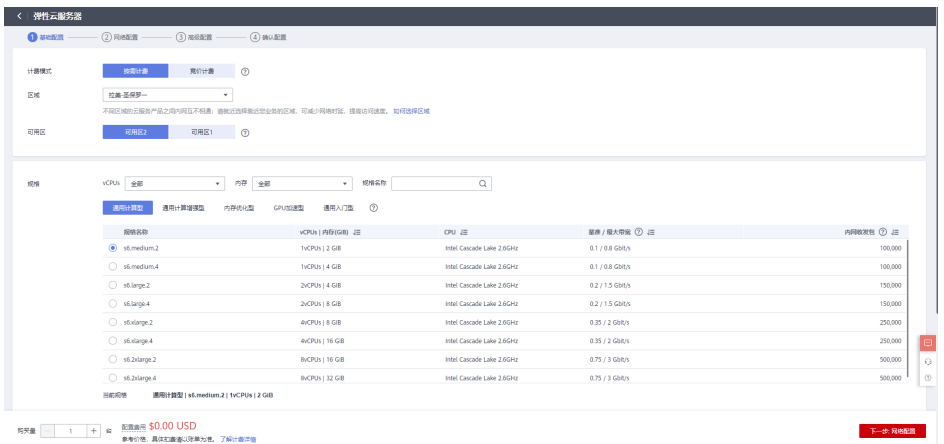

步骤**4** 参数配置完成后,单击"立即购买",弹性云服务器(ECS)创建完毕。

**----**结束

# 须知

申请ECS的过程中可同时申请EIP,若想单独申请EIP可参考申请**EIP**(可选)。 申请ECS后需要配置安全组,可参[考配置安全组。](#page-18-0)

# 申请 **EIP**(可选)

- 步骤1 进入控制台,在页面左上角单击"服务列表 > 网络 > 弹性公网IP",进入"弹性公网 IP"节点。
- 步骤**2** 单击"购买弹性公网IP"。
- 步骤**3** 完成相关设置后,单击"立即购买"。

<span id="page-18-0"></span>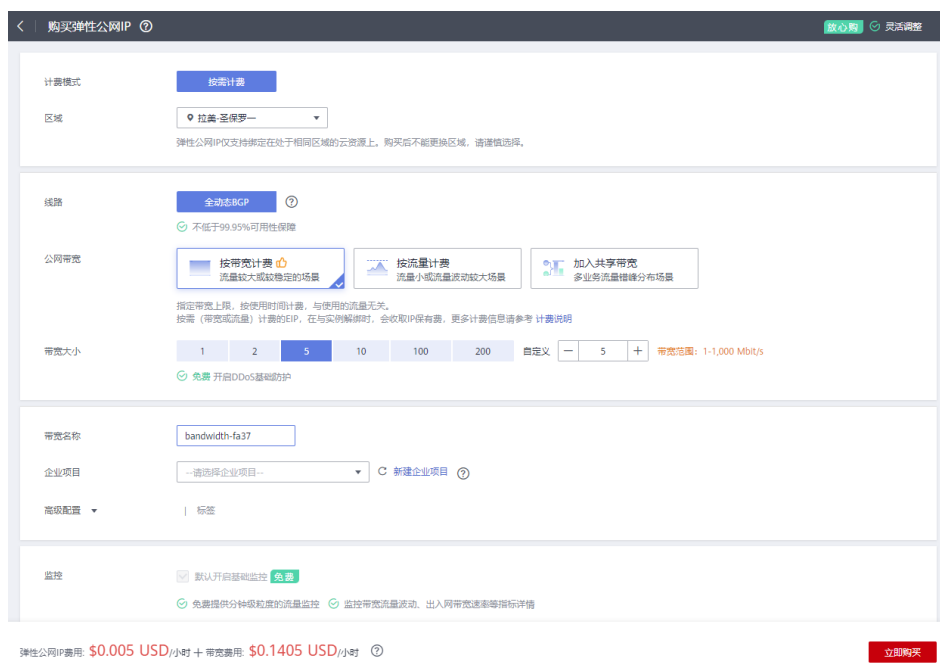

**----**结束

# **2.1.2.3** 安全配置

为确保主机连通性验证通过,您需要对机器进行以下配置操作:

- 若您的机器为<mark>[刚申请的云主机](#page-17-0)</mark>,可参考<mark>配置安全组</mark>进行端口配置。 若您的机器为自有主机,可参考<mark>[配置防火墙](#page-19-0)</mark>进行端口配置。
- 如果您对整体部署过程的安全性有较高的要求,可对主[机配置黑](#page-24-0)**/**白名单。

# 配置安全组

请在进行主机连通性验证前配置安全组,将部分端口开放,否则会出现连通性验证失 败的情况(以Linux系统机器为例)。

- 步骤1 进入控制台,在页面左上角单击"**服务列表 > 计算 > 弹性云服务器**",进入"弹性云 服务器"界面。
- 步骤2 单击目标弹性云服务器名称,进入弹性云服务器详情页面,选择"安全组"页签,如 下图所示,单击"**ID**",单击操作栏的"配置规则 **>** 入方向规则"配置入方向规则。

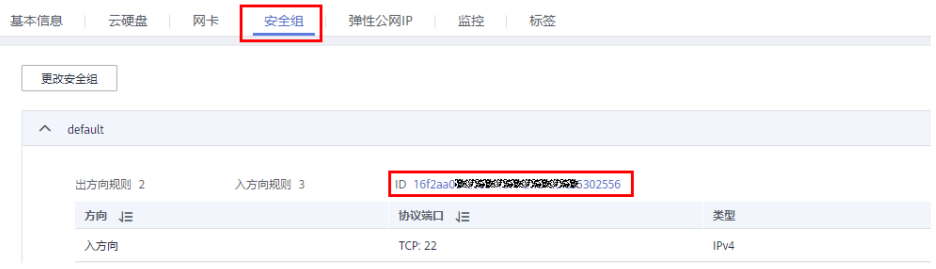

步骤**3** 单击"快速添加规则",做如下设置:

<span id="page-19-0"></span>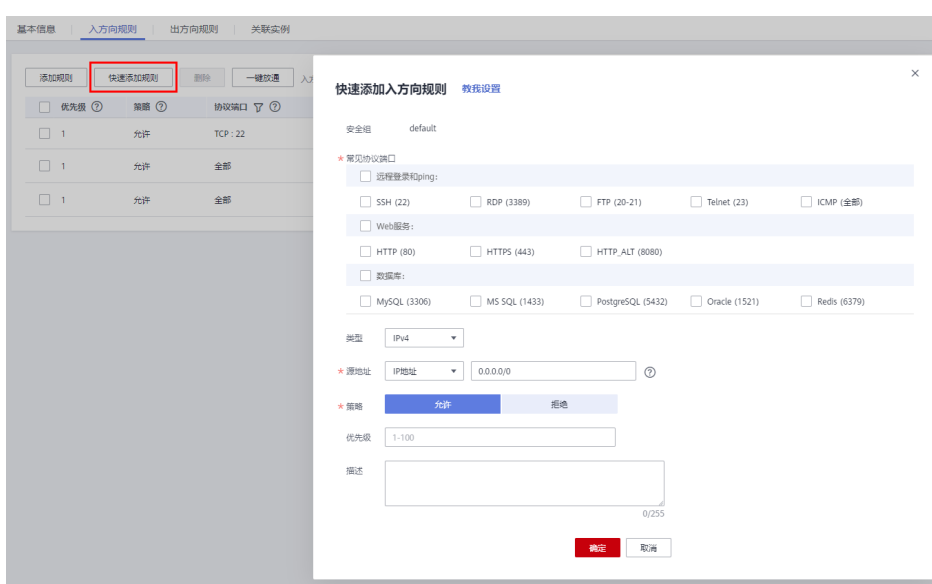

Linux系统机器需在入方向规则中开放22端口,Windows系统机器需在入方向规则 中开放54、5985、5986端口,即添加目标主机/代理主机时添加的端口,远端设 置为0.0.0.0/0(面向全IP开放以上端口)。

#### 说明

如果您对整体部署过程的安全性有较高的要求,不能面向全IP开放以上端口,那您至少需 要将以下IP地址加入安全组并放开端口限制,否则将无法进行主机连通性验证。

中国站全部区域(**Region**):

#### 新加坡站:

114.119.185.21

# 圣保罗站:

159.138.214.24

# 墨西哥站:

```
122.8.183.54
110.238.80.148
```
以上IP地址均为部署服务官方资源池对外开放IP,用于与目标主机、代理主机通信。

- 将主机部署的应用的端口的入方向放开限制(如Tomcat应用的8080端口,或者其 他应用的所有端口的入方向必须打开),否则将访问不到该应用。
- 出方向不做限制或者至少可以访问80端口和443端口。

#### **----**结束

# 配置防火墙

检查机器的防火墙配置,配置防火墙允许SSH协议端口被访问,否则会导致连通性验 证失败,以下详细介绍不同操作系统的防火墙配置方式。

# **Linux**防火墙配置方式

# 表 **2-7 Linux** 防火墙配置方式

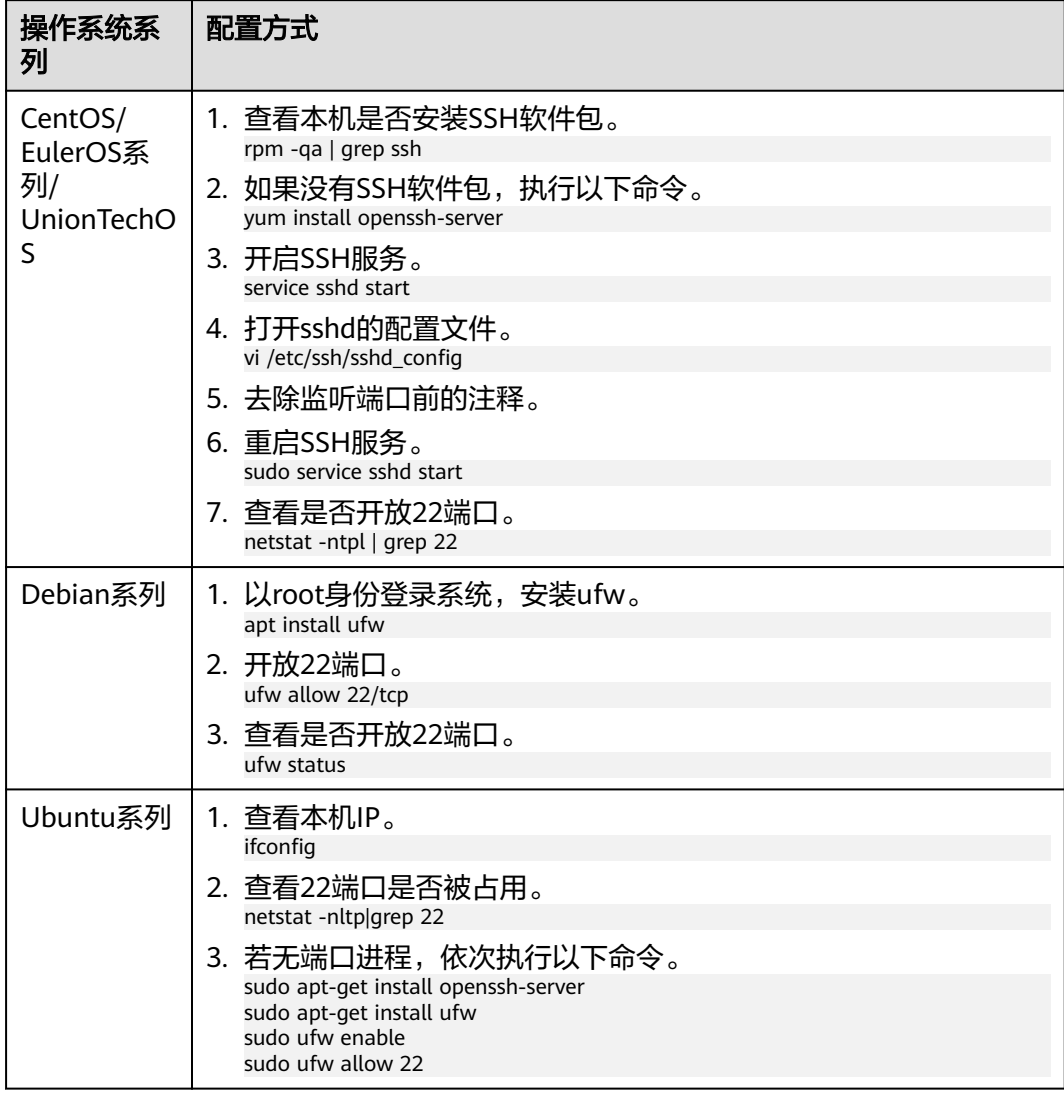

# **Windows**防火墙配置方式

本节操作以Windows2012操作系统为例。

步骤**1** 在**Windows**主机的控制面板中选择"Windows 防火墙设置"。

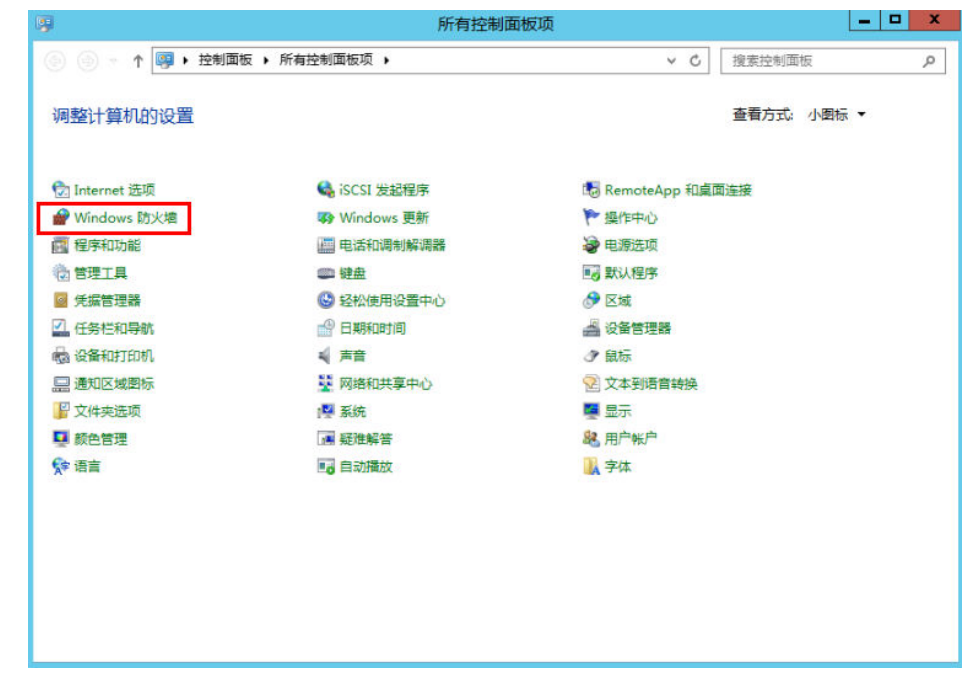

步骤**2** 选择"高级设置"。

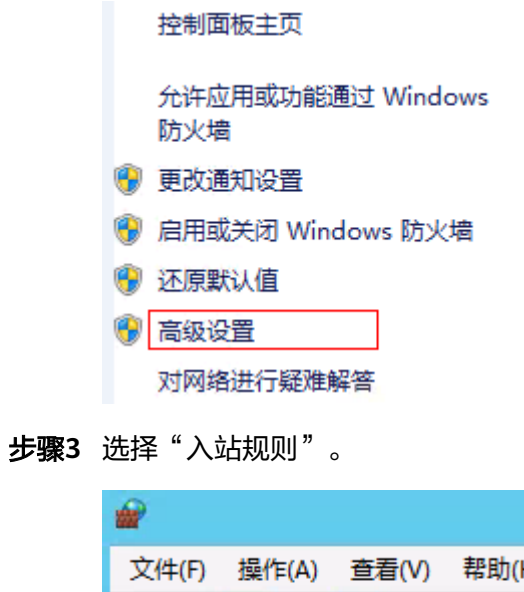

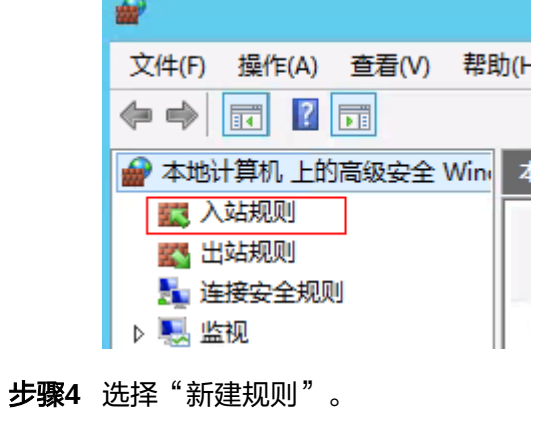

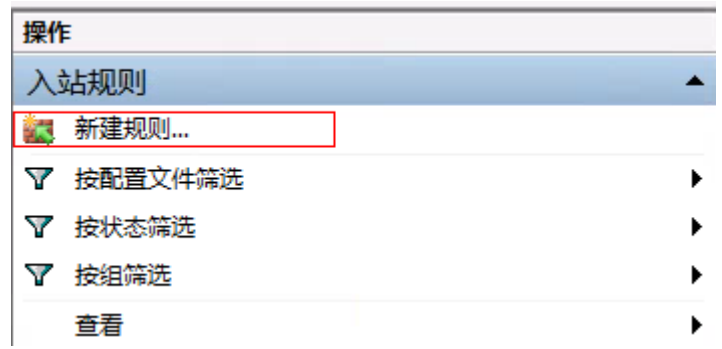

步骤5 规则类型选择"端口",然后单击"下一步"。

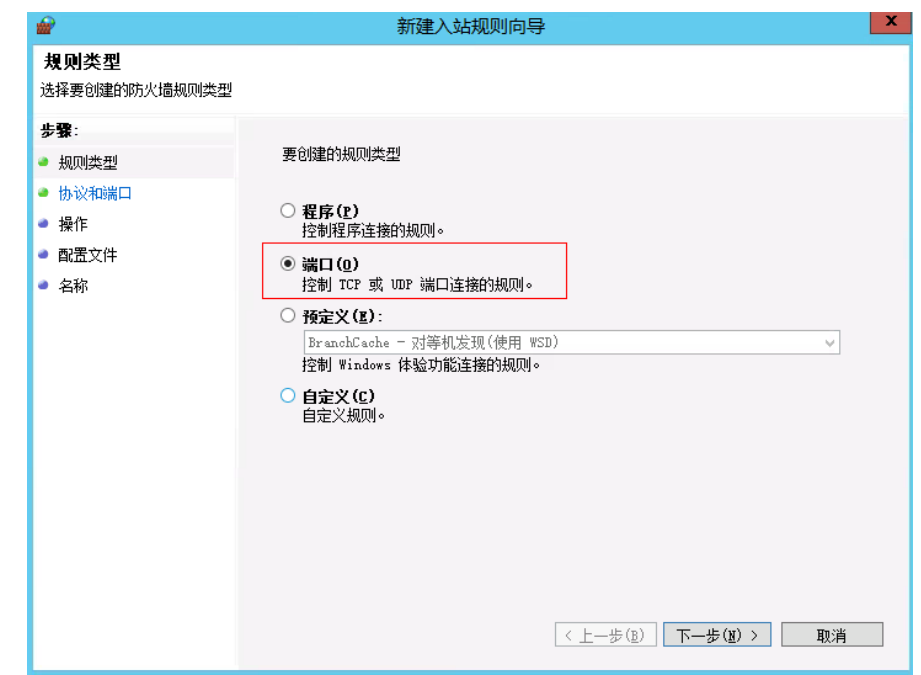

**步骤6** 协议和端口分别勾选"TCP"和"特定本地端口",端口号设置为5986,然后单击 "下一步"。

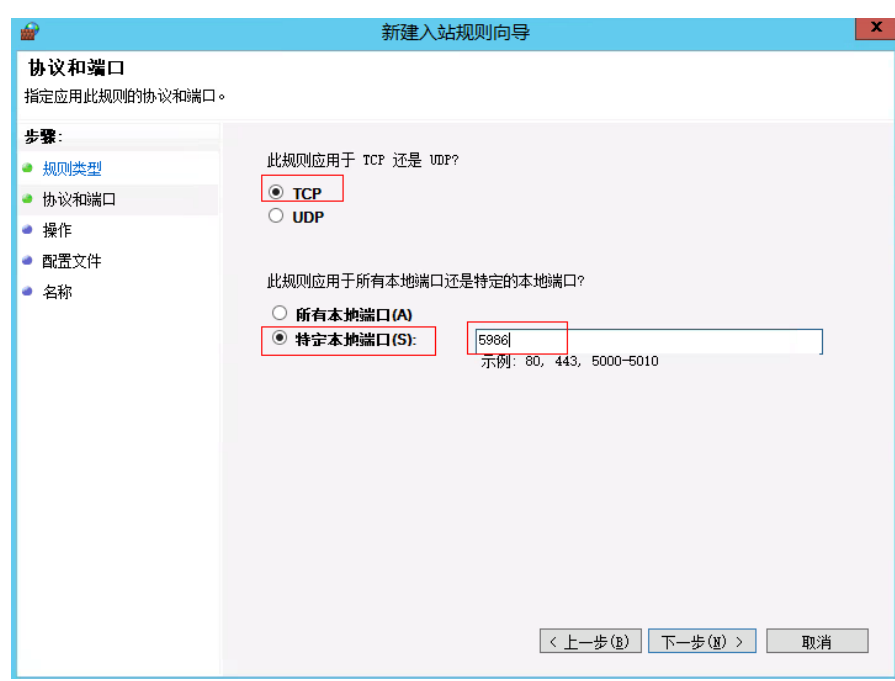

步骤7 操作选择"允许连接",然后单击"下一步"。

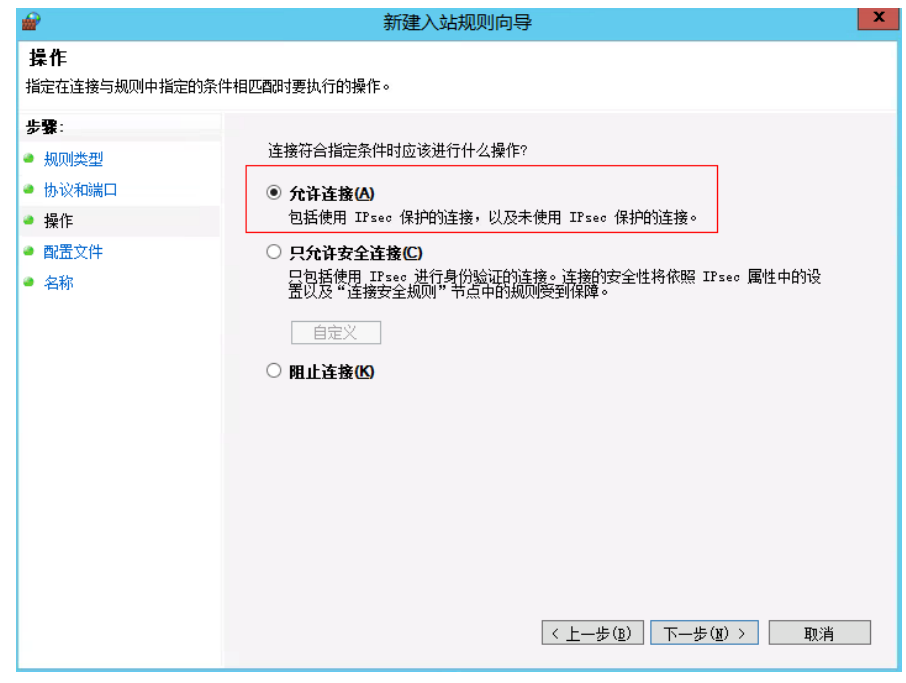

步骤8 配置文件选择全部,然后单击"下一步"。

<span id="page-24-0"></span>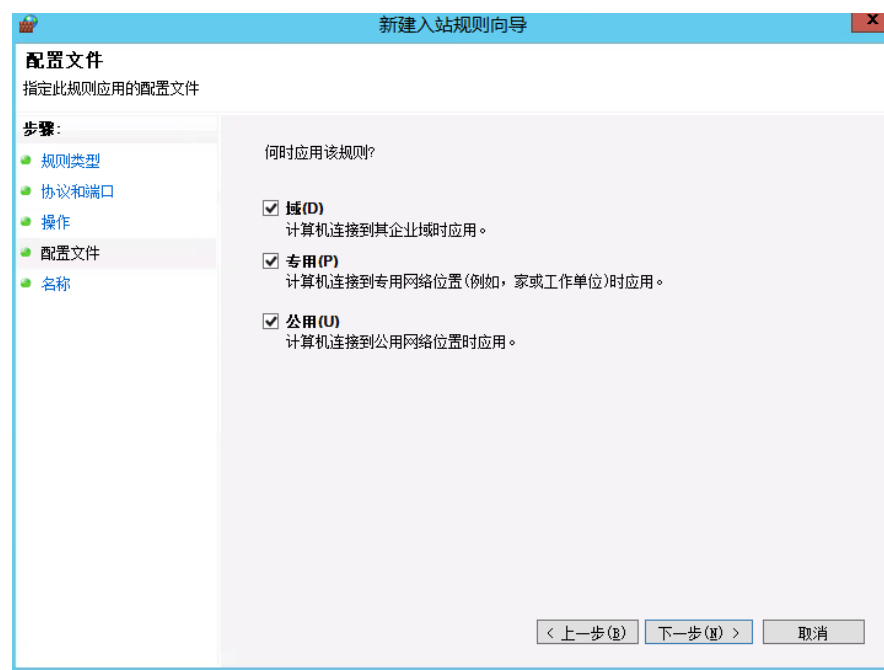

步骤**9** 最后,输入规则名称,单击"完成"。

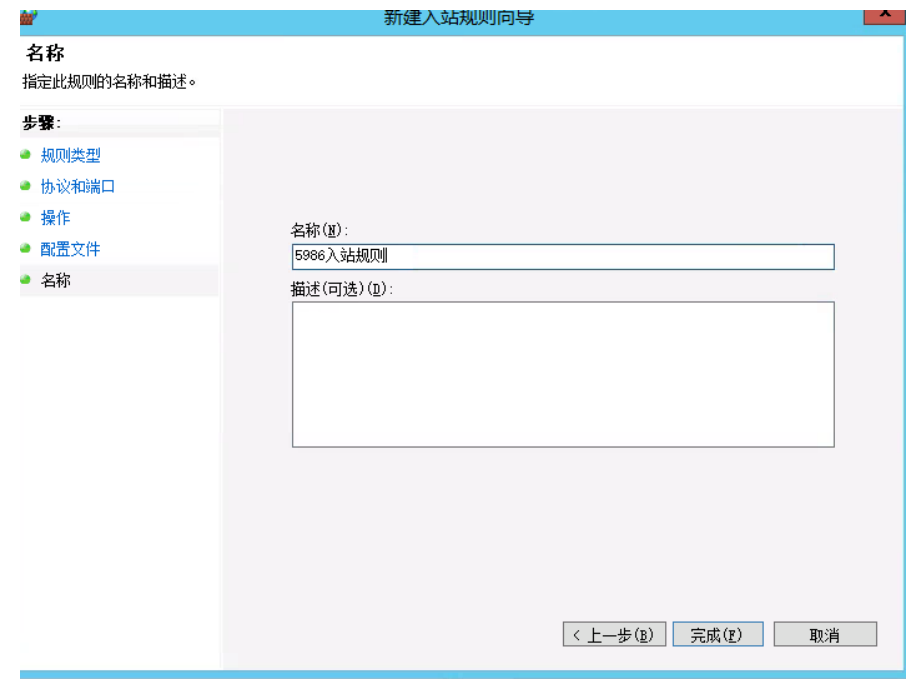

**----**结束

# 配置黑**/**白名单

在使用官方资源池场景中,基于安全机制考虑,您可以将使用的IP地址加入防火墙白 名单,并检查是否被防火墙拦截。

# **IP**白名单相关指令

● 查看是否有被拒绝的请求IP,命令如下: vi /var/log/secure

<span id="page-25-0"></span>● 查看主机黑名单中是否加入了以上被拒绝IP,如果有请从黑名单中去除,命令如 下:

vi /etc/hosts.deny

将需要的IP加入白名单,例如: vi /etc/hosts.allow<br>sshd:\*\*\*.\*\*\*.\*\*\*.\*\*\*.allow #此处使用需要加入白名单的IP

# **2.1.2.4** 目标主机配置

在您将主机添加到已创建的主机集群之前,需要对机器进行以下配置操作。

## 说明

华为云ECS(Linux系统)默认已完成该配置,无需再次配置,但Windows系统主机需要进行配 置。

# **Linux** 系统主机配置

为确保Linux系统主机连通性验证成功,Linux主机需确保安装**Python**并开启**SELinux** 机制,目标主机需要满足以下条件。

#### ● 目标主机安装**Python**:

需安装**[Python2.6](https://www.python.org/downloads/)**及以上版本,如果已安装Python2.6以下版本,需要在主机上安 装以下模块,各系统安装命令如下:

- Ubuntu系统 sudo apt install python-minimal python-simplejson
- Centos或Euler系统 sudo yum install python-minimal python-simplejson ln -s /usr/bin/python2 /usr/bin/python

## 说明

采用Apt或者Yum安装工具时,请确保已配置可用的源。

- 主机开启**SELinux**机制并安装"**libselinux-python**"模块:
	- a. 查看SELinux状态,命令如下: /usr/sbin/sestatus

说明

"SELinux"状态参数值所对应的模式:

SELinux=disabled:未开启。

SELinux=enforcing: 强制模式, 表示所有违反安全策略的行为都将被禁止。

SELinux=permissive: 宽容模式,表示所有违反安全策略的行为不被禁止,但是会在 日志中作记录。

- b. 若SELinux=disabled, 则主机未开启该机制,需修改SELinux状态,步骤如 下:
	- i. 编辑SELinux的config文件,执行命令: vi /etc/selinux/config
	- ii. 根据实际情况选择修改SELinux参数为参数:

SELinux=enforcing: 强制模式, 表示所有违反安全策略的行为都将被禁 止。

SELinux=permissive: 宽容模式, 表示所有违反安全策略的行为不被禁 止,但是会在日志中作记录。

- iii. 修改完成按键盘"Esc键",退出编辑模式,执行下面的命令,保存并退 出文件。 wq
- iv. 在根目录下创建隐藏文件.autorelabel,执行下面的命令后,重启Linux 主机。 touch /.autorelabel
- c. 在主机上安装"libselinux-python"模块,各系统安装命令如下:
	- Ubuntu系统 sudo apt install libselinux-python
	- **Centos或Euler系统** sudo yum install libselinux-python

# **Windows** 系统主机配置

为确保Windows系统主机连通性验证成功,目标主机需要满足以下条件,下面分别以 **Windows2012主机**为例进行介绍,配置方式分为**自动化脚本配置[、手动配置](#page-28-0)**等两种。

说明

Windows10、Windows2016或Windows2019作为目标主机的自动化脚本配置方法,请参考 Windows2012配置方法,脚本获取请参考**win2016**[自动化配置脚本。](https://obs.ap-southeast-3.myhuaweicloud.com/apsoutheast3-clouddeploy-obs/deployman-static/Windows2016ConfigureRemotingForAnsible.zip) Windows7作为目标主机的自动化脚本配置方法,请参考Windows2012配置方法,脚本获取请 参考**win2012**[自动化配置脚本。](https://obs.ap-southeast-3.myhuaweicloud.com/apsoutheast3-clouddeploy-obs/deployman-static/Windows2012ConfigureRemotingForAnsible.zip)。

自动化脚本配置

自动化脚本配置具体步骤如下:

- 步骤**1** 配置前请检查是否已经进行[安全配置,](#page-18-0)否则会出现连通性验证失败的情况。
- 步骤**2** 获取自动化配置脚本。
	- 1. 下载**win2012**[自动化配置脚本。](https://obs.ap-southeast-3.myhuaweicloud.com/apsoutheast3-clouddeploy-obs/deployman-static/Windows2012ConfigureRemotingForAnsible.zip)
	- 2. 手动解压"Windows2012ConfigureRemotingForAnsible.zip", 得到 "Windows2012ConfigureRemotingForAnsible.ps1"脚本。
- 步骤**3** 配置主机。

进入主机,打开powershell,进入

"Windows2012ConfigureRemotingForAnsible.ps1"脚本所在目录,输入如下命令:

.\Windows2012ConfigureRemotingForAnsible.ps1

执行"Windows2012ConfigureRemotingForAnsible.ps1"脚本,如下图所示。

PS C:\Users\Administrator\Desktop> .\Windows2012ConfigureRemotingForAnsible.ps1\_

如果提示"无法加载文件,需要进行数字签名",如下图所示。

S C:\Users\Administrator\Desktop> .\Windows2012ConfigureRemotingForAnsible.ps; llyQualitiedErrorId :<br>ers\Administrator\Des

该错误是因为主机powershell默认模式禁止执行脚本,需要在powershell中执行如下 命令:

set-executionpolicy unrestricted

将策略更改为unrestricted,执行命令后提示是否确认更改,输入"Y"即可,如下图 所示。

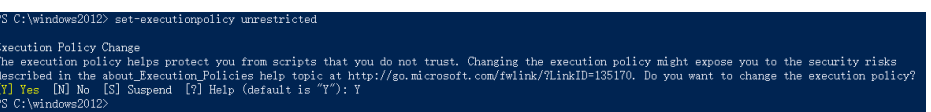

#### 步骤**4** 查看配置。

在powershell内执行如下命令:

winrm e winrm/config/listener

若出现HTTPS且Hostname不为空,则表示监听成功,即Windows2012部署环境自动 化配置成功,如下图所示。

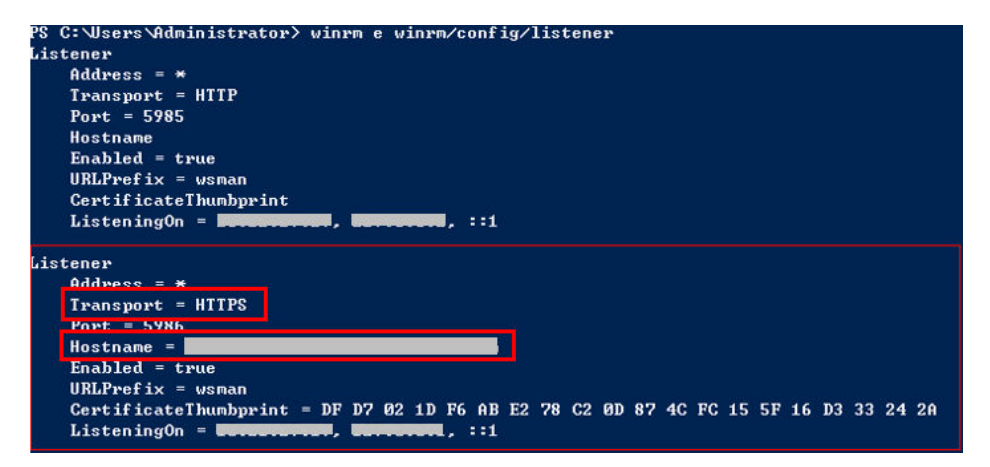

## 说明

如果监听命令的返回结果中,Hostname为空,则是因为您的主机无IIS服务和签名证书等信息, 需要执行以下脚本。

#配置WinRM远端管理 winrm enumerate winrm/config/listener winrm quickconfig winrm set winrm/config/service/auth '@{Basic="true"}' winrm set winrm/config/service/auth '@{CredSSP="true"}' winrm set winrm/config/service '@{AllowUnencrypted="true"}' #安装IIS服务 Import-Module servermanager Add-windowsfeature Web-Server,Web-WebServer,Web-Common-Http,Web-Static-Content,Web-Default-Doc,Web-Dir-Browsing,Web-Http-Errors,Web-App-Dev,Web-ASP,Web-ISAPI-Ext,Web-Health,Web-Http-Logging,Web-Log-Libraries,Web-Request-Monitor,Web-Security,Web-Filtering,Web-Stat-Compression,Web-Mgmt-Tools #新建自签名证书 New-SelfSignedCertificate -CertStoreLocation Cert:\LocalMachine\My\ -DnsName 'windows-deployconnect' #查看自签名证书 ls Cert:\LocalMachine\My #通过新增的自签名证书添加安全连接 \$windows\_test\_key=(Get-ChildItem -Path Cert:\LocalMachine\My | Where-Object {\$\_.Subject -match "windows-deploy-connect"}).Thumbprint cmd /c "winrm set winrm/config/Listener?Address=\*+Transport=HTTPS @{Enabled=`"true`";Port=`"5986`";Hostname=`"windows-deployconnect`";CertificateThumbprint=`"\$windows\_test\_key`"}"

**----**结束

## <span id="page-28-0"></span>● 手动配置

手动配置具体步骤如下:

步骤**1** 修改Powershell,将powershell策略更改为unrestricted。

管理员用户打开Powershell,执行如下命令:

set-executionpolicy unrestricted

更改powershell策略,如下图所示。

<sup>2</sup>S C:\Users\Administrator> set-executionpolicy unrestricted 

执行命令后提示是否确认更改,输入"Y"即可。

步骤**2** 配置Windows远端管理(WinRM)。

- 1. 在Powershell中依次输入如下五条命令: winrm enumerate winrm/config/listener winrm quickconfig winrm set winrm/config/service/auth '@{Basic="true"}' winrm set winrm/config/service/auth '@{CredSSP="true"}' winrm set winrm/config/service '@{AllowUnencrypted="true"}'
- 2. 校验是否配置成功,命令如下: winrm get winrm/config/service/auth

执行命令后如果"Basic"、"Kerberos"、"CredSSP"均为true则表示配置成 功,如下图所示。

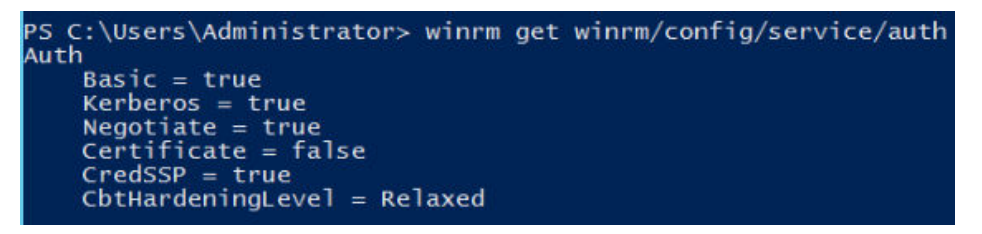

步骤**3** 安装证书。

- 1. 打开服务器管理器,启动IIS。
- 2. 单击"添加角色和功能 > 下一步", 如下图所示。

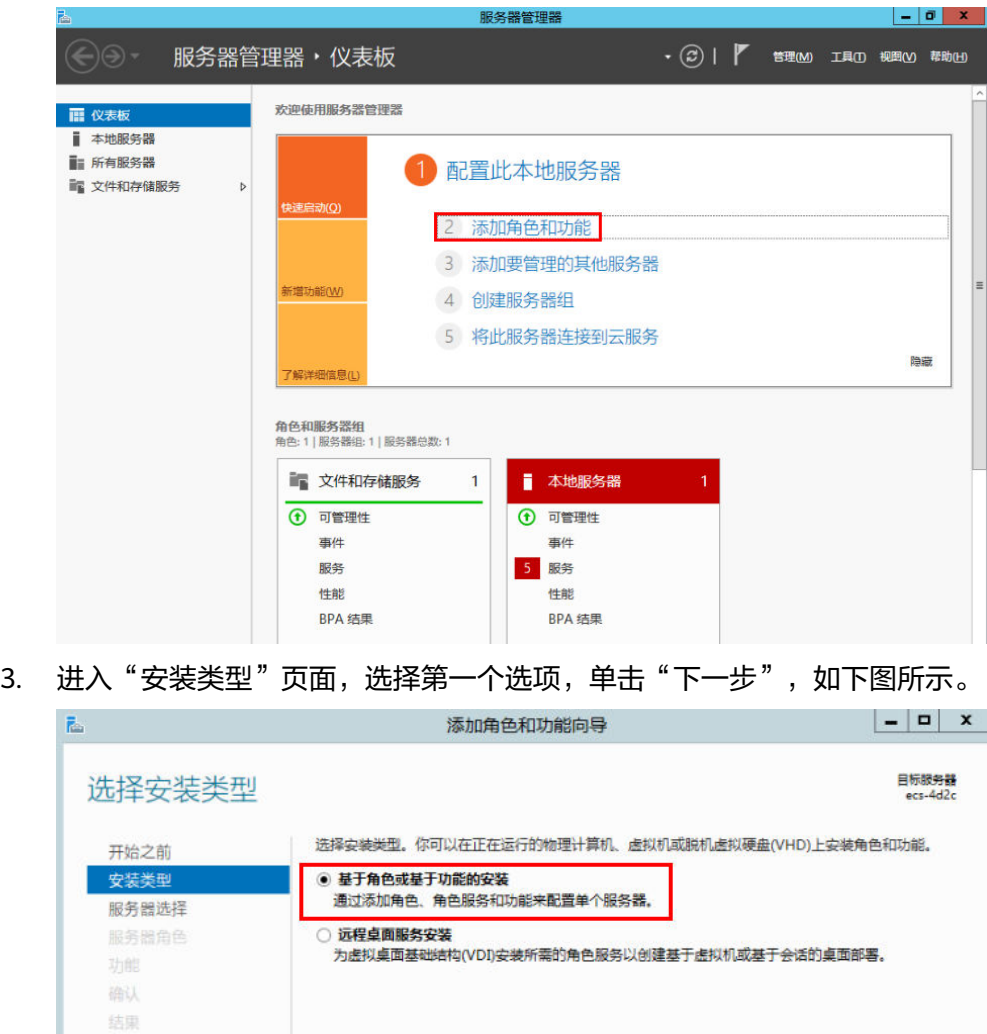

4. 进入"服务器角色"页面,勾选"Web服务器(IIS)"。

< 上一步(P) 下一步(N) > 安装(I) 取消

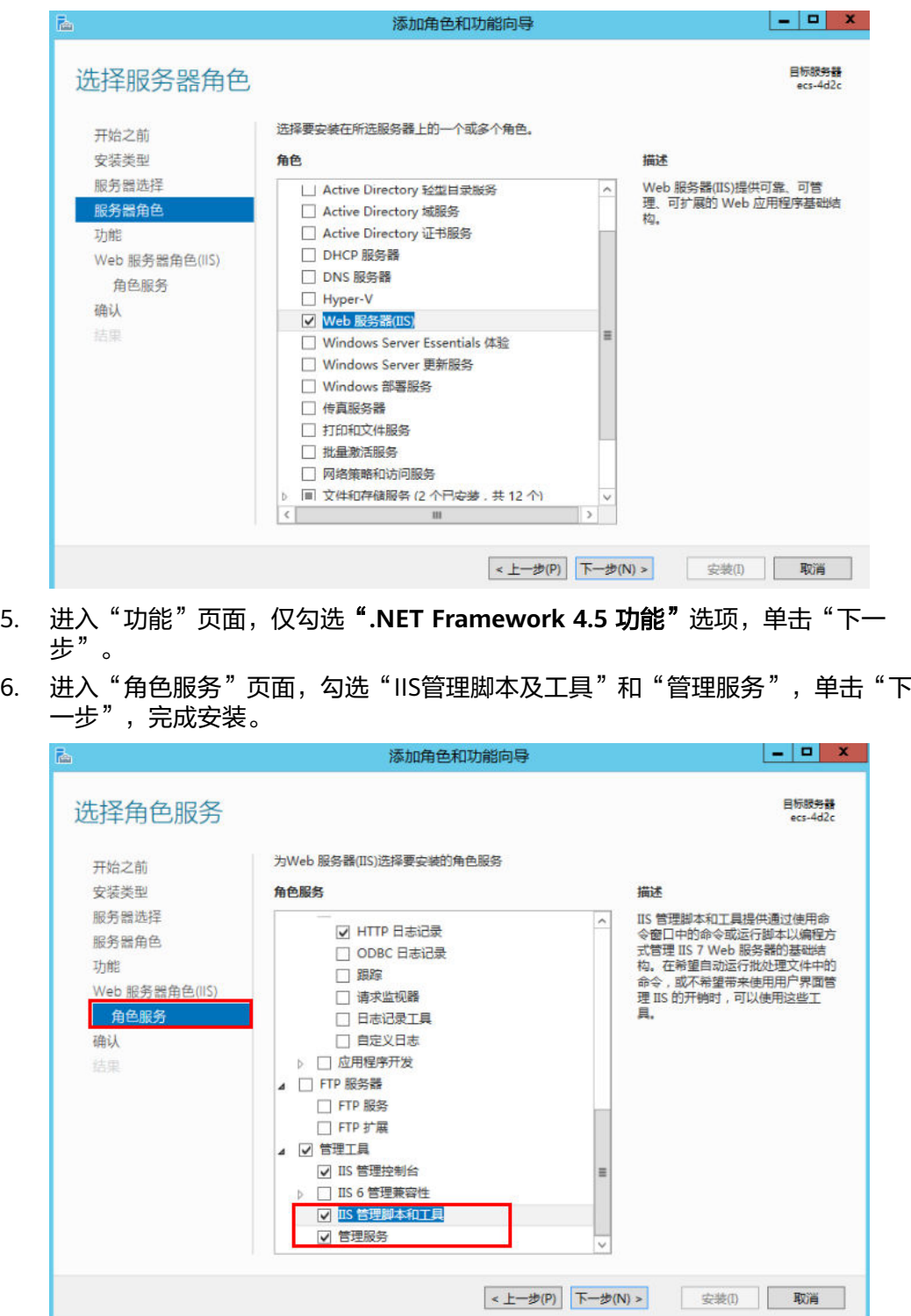

步骤**4** 添加证书。

- 1. 同时按"**Windows**键**+R**"打开运行框,输入打开iis管理窗口的命令 "**inetmgr**",单击"确定"。
- 2. 打开IIS 管理器, 双击"服务器证书", 如下图所示。

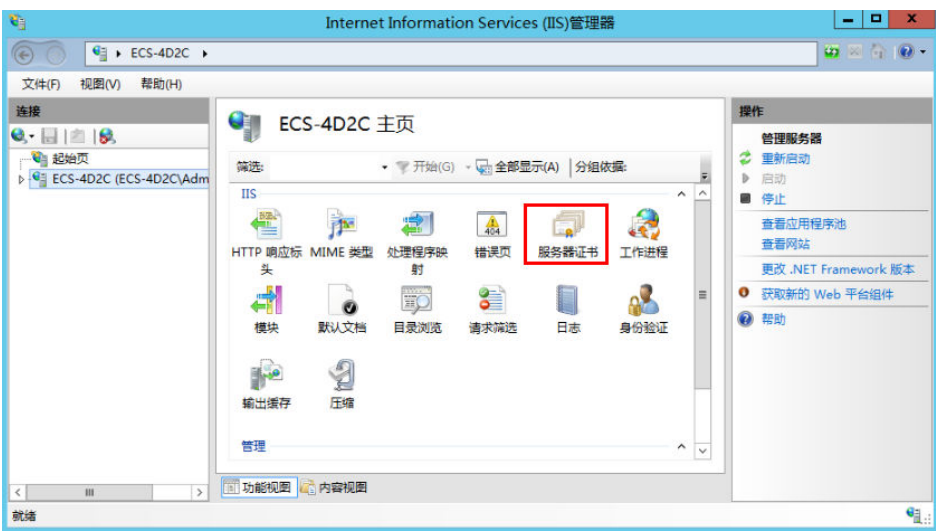

3. 进入"服务器证书"界面,单击"创建自签名证书",如下图所示。

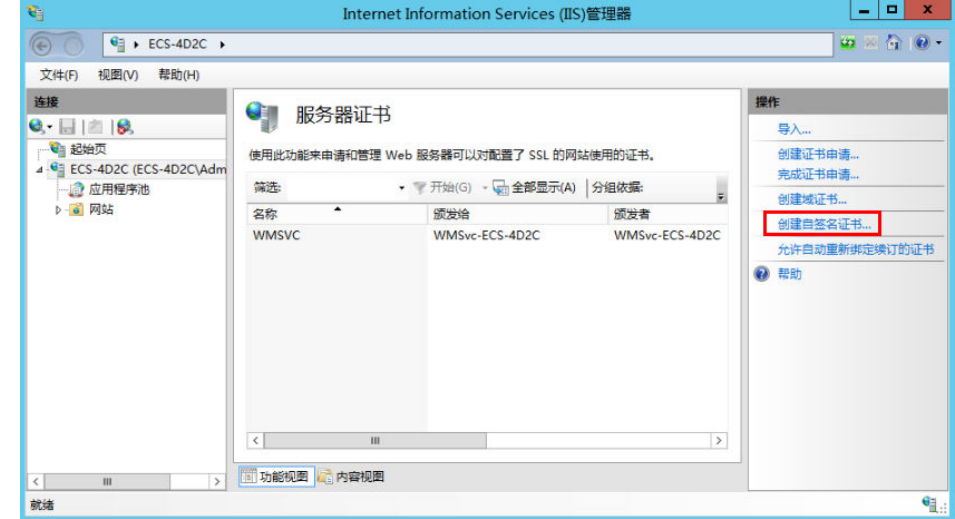

4. 进入"指定友好名称"界面,自定义输入自验证证书名称,单击"确认",如下 图所示。

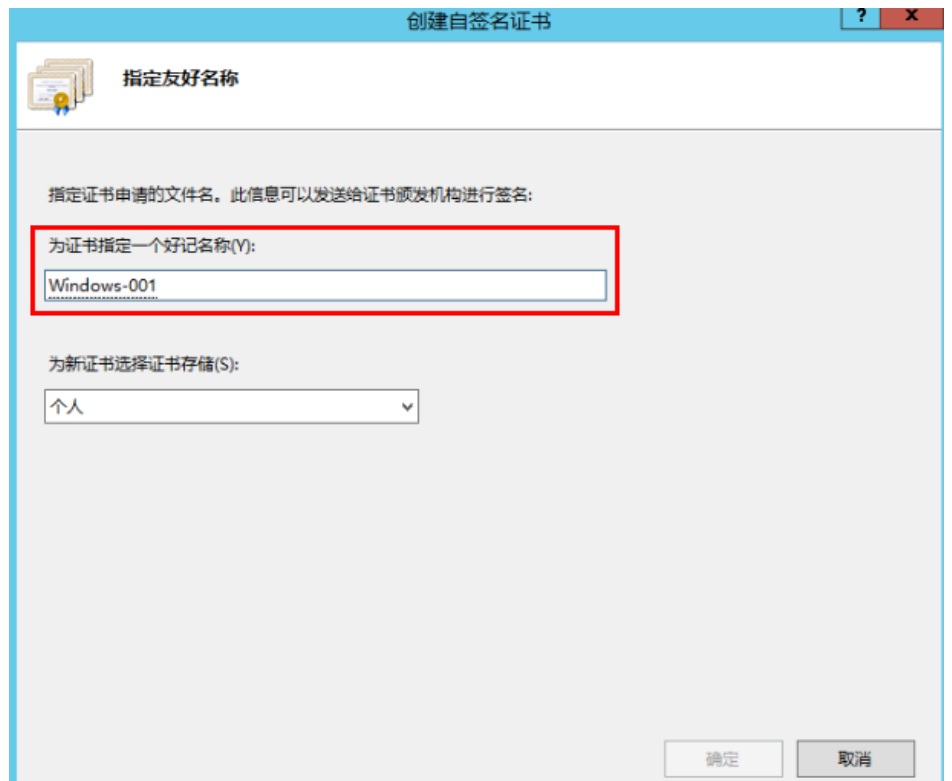

#### 5. 在Powershell中查看证书,输入如下命令: ls Cert:\LocalMachine\My

出现如下图所示两列数据即表示证书添加成功。

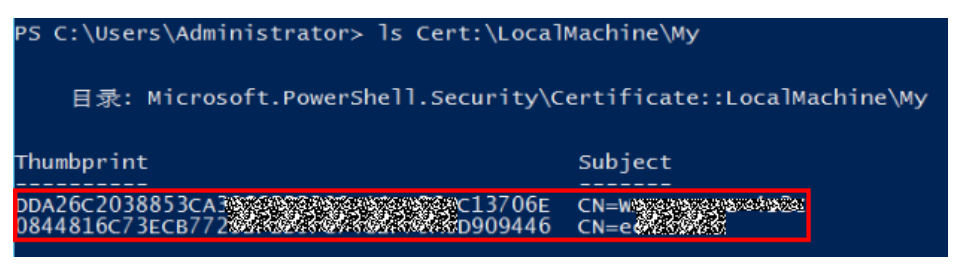

6. 通过证书监听HTTPS端口,配置安全连接。

命令格式如下:

**winrm create winrm/config/Listener?Address=\*+Transport=HTTPS @{Port="**自定义端口号,默认 **5986";Hostname="**证书域名**";CertificateThumbprint="**证书**key**值**"}**

#### 说明

- "Hostname"为上一步"Subject"列对应的值。
- "CertificateThumbprint"为上一步"Thumbprint"列对应的值,每两个字母以空格 分开。

# 在CMD命令行中输入如下命令,如下图所示。

winrm create winrm/config/Listener?Address=\*+Transport=HTTPS @{Port="5986";Hostname="XXXXXXXXXXXXXXXX";CertificateThumbprint="DF D7 02 1D F6 AB E2 78 C2 0D 87 4C FC 15 5F 16 D3 33 24 2A"}

#### 说明

请务必在CMD命令行中执行该命令,且"Thumbprint"列对应的值,每两个字母必须以空 ……<br>格分开,否则后导致连通性验证失败。一旦未以空格分开,请务必删除签名重新添加。

<span id="page-33-0"></span>C:\Users\Administrator>winrm\_create\_winrm/config/Listener?Address=\*+Transport=HT TPS @<Port="5986" ;Hostname=' " ;CertificateThumbpr int="DF D7 02 1D F6 AB E2 78 C2 0D 87 4C FC 15 5F 16 D3 33 24 2A"> **ResourceCreated** Address = http://schemas.xmlsoap.org/ws/2004/08/addressing/role/anonymous **ReferenceParameters** ResourceURI = http://schemas.microsoft.com/wbem/wsman/1/config/listener **SelectorSet** Selector: Address =  $\ast$ , Transport = HTTPS

: \Users\Administrator>

#### 说明

若提示"服务无法创建该资源,因为它已存在。"请执行以下命令删除该资源后,重新执 行该步骤。

winrm delete winrm/config/Listener?Address=\*+Transport=HTTPS

7. 在Powershell中校验是否监听成功,输入如下命令: winrm e winrm/config/listener

若出现HTTPS则表示监听成功,即完成了所有配置,如下图所示。

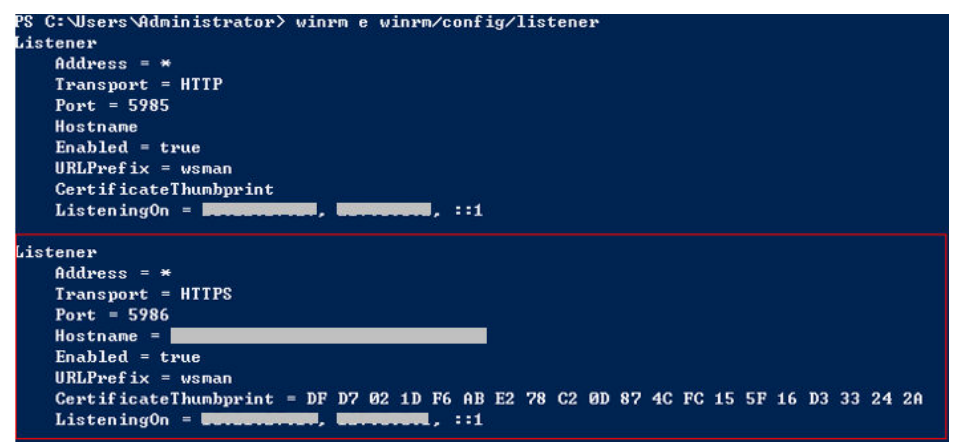

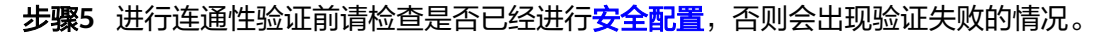

#### **----**结束

# **2.1.2.5** 代理主机配置

在您将代理机添加到已创建的主机集群之前,需要对代理机进行以下配置操作。

# **Linux** 系统代理机配置

## 所需资源

使用代理机方式进行部署,单个VPC下需要配备的资源如下:

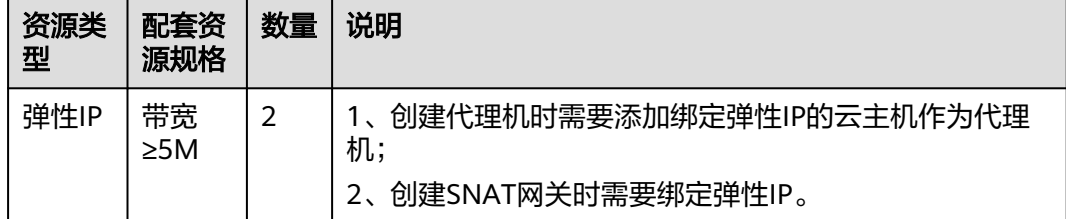

# 操作步骤

#### 步骤**1** 开启代理机SSH转发功能。

- 使用代理机方式连通时,需要代理机开通SSH转发功能,检查代理主机上SSH配置 AllowTcpForwarding是否开启,命令如下: grep AllowTcpForwarding "/etc/ssh/sshd\_config"
- 如果该属性值为no,则设置为yes,并重新启动sshd服务,重启命令如下: service sshd restart

步骤**2** 配置SNAT服务,详细操作如下。

- 1. 单击左上角 <sup>三</sup> 服务列表,单击" **网络 >** "进入控制台;
- 2. 在网络控制台里单击"购买公网NAT网关";
- 3. 填写相应信息后,单击"立即购买";

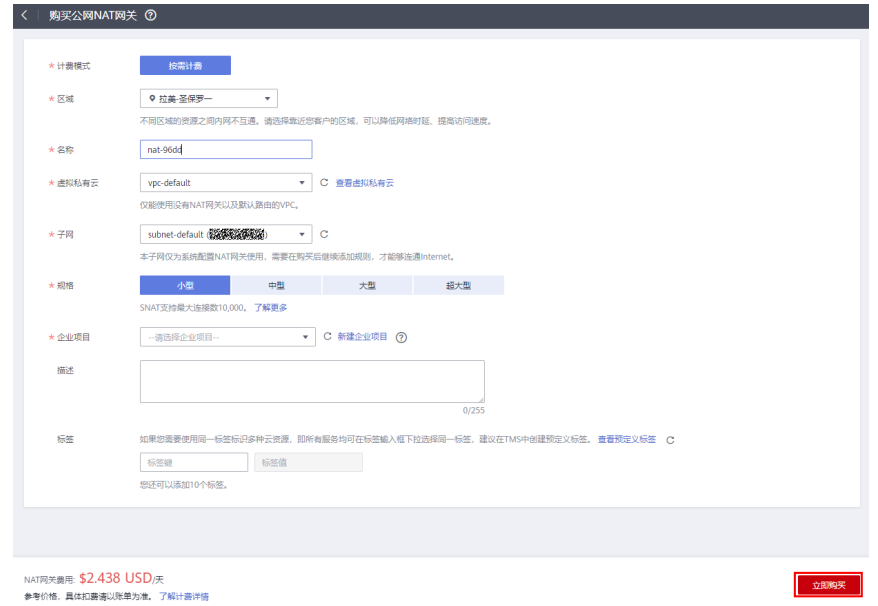

- 4. NAT网关创建成功后,返回到NAT网关列表,单击目标NAT网关名称,进入NAT 网关详情页;
- 5. 单击"**SNAT**规则"页签,单击"添加**SNAT**规则",填写完成相关配置后,单击 "确定";

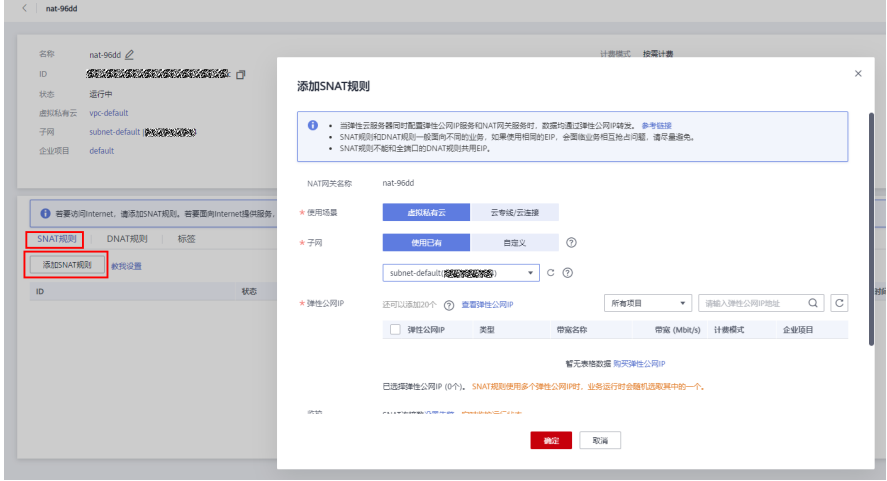

6. 完成SNAT服务配置。

# <span id="page-35-0"></span>步骤**3** 查看路由规则。

- 1. 进入控制台,在页面左上角单击 <sup>三</sup> ,选择" **网络 > 虚拟私有云** " ,进入网络控 制台。
- 2. 选择"虚拟私有云"下的"路由表",单击"路由表名称"进入路由表列表。

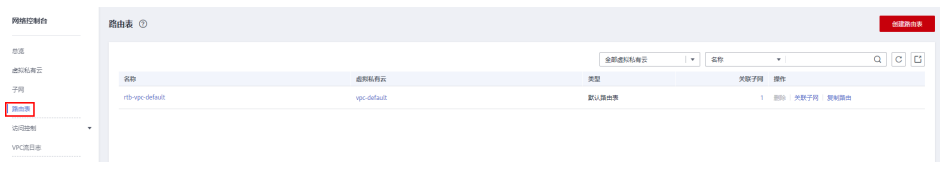

确认下方表格中路由信息是否存在。

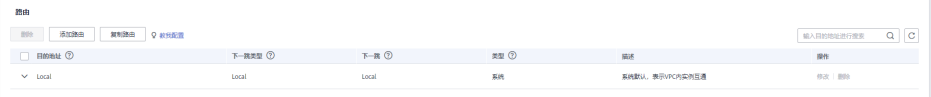

# 表 **2-8** 路由信息说明

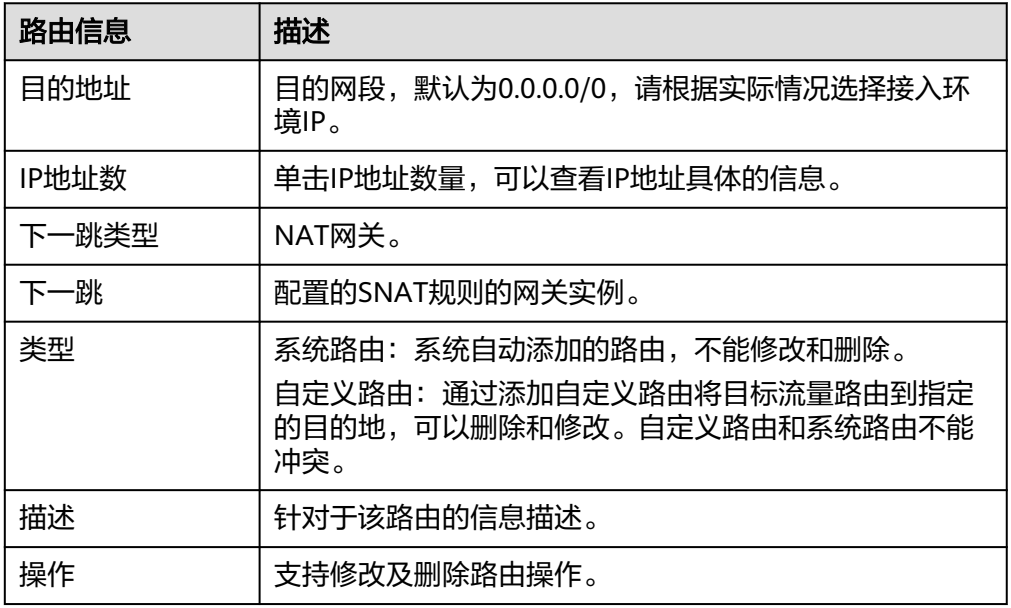

**----**结束

# **Windows** 系统代理机配置

# 所需资源

- 已有Windows机器。
- 代理机和主机网络连通正常。

#### 操作步骤

步骤**1** 进入代理机,打开powershell窗口,执行netsh命令,注意按参数说明替换参数: netsh interface portproxy add v4tov4 listenaddress=\${proxy\_ip} listenport=\${proxy\_port} connectaddress=\$ {host\_ip} connectport=\${host\_port}
#### <span id="page-36-0"></span>表 **2-9** 参数说明

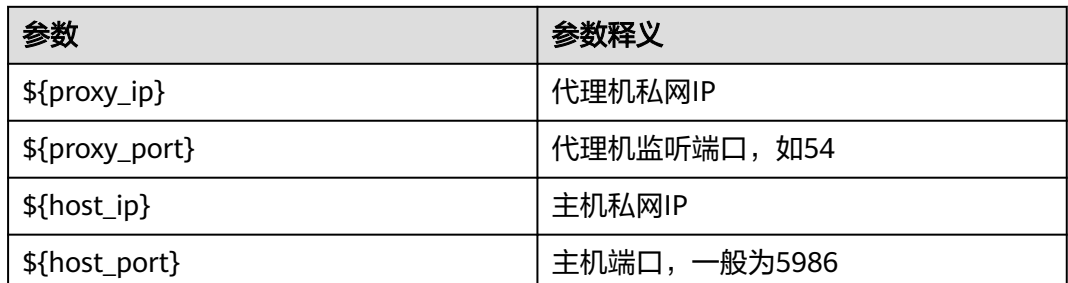

C:\windows2012><br>connectport=5986  $ddot{\sim}4\text{ to }\sqrt{4}$ **ctaddress** 

步骤**2** 进行[安全配置,](#page-18-0)需要开通代理监听端口,即上述指令中的\${proxy\_port}。

### **----**结束

## **2.1.2.6** 自托管资源池场景

介绍如何将自有主机添加至自托管资源池。

#### 说明

目前,仅墨西哥局点的指定用户支持自托管资源池功能。

## 操作步骤

### 步骤**1** 创建弹性云服务器。

- 1. 进入控制台,在页面左上角单击"服务列表 **>** 计算 **>** 弹性云服务器 **ECS**",进入 "弹性云服务器 **ECS**"页面。
- 2. 单击右上角"购买弹性云服务器"。
- 3. 进入配置界面,根据提示配置参数。

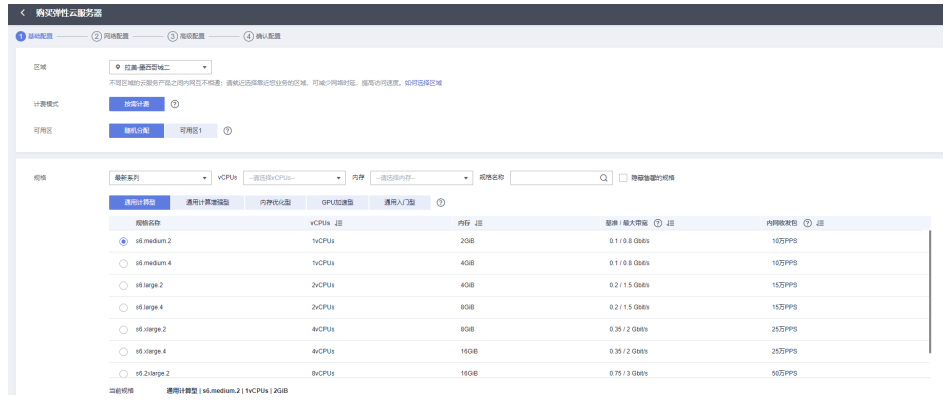

4. 参数配置完成后,单击"立即购买",弹性云服务器 (ECS)创建完毕。

申请ECS的过程中可同时申请EIP,若想单独申请EIP可参考申请**EIP**[\(可选\)](#page-17-0)。 申请ECS后需要配置安全组,可参考[配置安全组。](#page-18-0) 当ECS不使用时请前往控制台将其关机,以免持续计费造成不必要的浪费。

#### 步骤**2** 获取**AK/SK**。

- 1. 进入控制台,在页面右上角用户名,在下拉列表中单击"我的凭证"。
- 2. 单击"访问密钥 **>** 新增访问密钥"。
- 3. 弹出确认提示框,单击"确定",保存并下载访问密钥。

#### 步骤**3** 新建资源池。

- 1. 在软件开发生产线首页,单击右上角账号名称,选择"租户设置"。
- 2. 单击"资源池管理 **>** 资源池 **>** 新建资源池",输入资源池名称,选择资源池类型 为"容器",单击"保存"。

#### 步骤**4** 新建代理。

- 1. 单击新建的资源池名称,单击页面右上方"新建代理",打开"自动安装JDK"、 "自动安装**Git**"、"自动安装**Docker**"开关。
- 2. 分别输入步骤2中获取的AK/SK后勾选**"我已阅读并同意 , 允许CodeArts使用相** 关配置及认证信息进行业务操作"前的单选框。
- 3. 单击"生成命令"按钮,自动生成安装代理(**Octopus Agent**)命令,单击"复 制命令",即可复制生成的安装命令。

#### 步骤**5** 执行**Octopus Agent**命令。

- 1. 登录[步骤](#page-36-0)**1**中创建的弹性云服务器,在/root目录下执行上一步复制的安装命令, 终端显示如下提示: End Install Octopus Agent,Agent output logs have been printed to [ /opt/octopus-agent/logs/octopusagent.log ]
- 2. 此时可在"代理列表"页面查看到已经安装的代理实例状态为"空闲中",表示 安装成功。

说明

若代理实例状态为"下线",需删除该代理,重新执行3~5步骤。

**----**结束

## **2.1.3** 创建**/**使用委托

### **2.1.3.1** 创建委托

#### 步骤**1** 登录[华为云控制台。](https://console-intl.huaweicloud.com/console/#/home)

步骤2 鼠标悬停于右上角的**用户名称**,如下图所示,选择并单击"**统一身份认证**"。

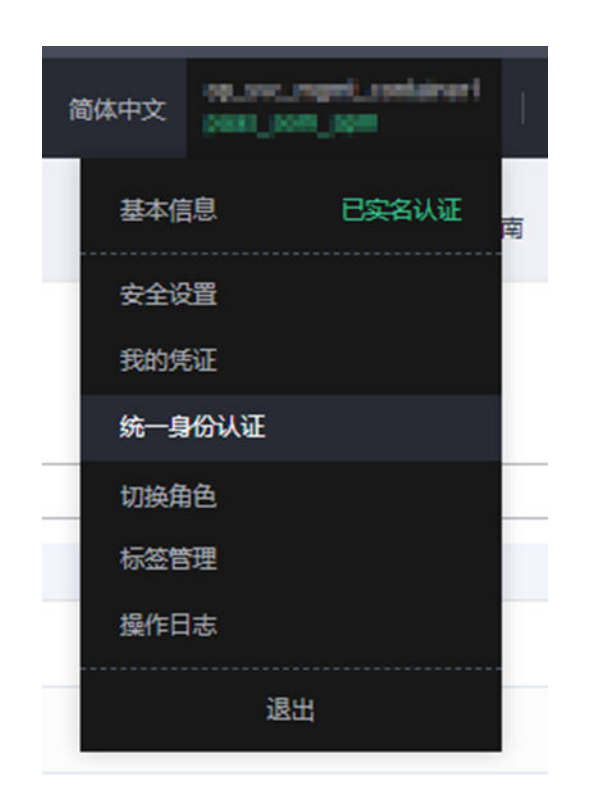

**步骤3** 单击左侧目录树的 <sup>委托</sup> ,进入委托页面。

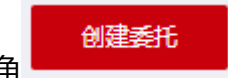

步骤4 单击右上角 **- The Manneson of Alack (光**) 单击右上角

步骤**5** 参考表1设置创建委托的参数。

表 **2-10** 创建委托的参数说明

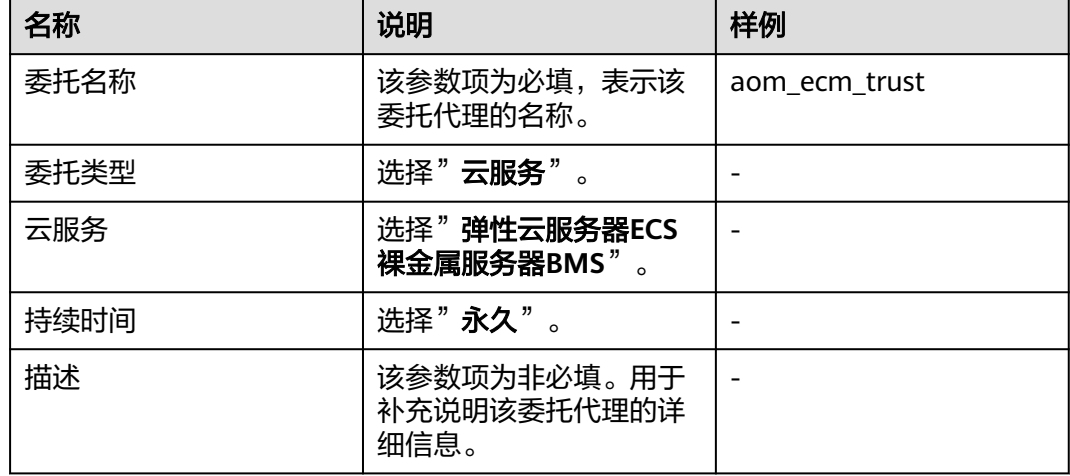

步

步骤6 单击 **- 2000年 - 3000 ,进入授权页面。** 

步骤**7** 在右上角搜索框中输入"APM",在查找结果中勾选"**APM Administrator**"。

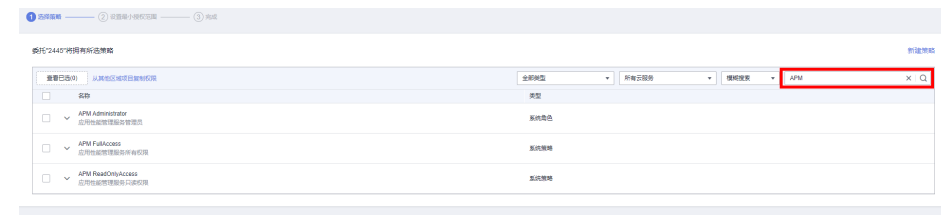

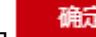

步骤8 单击页面下方的 **- 在 - 市 - 市**按钮,委托关系创建成功。

**----**结束

## **2.1.3.2** 委托生效

步骤1 在目录树左侧选择"服务列表 > 弹性云服务器", 如下图所示。

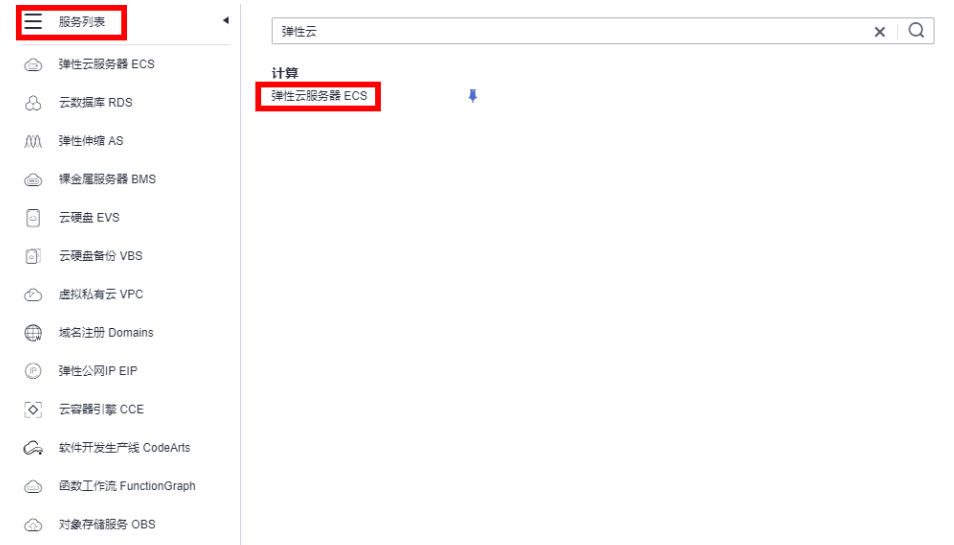

### 步骤**2** 单击要启用AOM监控的弹性云服务器名称,进入弹性云服务器参数配置页面,例如下 图所示。搜索框默认按照名称搜索、过滤。

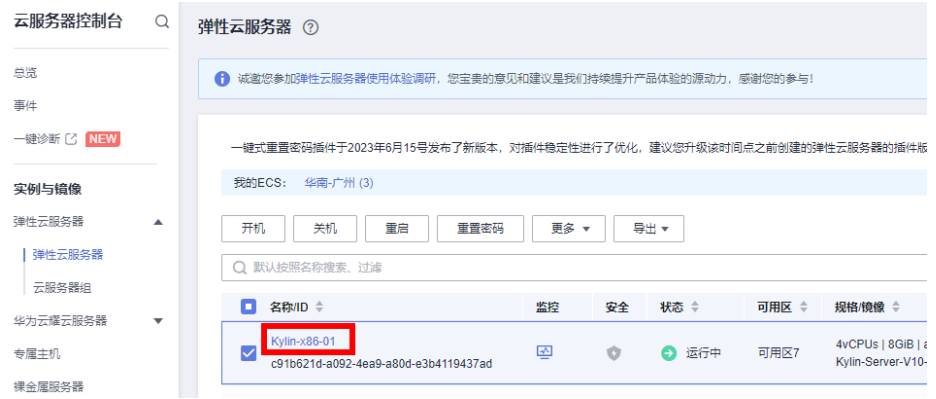

步骤**3** 单击需要委托的委托名称ID,例如下图所示。

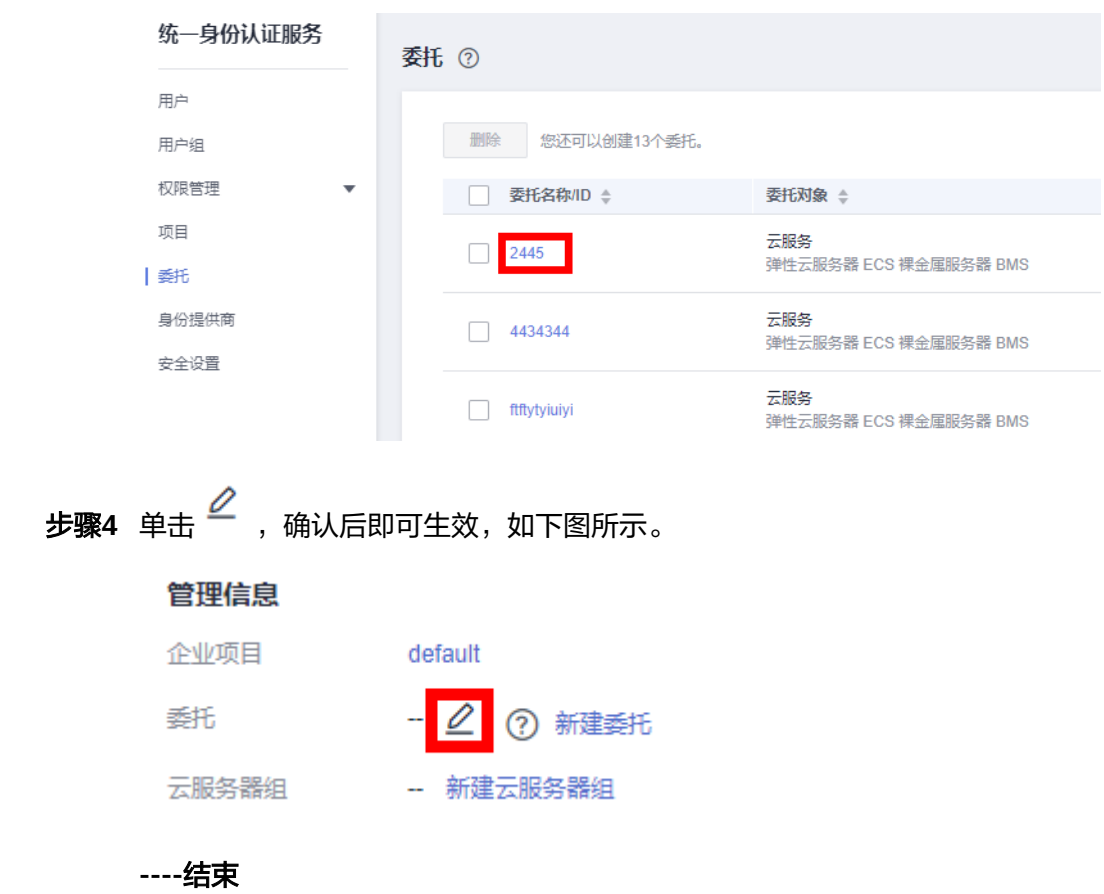

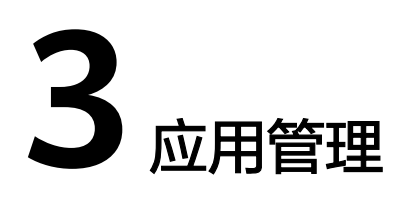

<span id="page-41-0"></span>新建应用 [编辑应用](#page-45-0) [部署应用](#page-51-0) [查看应用](#page-53-0) [分组管理](#page-54-0) 关注/复制/删除/批量删除/[禁用应用](#page-55-0) [部署步骤详解](#page-57-0)

# **3.1** 新建应用

## **3.1.1** 前提条件

部署服务支持主机部署、容器部署、微服务应用部署、函数部署等多种部署方式,本 节将介绍如何新建应用。

- 具备新建应用的权限,请参[考应用权限矩阵](#page-49-0)。
- 已有可用项目,如果没有,请<mark>新建项目</mark>。

## **3.1.2** 根据模板新建应用

部署服务为开发者提供了常用的部署流程模板(即<mark>系统模板</mark>),并支持您在新建应用 的过程中,将标准的部署流程保存为自定义模板,可以帮助您快速新建应用,同时便 于在团队中快速地批量推广。本节将介绍如何使用模板新建应用。

## 系统模板新建**-**操作步骤

- 步骤**1** 进入软件开发生产线首页,单击目标项目名称,进入项目。
- 步骤**2** 单击菜单"持续交付 **>** 部署",进入项目下部署服务界面。
- 步骤3 单击"新建应用",进入"基本信息"页面,可根据需要修改名称、所属项目、描 述、执行主机等基本信息,详情可参考<mark>编辑基本信息</mark>。
- 步骤4 完成应用基本信息的编辑后,单击"下一步",进入选择部署模板页面。
- 步骤**5** 根据您的业务类型,选中相应的推荐模板,单击"确定"。进入"部署步骤"页面, 页面左侧为部署步骤编排区,右侧为部署步骤详情区。
- 步**骤6** (可选)单击已添加的部署步骤上方或者下方的<sup>10</sup>,页面右侧显示可添加的所有部署 步骤,可以在当前部署步骤前后添加新的部署步骤。

- 部署步骤编排区内的步骤均可根据需要拖动、添加、删除。
- 单击"保存为自定义模板",即可把当前应用保存为自定义模板,显示在"编排模板管理 > 白定义模板"中。
- 步骤**7** (可选)部署步骤添加后,需要配置部署步骤信息,请参考[部署步骤详解中](#page-57-0)的相关步 骤。
- **步骤8** (可选)部署步骤信息配置完后,切换到"**基本信息**"页面,并点击"**编辑**"按钮进 行基本信息的修改,详情可参考<mark>编辑基本信息</mark>。

说明

配置"执行主机"仅支持墨西哥局点的指定用户。

- 步骤**9** (可选)以上操作完成后,切换到"参数设置"页面,可根据需要新建自定义参数, 详情可参[考编辑参数设置](#page-46-0)。
- 步骤**10** (可选)以上操作完成后,切换到"环境管理"页面,可根据需要新建并管理环境, 详情可参考**编辑环境管理**。
- 步骤**11** (可选)以上操作完成后,切换到"权限管理"页面,可根据需要配置角色权限,详 情可参考[编辑权限管理。](#page-49-0)

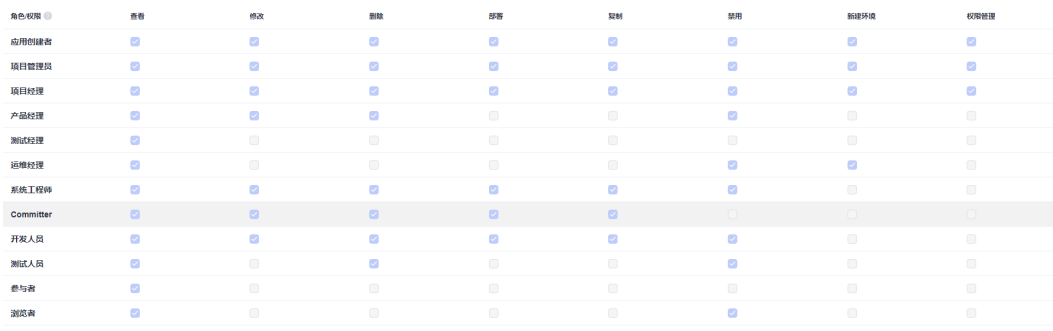

- 步骤**12** (可选)以上操作完成后,切换到"通知订阅"页面,可根据需要通过邮件通知用户 其关注的应用事件,详情可参考<mark>编辑通知</mark>。
- 步骤**13** 配置完所有信息,单击"保存",保存该应用。

**----**结束

## **3.1.3** 新建自定义应用

部署服务支持自定义应用,用户根据项目实际需要可自定义部署步骤,本节将介绍如 何进行新建自定义应用。

## 操作步骤

步骤**1** 进入软件开发生产线首页,单击目标项目名称,进入项目。

- 步骤2 单击菜单"持续交付 > 部署",进入项目下部署服务界面。
- 步骤3 单击"新建应用",进入"基本信息"页面,可根据需要修改名称、所属项目、描 述、执行主机等基本信息,详情可参考<mark>编辑基本信息</mark>。
- 步骤4 完成应用基本信息的编辑后,单击"下一步",进入选择部署模板页面,选择"空白 模板",单击"确定"。

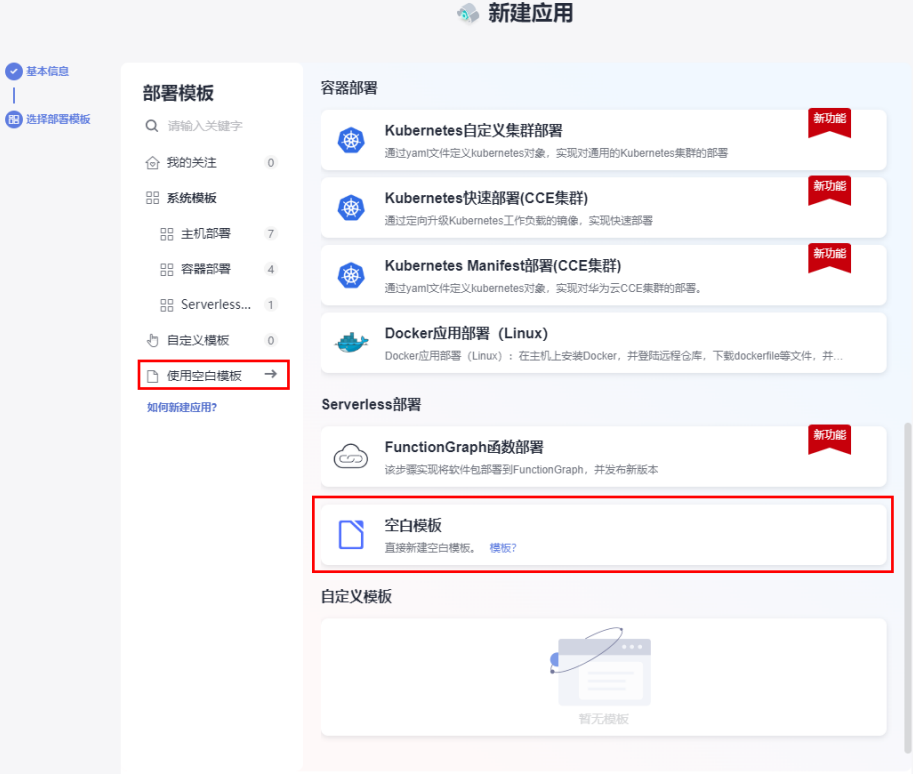

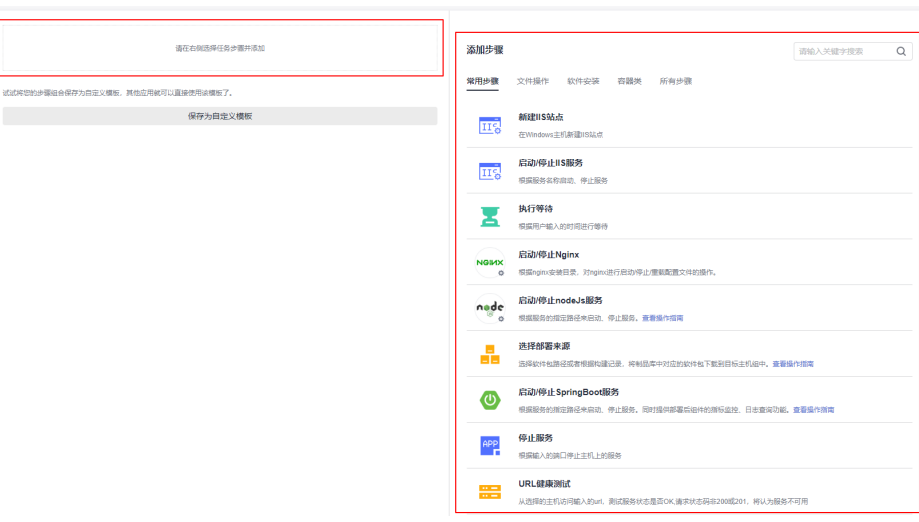

进入"部署步骤"页面,页面左侧为部署步骤编排区,右侧为可选步骤列表。

## 步骤5 在右侧步骤列表中,单击目标步骤的"**添加**"键,可将该部署步骤添加到左侧的步骤 编排区中。

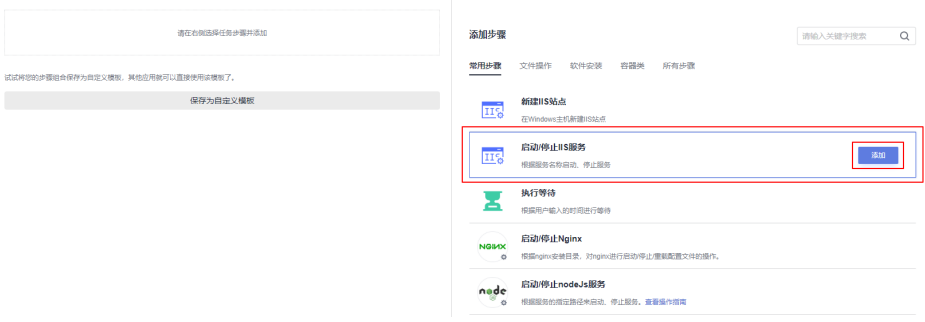

步**骤6** (可选)单击已添加的部署步骤上方或者下方的<sup>40</sup>,页面右侧显示可添加的所有部署 步骤,可以在当前部署步骤前后添加新的部署步骤。

#### 说明

- 部署步骤编排区内的步骤均可根据需要拖动、添加、删除。
- 单击"保存为自定义模板",即可把当前应用保存为自定义模板,显示在"编排模板管理 > 自定义模板"中。
- 步骤**7** (可选)部署步骤添加后,需要配置部署步骤信息,请参考[部署步骤详解中](#page-57-0)的相关步 骤。
- 步骤8 (可选)部署步骤信息配置完后,切换到"基本信息"页面,并点击"编辑"按钮进 行基本信息的修改,详情可参考<mark>编辑基本信息</mark>。

说明

配置"执行主机"仅支持墨西哥局点的指定用户。

- 步骤**9** (可选)以上操作完成后,切换到"参数设置"页面,可根据需要新建自定义参数, 详情可参[考编辑参数设置](#page-46-0)。
- 步骤**10** (可选)以上操作完成后,切换到"环境管理"页面,可根据需要新建并管理环境, 详情可参考**编辑环境管理**。
- 步骤**11** (可选)以上操作完成后,切换到"权限管理"页面,可根据需要配置角色权限,详 情可参考[编辑权限管理。](#page-49-0)

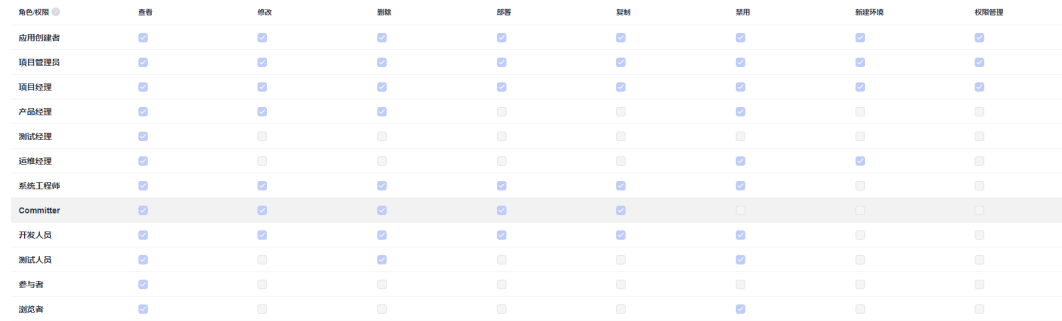

- 步骤**12** (可选)以上操作完成后,切换到"通知订阅"页面,可根据需要通过邮件通知用户 其关注的应用事件,详情可参考<mark>编辑通知</mark>。
- 步骤**13** 配置完所有信息,单击"保存",保存该应用。

**----**结束

# <span id="page-45-0"></span>**3.2** 编辑应用

## **3.2.1** 概述

部署服务支持对已创建的应用中的基本信息、[部署步骤、参数设置](#page-46-0)、[环境管理、](#page-47-0)[权限](#page-49-0) **[管理、](#page-49-0)[通知订阅](#page-50-0)**等信息进行修改,本节将介绍如何对已创建的应用进行修改。

## 前提条件

- 已创建应用。若未创建应用,请参考<mark>新建应用</mark>。
- 具备部署应用的权限,请参[考应用权限矩阵](#page-49-0)。

## **3.2.2** 编辑基本信息

"基本信息"页签主要包含名称、所属项目、描述等基础信息,本节将介绍如何对应 用中的基本信息进行编辑。

## 操作步骤

- 步骤1 选择目标应用,单击 \*\*\*图标,单击"**编辑**",进入"部署步骤"页面。
- 步骤**2** 单击"基本信息",切换到"基本信息"页面,可根据需要对名称、描述、执行主机 等信息进行修改。

#### 表 **3-1** 参数说明

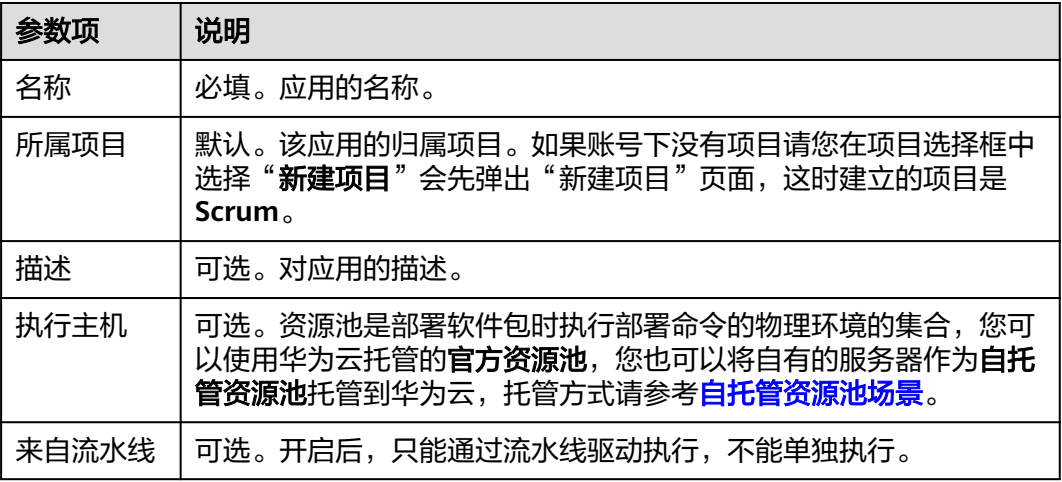

说明

配置 "执**行主机"** 仅支持墨西哥局点的指定用户。

注意:如果租户账号已配置"全内网安全访问"功能(仅限白名单用户使用),则"执行主机" 功能默认选择"自托管资源池"且不可更改。

步骤**3** 修改完所有信息,单击"保存",保存该应用。

#### **----**结束

## <span id="page-46-0"></span>**3.2.3** 编辑部署步骤

"部署步骤"页签中可对部署步骤进行删除、修改、增加、排序等操作, 本节将介绍 如何对应用中的部署步骤进行配置。

### 操作步骤

步骤1 选择目标应用,单击 \*\*\*图标,单击"**编辑**",进入"部署步骤"页面。

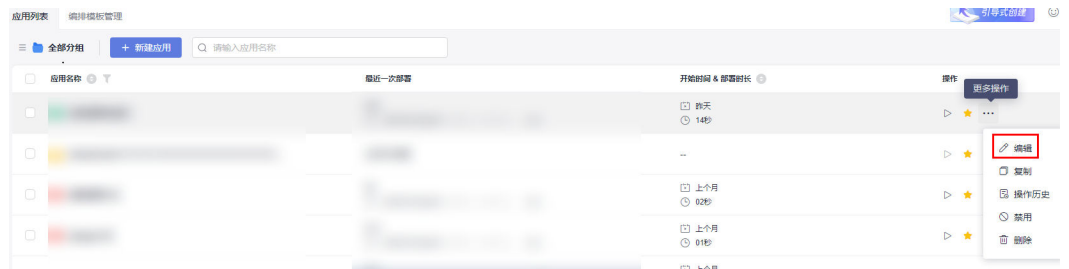

● 添加部署步骤:

单击已添加部署步骤上方或者下方的 ,页面右侧显示可添加的所有部署步骤, 可在当前部署步骤前后添加新的部署步骤。

- 修改部署步骤详情: 单击目标部署步骤,在界面右侧修改部署步骤详情信息。
- 复制/删除/禁用部署步骤:

单击 … 图标,单击"复制",复制该部署步骤到当前应用下。 单击 … 图标,单击"删除",从当前应用中删除该部署步骤。

单击 … 图标,单击"禁用",在当前应用中禁用该部署步骤。

调整部署步骤执行顺序: 通过拖拉拽的方式,任意调整部署步骤的执行顺序。

步骤**2** 修改完所有信息,单击"保存",保存该应用。

**----**结束

## **3.2.4** 编辑参数设置

"参数设置"页签中可对参数讲行添加、删除、修改等操作,本节将介绍如何对应用 中的参数进行配置。

## 操作步骤

步骤1 选择目标应用,单击 \*\*\*图标,单击"**编辑**",进入"部署步骤"页面。

步骤2 单击"参数设置", 切换到"参数设置"页面。

● 编辑参数 可对已有参数的参数名称、类型、默认值、私密参数、运行时设置、描述进行编 辑。

- <span id="page-47-0"></span>● 新增参数 单击"新建参数",可在已有参数的基础上新增参数。
- 删除参数

单击 回图标,可对已有参数进行删除。

#### 说明

关于参数的具体操作及说明,请参考<mark>参数管理</mark>。

步骤**3** 修改完所有信息,单击"保存",保存该应用。

**----**结束

## **3.2.5** 编辑环境管理

在主机部署场景下, "**环境管理"**页签中可对该应用下的环境进行添加、删除、修改 等操作,本节将介绍如何对应用下的环境进行配置。

## 操作步骤

- 步骤1 选择目标应用,单击 \*\*\*图标,单击"**编辑**",进入"部署步骤"页面。
- **步骤2** 单击"**环境管理",**切换到"**环境管理"**页面。
- 步骤**3** 新建环境。
	- 1. 单击"新建环境",填写以下信息后,单击"保存",完成环境的创建。

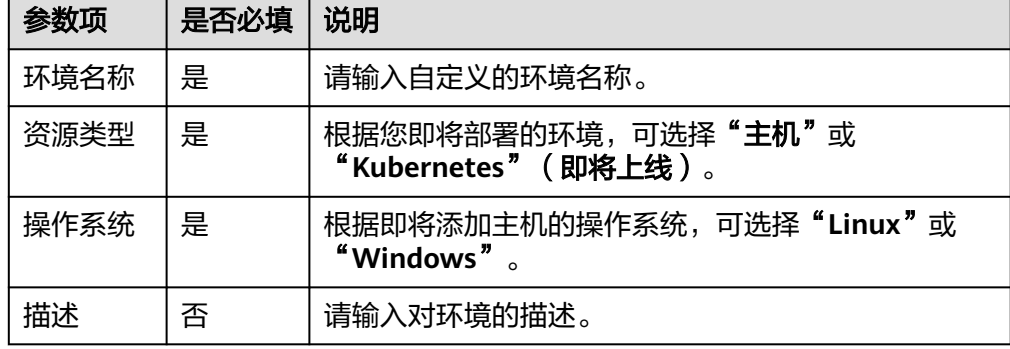

2. 单击"导入主机",系统已自动筛选符合当前环境的所有集群,在弹框中选择目 标主机集群,可通过以下方式将主机导入环境中。

单独导入:单击某个主机操作列的 图标,即可将该主机导入环境中。 批量导入:选中多个主机,单击"导入",即可将主机批量导入环境中

说明

当选择已绑定代理主机的目标主机进行导入时,该目标主机绑定的代理主机会一同被导入 环境中。

3. (可选)主机导入成功后,可单击页面 <sup>D</sup> 图标,讲行连通性验证 。

步骤**4** 编辑环境。

1. 对环境进行编辑。

- 2. 对主机集群进行编辑。
	- 编辑环境:单击某个环境操作列的 图标,即可修改环境名称以及描述等信 息。
	- **删除环境:** 单击某个环境操作列的 <sup>画</sup>图标,在弹框中单击 **"确认"**,即可完 成删除环境操作。
	- 权限管理:单击某个环境操作列的 <sup>仓</sup>图标, 为各角色配置相应操作权限, 请 根据实际情况开启或关闭权限。

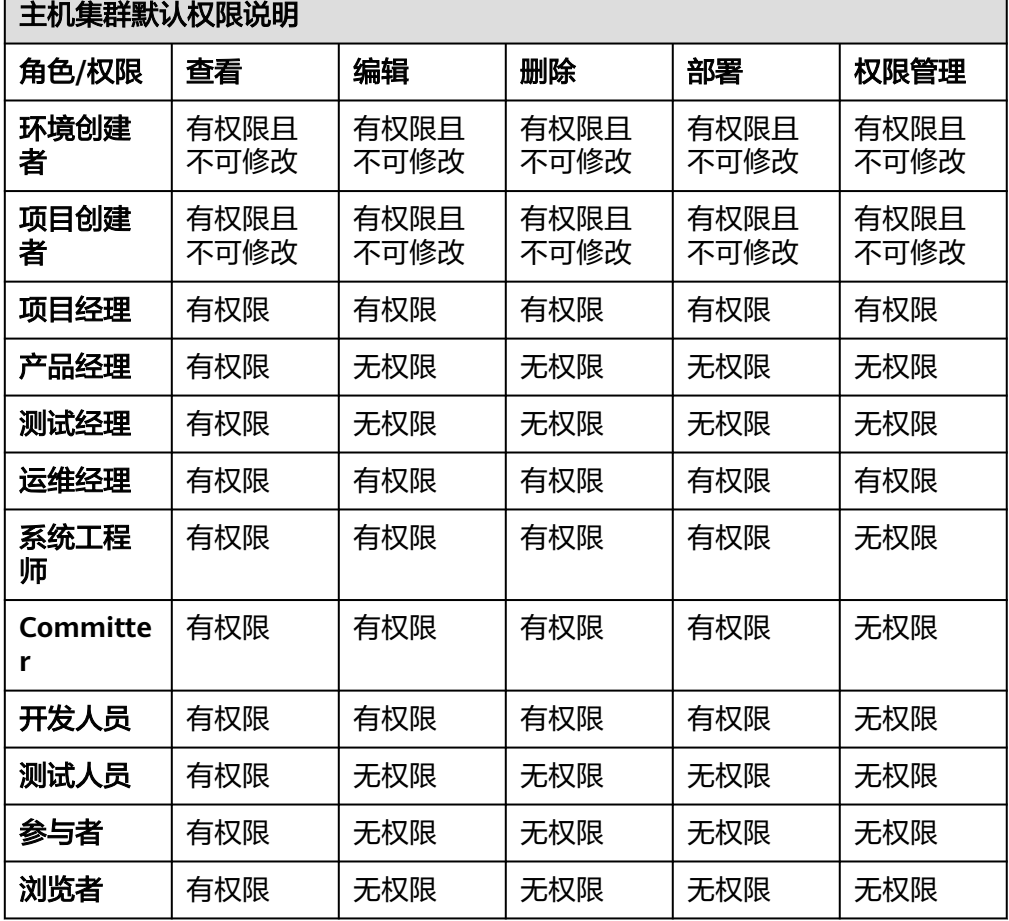

- 3. 对环境下的主机进行编辑。
	- **批量主机连通性验证**: 选中多个主机,单击页面 <sup>D.</sup> <sup>连通性验证</sup> 图标,可进行 批量连通性验证。
	- **启动连通性验证**: 单击某个主机操作列的 ▷ 图标, 即可启动该主机进行连通 性验证操作。
	- **删除主机**: 单击某个主机操作列的<sup>画</sup>图标,单击**"删除"**,在弹框中单击 "确认",即可完成删除主机操作。

代理主机不支持删除操作,当代理主机所代理的最后一台目标主机从环境中删除时, 该代理主机会同步被删除。

<span id="page-49-0"></span>**步骤5** 修改完所有信息,单击"**保存**",保存该应用。

**----**结束

## **3.2.6** 编辑权限管理

"权限管理"页签可对应用进行权限管控,本文将介绍如何对应用中的权限进行配 置。

## 操作步骤

- 步骤1 选择目标应用,单击 \*\*\*图标,单击"编辑",进入"部署步骤"页面。
- 步骤2 单击"权限管理",切换到"权限管理"页面。

根据使用场景为各角色配置相应操作权限,请根据实际情况进行设置。

- 表示权限已开启, 去勾选可关闭权限。
- 表示权限已关闭,勾选可开启权限。
- 表示权限已开启,且不可修改。

#### 说明

- 应用创建者、项目创建者的权限不能修改。
- 如果当前用户没有"**修改**"权限则不能进入编辑页面。
- 如果当前用户有"**修改**"权限,但没有"**权限管理**"权限则无法编辑其他权限。
- 项目管理员(项目创建者和项目经理)支持自定义角色功能,可对自定义角色的权限进行编 辑。

步骤**3** 修改完所有信息,单击"保存",保存该应用。

**----**结束

## 应用权限矩阵

目前应用的权限矩阵如下表所示。

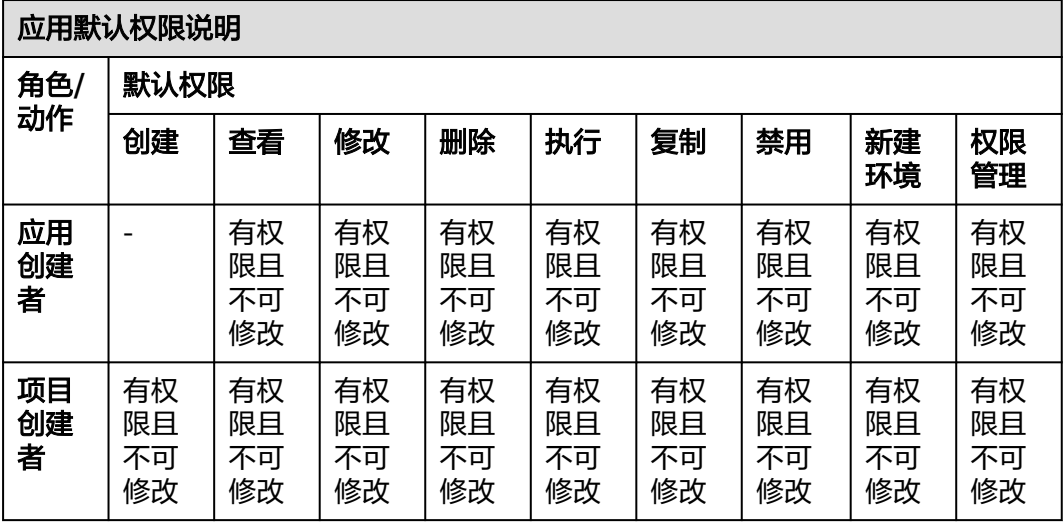

<span id="page-50-0"></span>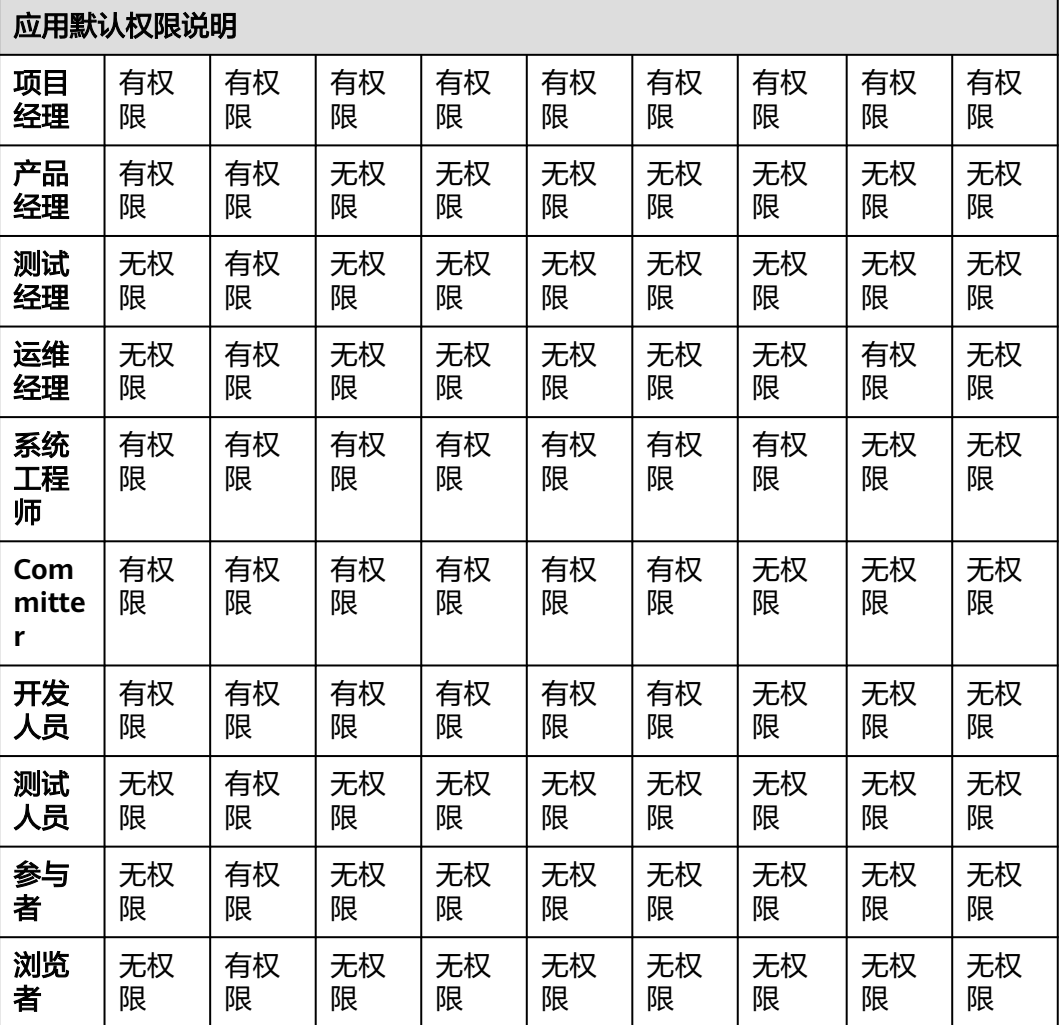

## 须知

- 拥有"权限管理"权限的角色可以修改权限矩阵,但"项目创建者"和"应用创建 者"的权限不能修改。
- 项目下只有"项目创建者"、"项目经理"、"开发人员"三种角色成员有创建应 用的权限。

## **3.2.7** 编辑通知

"通知订阅"页签支持将应用动态通过邮件及时推送给应用创建者、执行者和已关注 该应用的成员,本节将介绍如何对应用中的事件类型的通知进行配置。

## 操作步骤

步骤1 选择目标应用,单击 \*\*\*图标,单击"**编辑**",进入"部署步骤"页面。

步骤2 单击"通知订阅", 即可切换到"通知订阅"页面。

- <span id="page-51-0"></span>**步骤3** 设置应用相关事件的通知,请根据实际情况单击 ● (表示开启)/ ● (表示关闭) 进行设置。
	- **邮件动态:**提供应用动态邮件推送能力,以发送邮件的形式,向应用创建者、执 行者和已关注该应用的成员发送应用动态。
- 步骤4 修改完所有信息,单击"保存",保存该应用。

**----**结束

# **3.3** 部署应用

部署应用支持以下部署方式:

- 全<del>新部署</del>:部署当前已有的应用。此方法适用于使用应用原有的配置进行部署。
- <mark>回退部署</mark>:针对应用的部署记录(支持显示最近31天的部署记录 ),可选择某一 次部署记录重新部署。此方法适用于使用历史某一次应用的配置完成部署。

## 前提条件

- 已创建应用。若未创建应用,请参考<mark>新建应用</mark>。
- 具备部署应用的权限,请参考<mark>应用权限矩阵</mark>。
- 进行回退部署时,需要目标应用已有部署记录。

### 全新部署

- 步骤**1** 进入软件开发生产线首页,单击目标项目名称,进入项目。
- 步骤2 单击菜单"持续交付 > 部署",进入项目下部署服务界面。
- 步骤**3** 在应用列表中选择待部署应用,单击 图标,即可部署该应用。

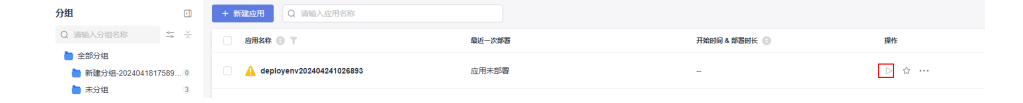

- **步骤4** 如果应用配置了运行时参数,会弹出参数设置框,请填入参数值,单击"**确定**"部署 该应用,详情请参考<mark>参数管理</mark>。
- 步骤**5** 部署完成后,单击应用名称,单击目标部署记录,应用状态栏的颜色变成绿色,并显 示"部署成功",则表示此次部署应用成功。

#### 下图表示部署成功。

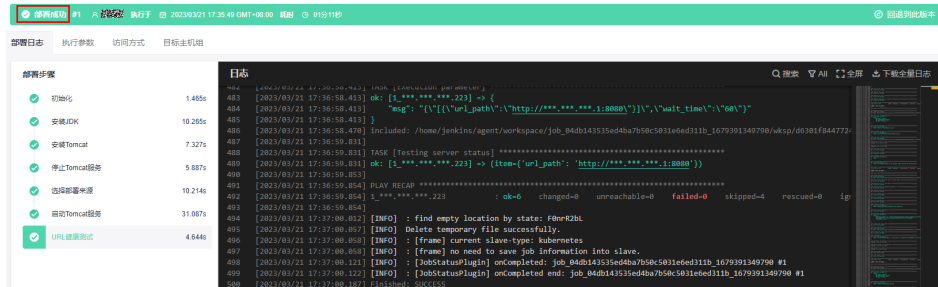

<span id="page-52-0"></span>若应用状态栏的颜色变成红色,并显示"**部署失败**",则表示此次部署应用失败,请 参考下图中的"查看解决方案"链接查看解决方法。

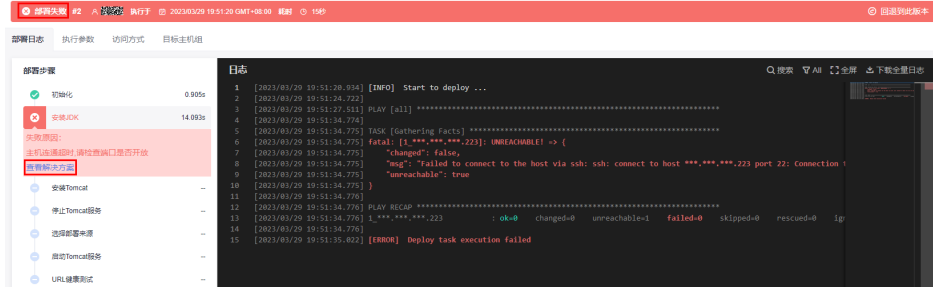

#### 说明

同一个应用每部署一次,部署记录中将增加一次版本记录,编号最新的为最近一次部署。支持保 留最近31天的部署记录。

#### **----**结束

### 回退部署

- 步骤**1** 进入软件开发生产线首页,单击目标项目名称,进入项目。
- 步骤**2** 单击菜单"持续交付 **>** 部署",进入项目下部署服务界面。
- 步骤**3** 在应用列表中选择目标应用,单击应用名称,进入应用部署记录。
- 步骤4 在部署记录中选择需要重新部署的版本,单击"回**退到此版本**",在弹框里单击"确 定"。

如下以选择执行编号为2的版本为例。

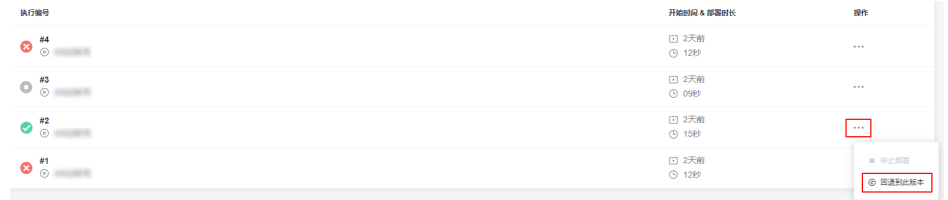

**步骤5** 部署完成后,单击部署记录,应用状态栏的颜色变成绿色,并显示"**部署成功**",则 表示此次部署应用成功。

下图表示部署成功。

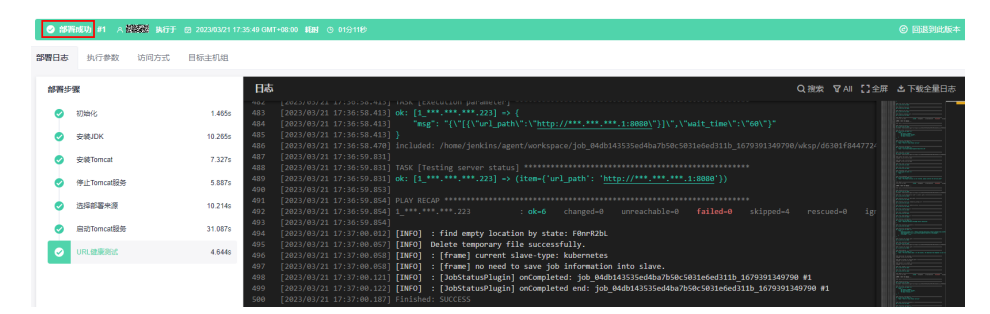

若应用状态栏的颜色变成红色,并显示"**部署失败**",则表示此次部署应用失败,请 参考下图中的"查看解决方案"链接查看解决方法。

<span id="page-53-0"></span>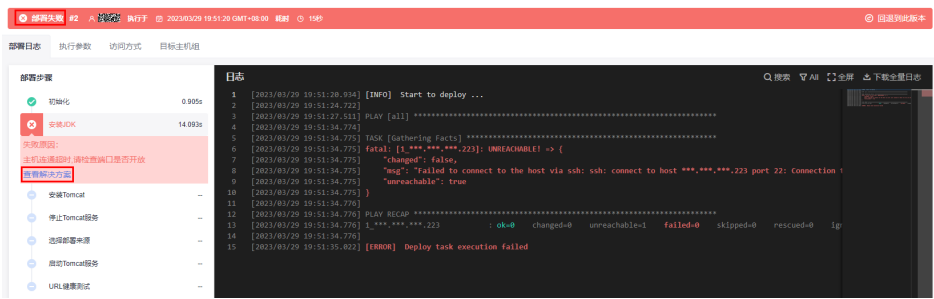

同一个应用每部署一次,部署记录中将增加一次版本记录,编号最新的为最近一次部署。支持保 留最近31天的部署记录。

**----**结束

# **3.4** 查看应用

介绍如何查看已创建应用的信息,该信息包括应用的部署记录及配置详情。

- 应用部署记录查看:您可查看应用的最近31天的部署记录。
- 应用配置详情查看:您可查看应用的最新配置信息。
- 应用操作记录查看:您可查看应用最近一年的操作记录。

#### 前提条件

- 已创建应用。若未创建应用,请参考<mark>新建应用</mark>。
- 具备查看应用的权限,请参考**应用权限矩阵**。
- 目标应用已有部署记录。

## 操作步骤

同一个应用每部署一次,增加一次版本记录,编号最新的为最近一次部署记录。您可 以查看已部署的应用中的"部署日志"、"执行参数"、"访问方式"、"目标环境" 等信息。

- 步骤**1** 单击目标应用名称,进入该应用"部署记录"页面。
- 步骤**2** 在"部署记录"即可查看该应用的历史版本,排序由上至下分别对应部署时间由近至 远。

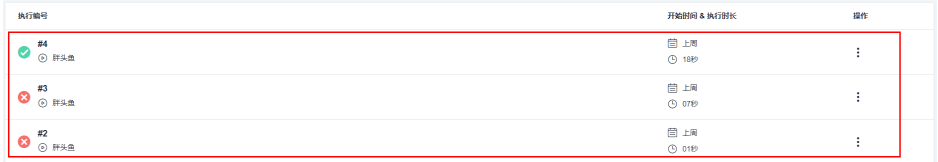

可在上图中单击选中某一个应用版本,可查看该应用版本的"部署日志"、"执行参 数"、"访问方式"、"目标环境"等信息。

#### <span id="page-54-0"></span>表 **3-2** 参数说明

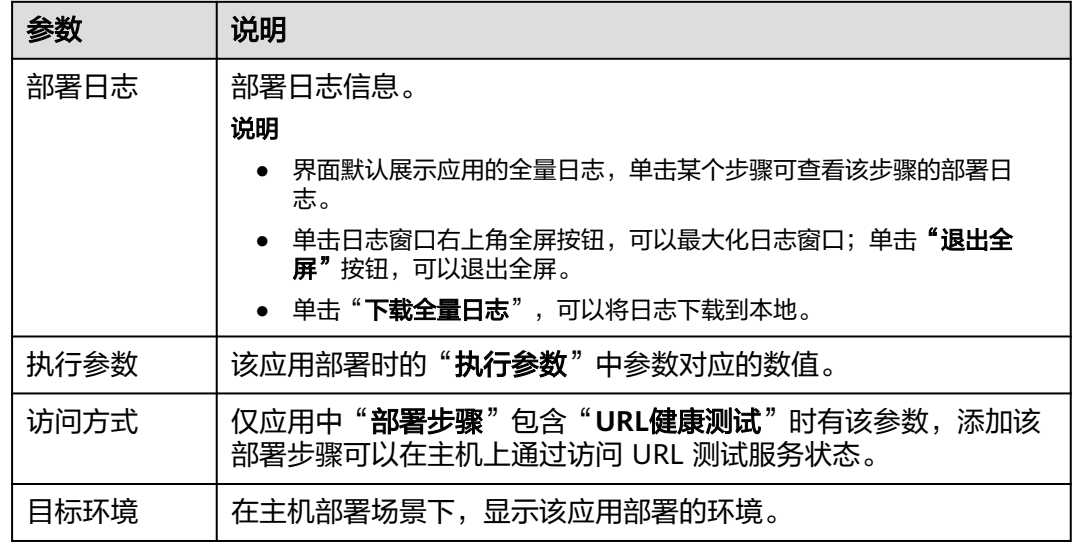

- 步骤3 回退到"部署记录"页签,切换顶部的页签,您可以查看已部署的应用中最新的"基 本信息"、"部署步骤"、"参数设置"、"环境管理"、"权限管理"、"通知订 阅"等信息。
- 步骤4 单击"部署"旁的 <sup>:</sup> 图标,在下拉框中单击"操作历史",可以查看该应用最近一年 的操作记录,也可以回到应用列表,选择目标应用,单击 \*\*\* 图标,单击 "**操作历** 史"进入页面。

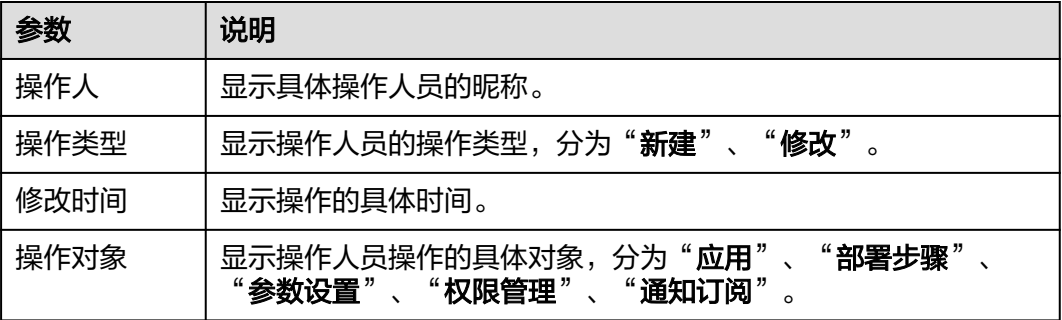

#### **----**结束

# **3.5** 分组管理

通过分组功能将具有相同特性的应用进行分类管理,即用户把应用按照功能或环境自 行分配到自定义的组里面。例如,可以将应用按照环境级别划分为生产环境、开发环 境和测试环境等多个类别。

## 前提条件

默认只有项目创建者、项目管理员、项目经理、系统工程师、Committer和开发人员 有分组管理权限,且项目创建者和项目经理可以给其它角色添加分组管理权限。

## <span id="page-55-0"></span>操作步骤

- 步骤**1** 进入软件开发生产线首页,单击目标项目名称,进入项目。
- 步骤**2** 单击菜单"持续交付 **>** 部署",进入项目下部署服务界面。
- 步骤3 将鼠标悬浮于"**全部分组**",出现 2图标,单击 2图标,展开部署分组面板。
- 步骤4 单击<sup>二。</sup>图标,弹出**分组管理**对话框。
- 步骤5 将鼠标移动至"全部分组"所在行,单击<sup>十</sup>。
- **步骤6** 设置分组名称,单击√确定创建分组,单击 ◎取消创建分组。

分组创建完成后,可进行如下操作:

- 单击分组所在行士,可创建子分组,最多支持嵌套三级。
- 单击分组所在行 $\mathscr{O}$ ,可修改分组名称 。
- 单击分组所在行…,可移动、删除分组。

说明

第一个分组创建完成后,会自动生成一个"未分组"组别,新建应用和未分组的应用会自动纳入 未分组,新建应用时如果选中某个分组,则应用存在于当前选中的分组中。

- 步骤7 创建完所有分组,单击"关闭",返回应用列表页面,可根据需要将应用移动到对应 分组。
	- 1. 选择需要分组的应用,页面底部弹出如下操作框。

已选 1 项 9 移动到 8 权限管理 向 删除 X

2. 单击"**移动到**",弹出"移动分组"对话框,即可将应用移动到对应分组。

**----**结束

# **3.6** 关注**/**复制**/**删除**/**批量删除**/**禁用应用

介绍如何关注、复制、删除和禁用已创建的应用。

## 前提条件

- 已创建应用。若未创建应用,<br>
- 具备查看/复制/删除/禁用应用的权限,请参考[应用权限矩阵。](#page-49-0)

#### 关注应用

当应用列表中的应用较多时,为了置顶重点关注的应用,您可以关注该应用。关注 后,该应用将在应用列表中置顶。若关注多个应用,置顶将按最新关注时间由近及远 排序显示。

在"**应用列表**"页面中,在您认为需要关注的应用后,单击 \* 即可关注该应用。

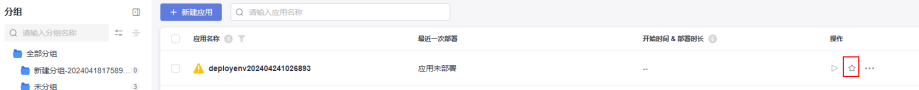

## 复制应用

复制应用功能是将某一应用完全复制,对复制的应用进行的操作不影响原应用。

选择需要复制的应用后,单击 \*\*\* 图标,单击 "**复制**",修改名称后,单击 "保 存", 即完成复制该应用。

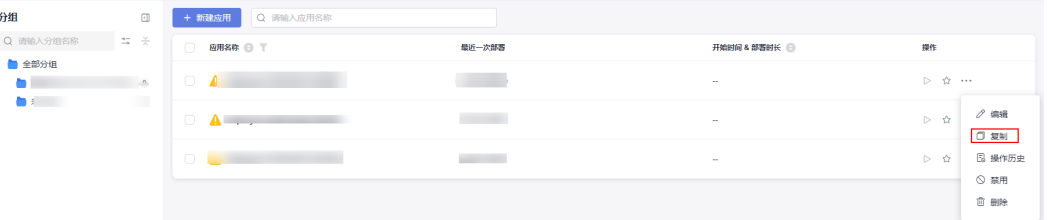

## 删除应用

若不需要某个应用,可删除该应用。

选择需要删除的应用后,单击 \*\*\* 图标后,单击"删除",在弹窗中输入YES,单击 "确**定"**即可删除该应用。

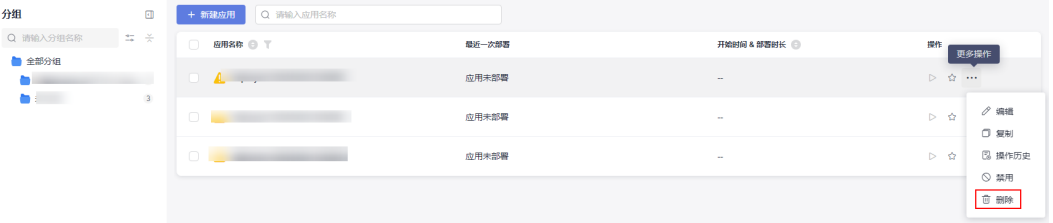

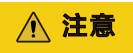

注意删除后该应用将不可恢复。

## 批量删除应用

若有多个不需要的应用,可选择删除该应用。

选择需要删除的应用后,单击页面下方的"删除"按钮,在弹窗中输入YES,单击"确 定"即可删除该应用。

<span id="page-57-0"></span>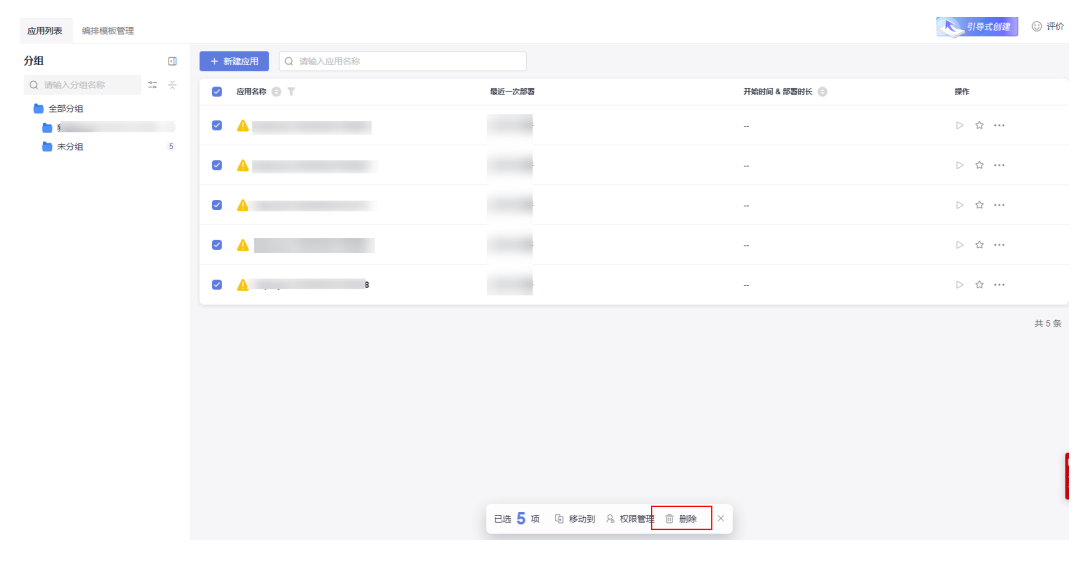

注意

注意删除后该应用将不可恢复。

## 禁用应用

选择需要禁用的应用后,单击 \*\*\* 图标,单击"禁用",即可禁用该应用。

### 说明

如果禁用某个应用后,不再支持该应用的编辑、部署及回退,且不再支持"新建环境"、"编辑 环境, 和环境的权限修改。

# **3.7** 部署步骤详解

# **3.7.1 URL** 健康测试

该步骤通过访问目标主机部署应用的健康检查URL,用于检测服务是否正常启动,信 息配置如下所示。

#### 表 **3-3** 参数说明

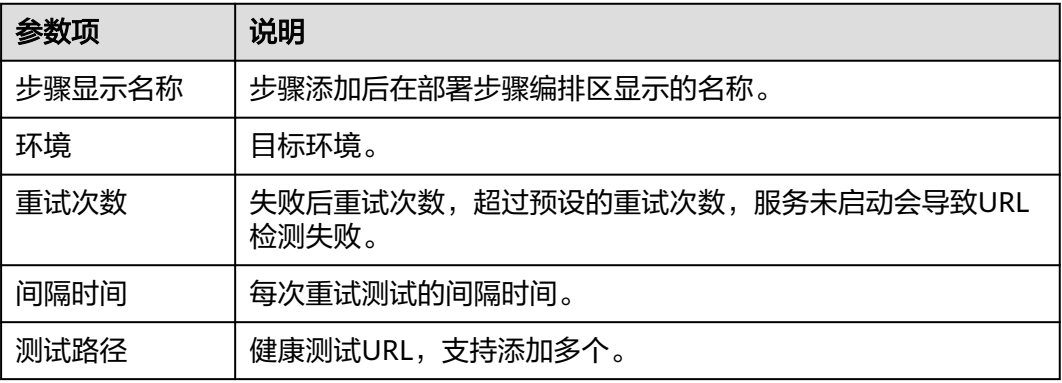

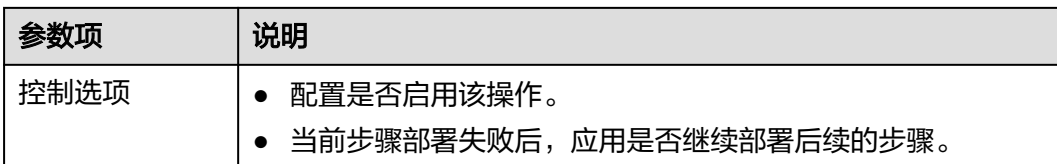

若在部署过程中遇到问题,可参考该步骤的<mark>常见问题解决办法</mark>。

# **3.7.2** 选择部署来源

选择软件包路径或者根据构建记录,将制品库中对应的软件包下载到目标环境中,信 息配置如下所示。

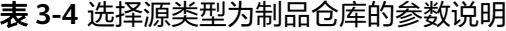

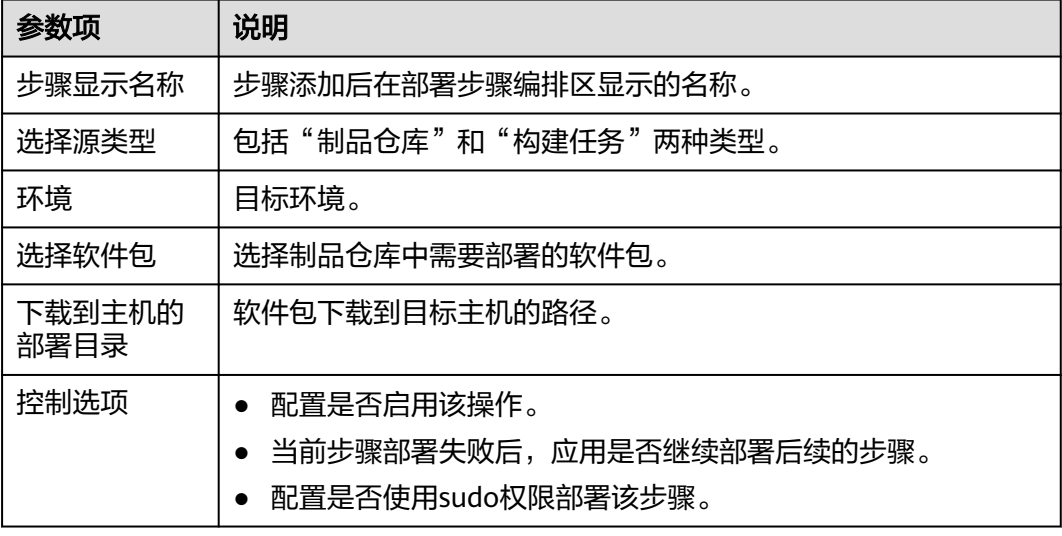

表 **3-5** 选择源类型为构建任务的参数说明

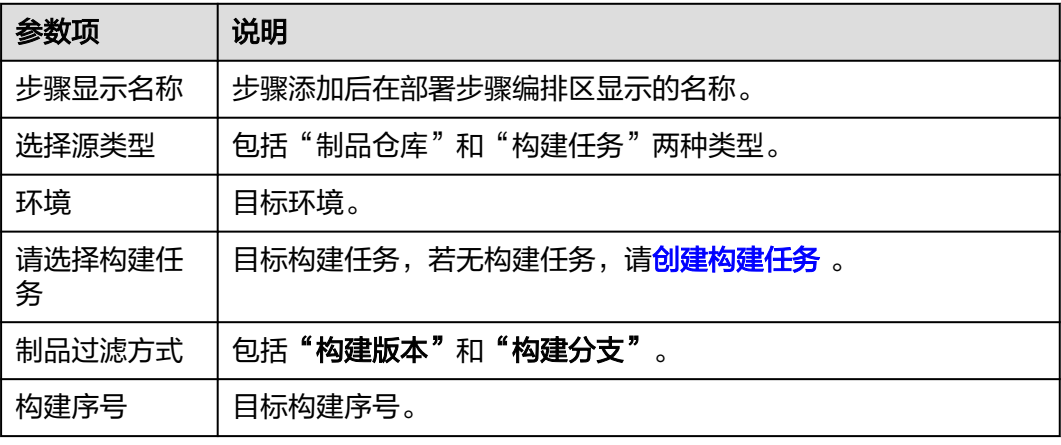

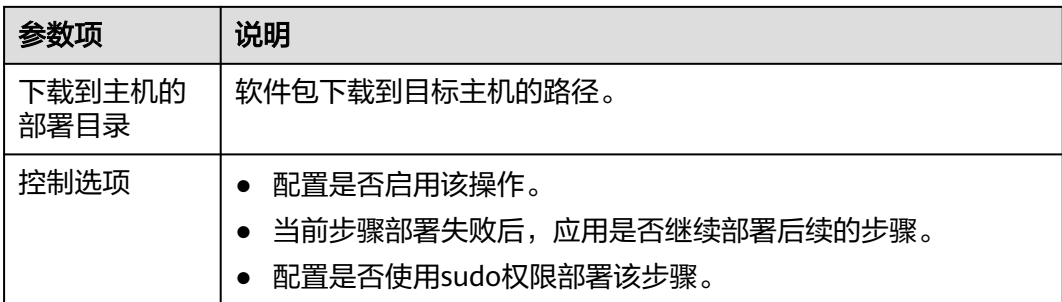

若在部署过程中遇到问题,可参考该步骤的<mark>常见问题解决办法</mark> 。

# **3.7.3** 停止服务

该步骤通过指定端口停止目标主机中对应的应用,信息配置如下所示。

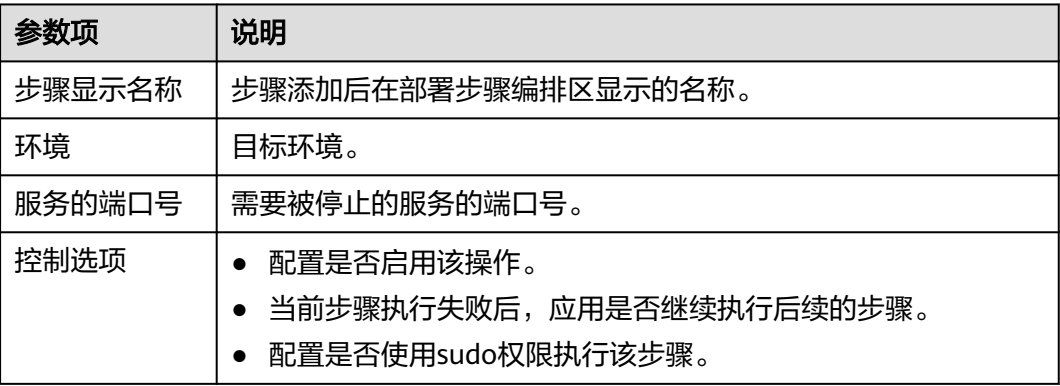

## 表 **3-6** 参数说明

#### 说明

若在部署过程中遇到问题,可参考该步骤的**常见问题解决办法**。

# **3.7.4** 拷贝文件

该步骤支持环境下主机内目录间的文件拷贝和跨环境间的文件拷贝,信息配置如下所 示。

#### 表 **3-7** 参数说明

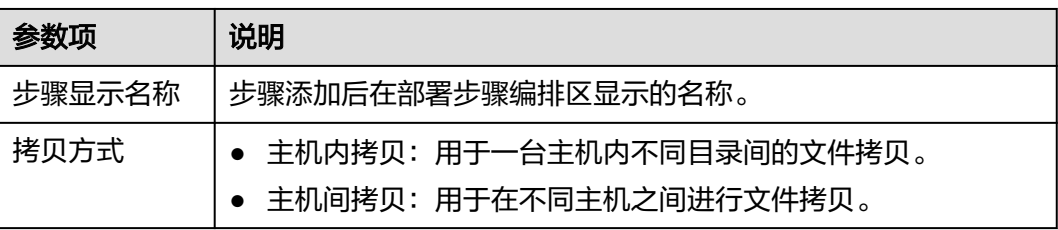

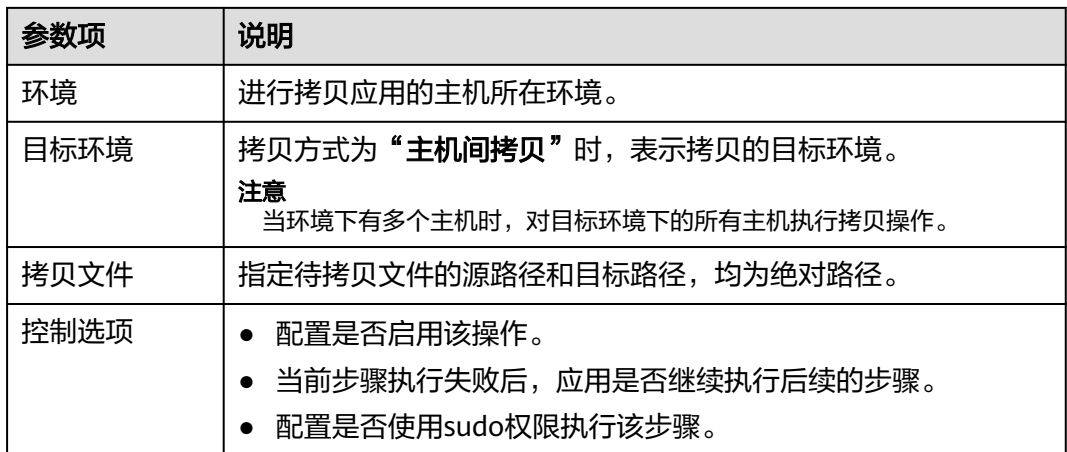

若在部署过程中遇到问题,可参考该步骤的**常见问题解决办法** 。

# **3.7.5** 删除文件

该步骤用于删除环境下目标主机中指定路径的文件/文件夹,信息配置如下所示。

#### 表 **3-8** 参数说明

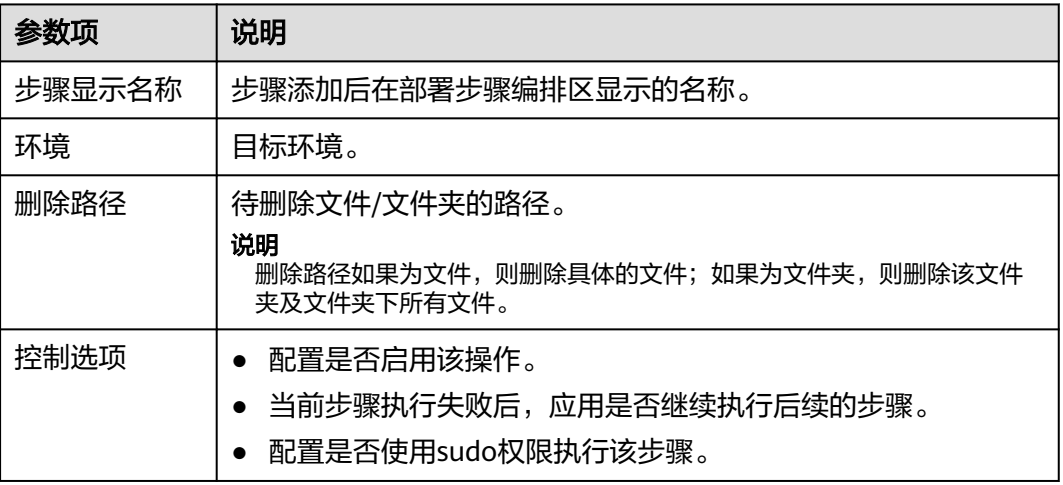

## 说明

若在部署过程中遇到问题,可参考该步骤的<mark>常见问题解决办法</mark>。

# **3.7.6** 解压文件

该步骤用于在主机上将压缩文件从主机上的一个路径解压到另外一个目录下,信息配 置如下所示。

#### 表 **3-9** 参数说明

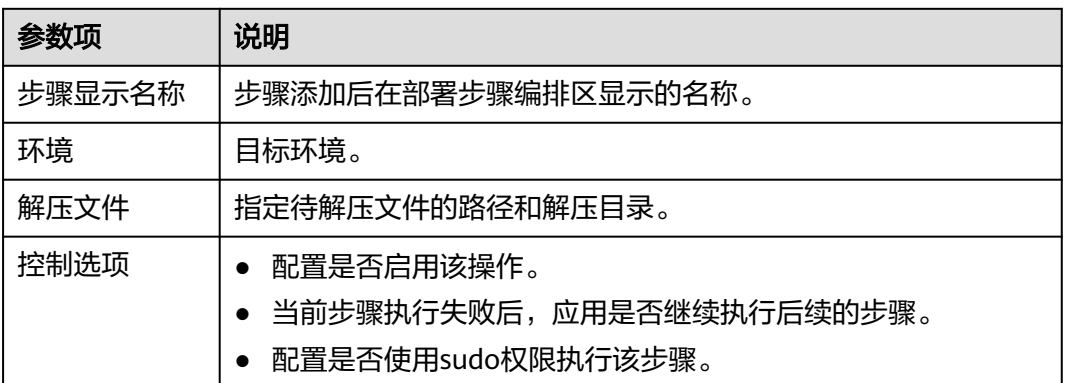

#### 说明

若在部署过程中遇到问题,可参考该步骤的**常见问题解决办法**。

# **3.7.7** 配置文件修改

该步骤可通过识别文件中特定标记符,精准修改文件中指定的内容,以下介绍该部署 步骤的配置方法及样例。

#### 表 **3-10** 参数说明

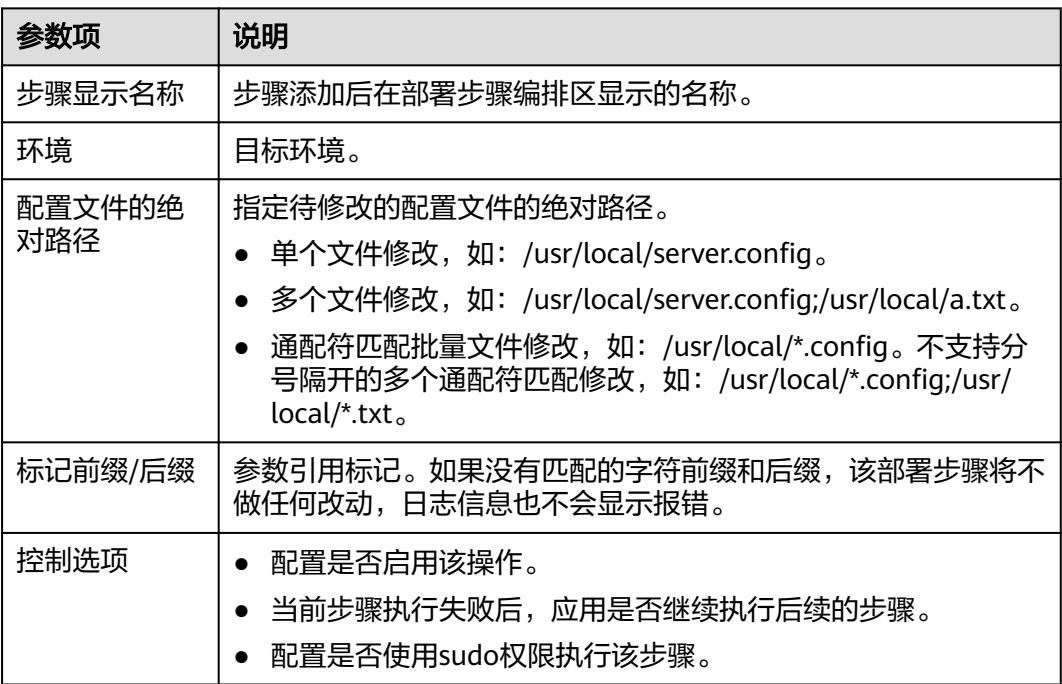

## 配置样例

以修改服务端口为例,操作步骤如下:

步骤**1** 打开配置文件,查看当前内容,如下图所示。

图 **3-1** 查看配置文件 ServerPort=\${port}  $Use rName=\#{name}\$ 

步骤**2** 修改标记前后缀,如:前缀为"\${",后缀为"}"。

步骤3 在"参数设置"页面,添加待修改的参数"名称"和参数"默认值",如下图所示。

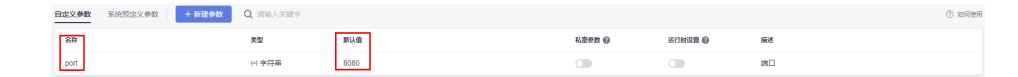

步骤**4** 配置完成后,保存并部署应用。

步骤**5** 部署完成后,重新打开配置文件。

可看到\${port}已经被修改为8080,如下图所示。

图 **3-2** 查看配置文件

ServerPort=8080 UserName= $#{name}$ }#

**----**结束

说明

若在部署过程中遇到问题,可参考该步骤的**常见问题解决办法**。

# **3.7.8** 启动**/**停止 **Tomcat**

根据服务的指定路径来启动、停止服务。同时提供部署后组件的指标监控、日志查询 功能,信息配置如下所示。

#### 表 **3-11** 参数说明

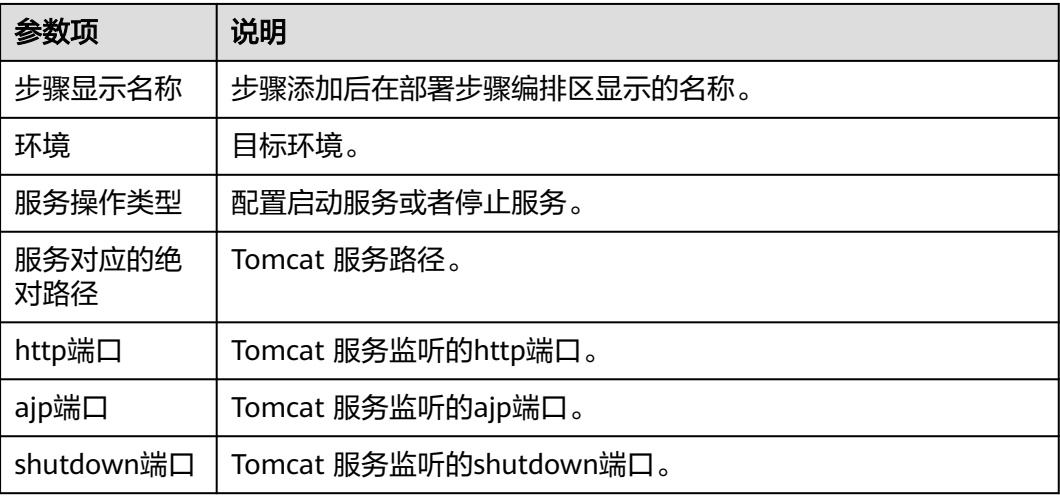

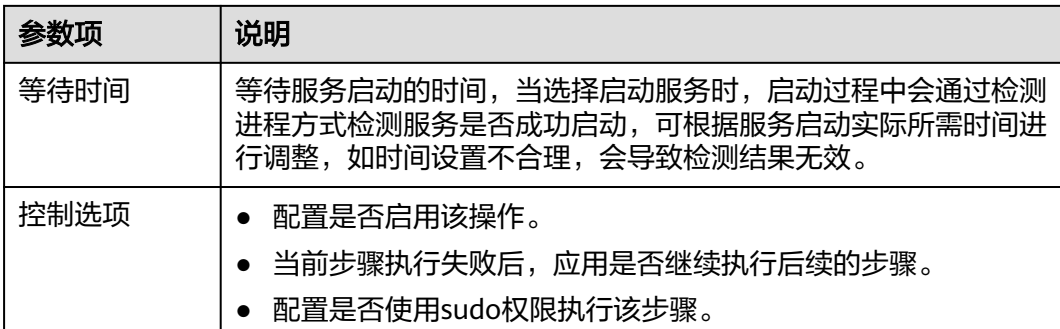

若在部署过程中遇到问题,可参考该步骤的**常见问题解决办法**。

# **3.7.9** 启动**/**停止 **SpringBoot** 服务

该步骤可通过指定环境下目标主机中SpringBoot应用的路径,用于启动或者停止 SpringBoot服务,信息配置如下所示。

### 表 **3-12** 参数说明

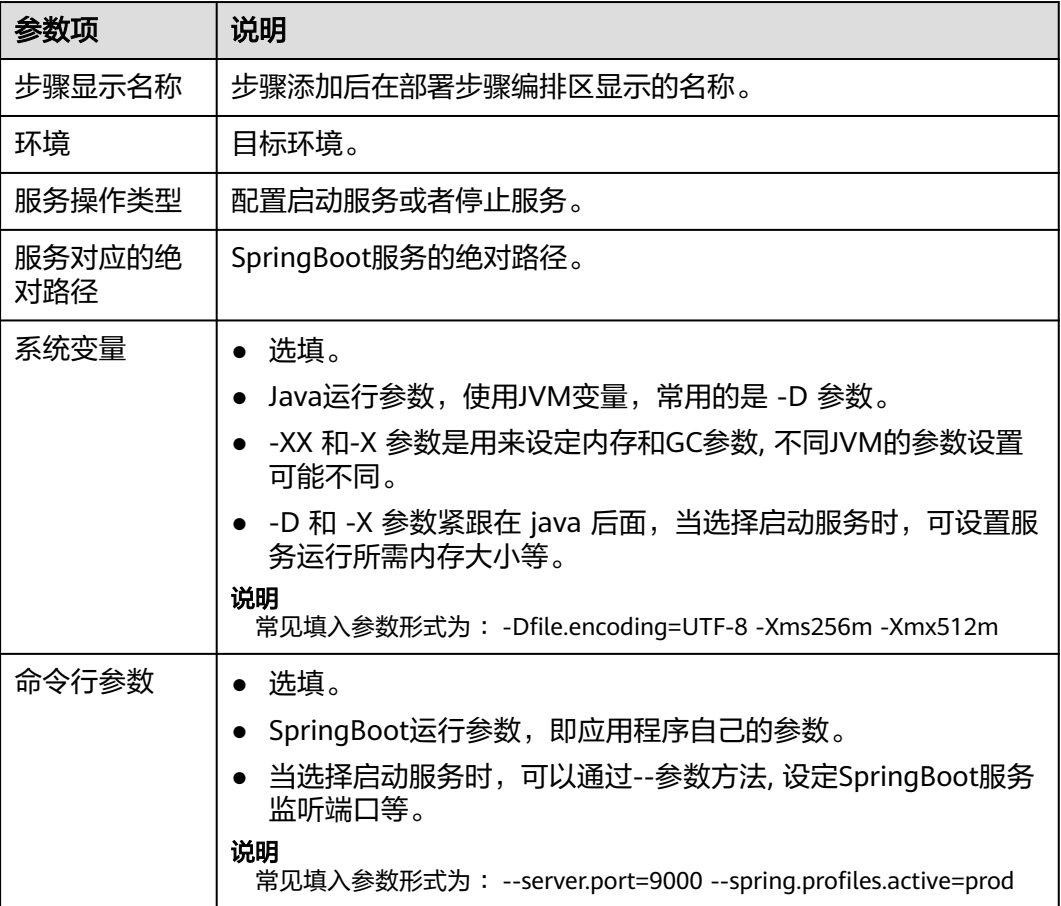

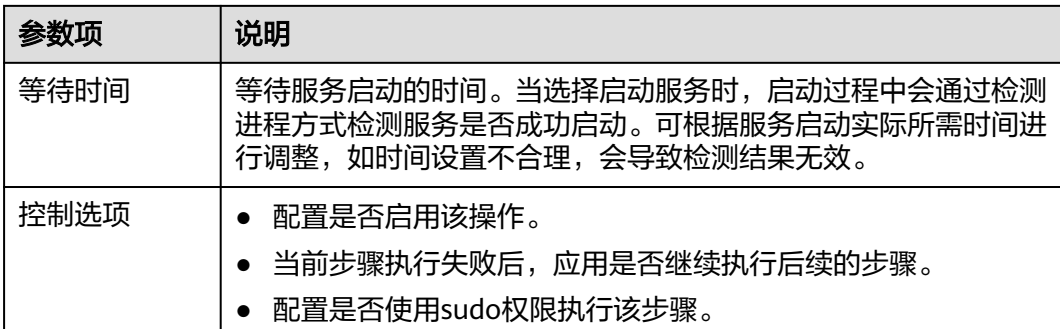

若在部署过程中遇到问题,可参考该步骤的<mark>常见问题解决办法</mark>。

# **3.7.10** 启动**/**停止 **Nginx**

该步骤可通过指定环境下目标主机中Nginx服务路径,用于启动或者停止Nginx服务, 信息配置如下所示。

#### 表 **3-13** 数说明

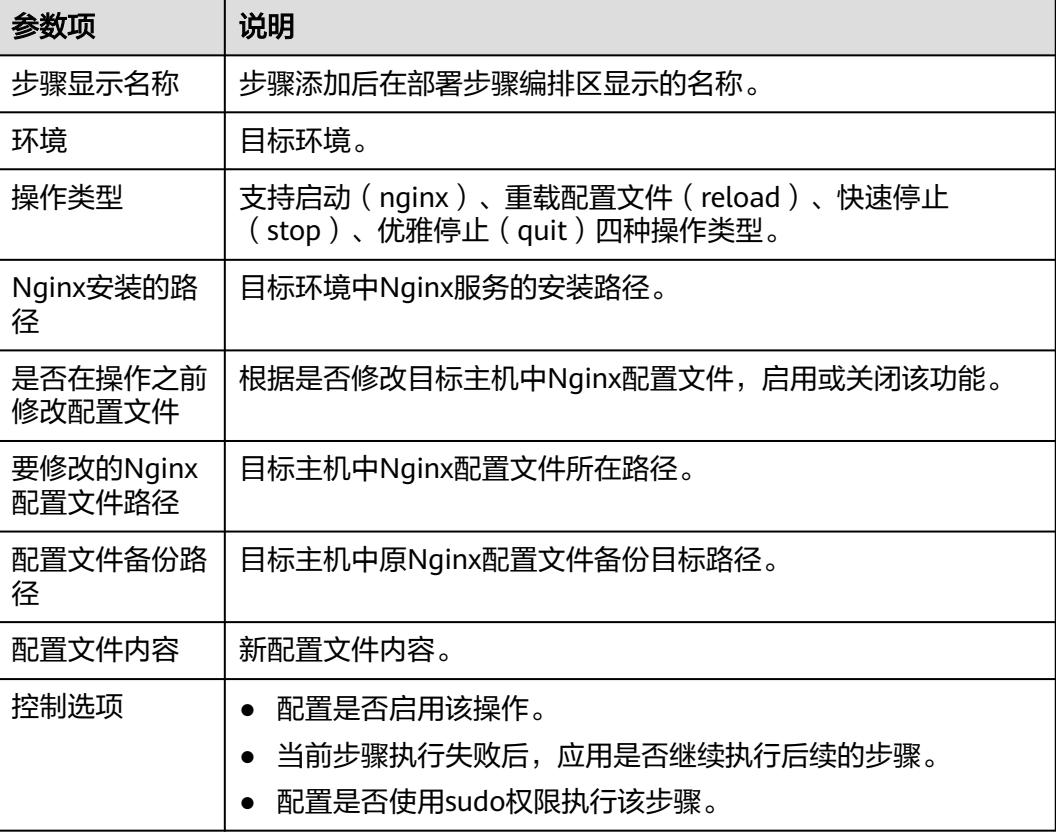

### 说明

若在部署过程中遇到问题, 可参考该步骤的**常见问题解决办法**。

# **3.7.11** 启动**/**停止 **IIS** 服务

该步骤可通过指定环境下目标主机中IIS的服务名称,用于启动或者停止IIS服务,信息 配置如下所示。

表 **3-14** 参数说明

| 参数项        | 说明                                                  |
|------------|-----------------------------------------------------|
| 步骤显示名<br>称 | 步骤添加后在部署步骤编排区显示的名称。                                 |
| 环境         | 目标环境。                                               |
| 服务操作类<br>型 | 配置启动服务或者停止服务。                                       |
| 服务名称       | 填写目标服务的名称。                                          |
| 控制选项       | 配置是否启用该操作。<br>$\bullet$<br>当前步骤执行失败后,应用是否继续执行后续的步骤。 |

## 说明

若在部署过程中遇到问题,可参考该步骤的**常见问题解决办法**。

# **3.7.12** 启动**/**停止 **nodeJs** 服务

添加该部署步骤可以在主机上根据指定的nodeJs服务路径启动或者停止服务,信息配 置如下所示。

#### 表 **3-15** 参数说明

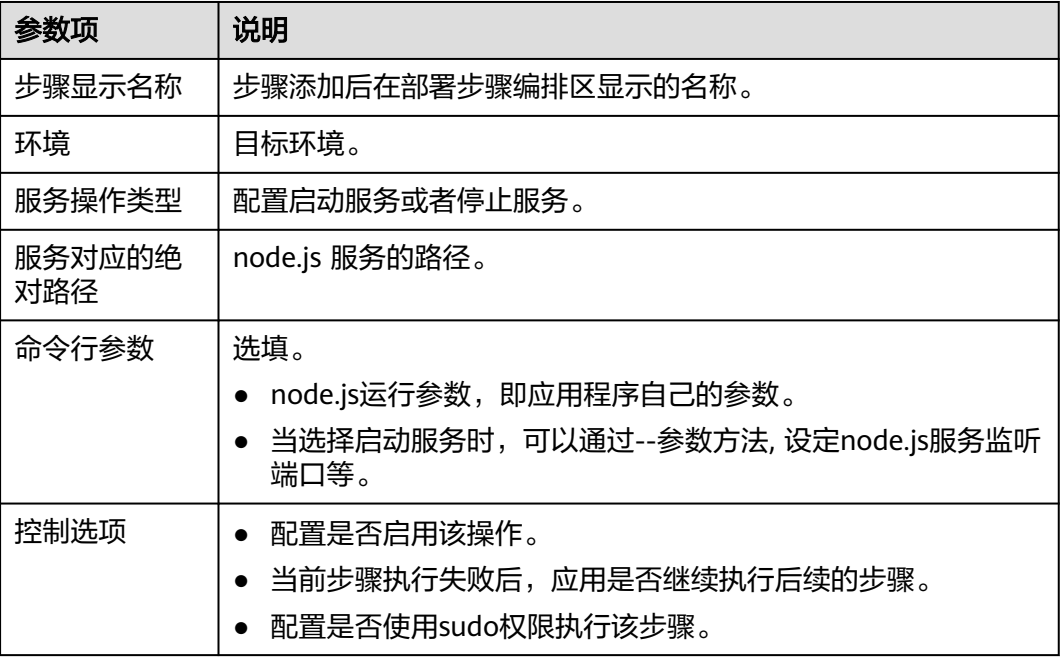

若在部署过程中遇到问题, 可参考该步骤的**常见问题解决办法**。

# **3.7.13** 启动**/**停止 **GO** 服务

该步骤可根据服务的指定路径进行启动、停止服务。

#### 表 **3-16** 参数说明

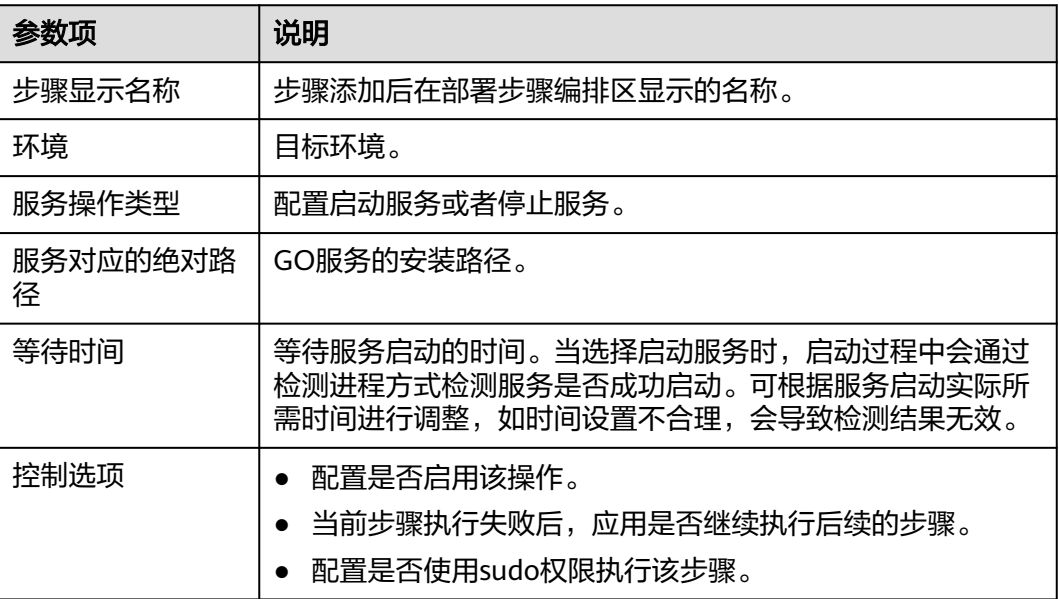

# **3.7.14** 执行 **shell** 命令

该步骤可以实现在环境下的主机中执行shell命令,信息配置如下所示。

#### 表 **3-17** 参数说明

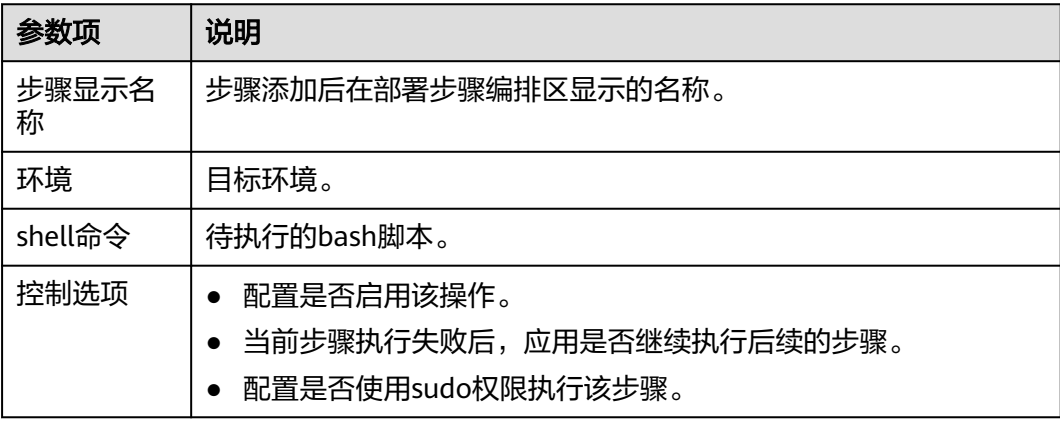

## 示例:通过 **shell** 命令步骤查看服务日志

应用部署完毕需要查看服务的启动或执行日志,可使用执行shell命令操作直接查看。

### 准备工作

- 1. 您有查看服务启动或执行日志的权限。
- 2. 需要确定服务启动日志的全路径。

#### 说明

以安装Tomcat服务为例: 服务启动日志的全路径:/usr/local/tomcat/apache-tomcat-8.5.38/logs/catalina.out

## 操作步骤

- 步骤**1** 使用tail命令可查询服务的启动或执行日志。
- 步骤**2** 在"执行shell命令"步骤详情中,执行以下命令可查询日志的最后20行,执行结果如 下图所示。

tail -n 20 /usr/local/tomcat/apache-tomcat-8.5.38/logs/catalina.out

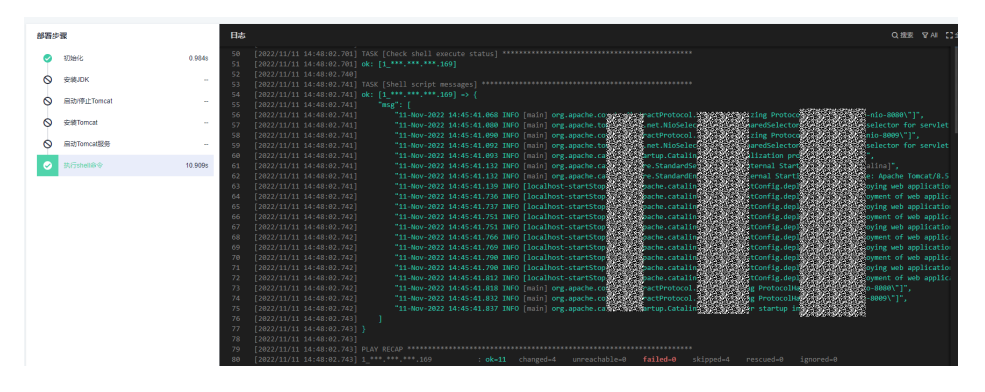

#### **----**结束

## 说明

使用shell命令查看文件时尽量不要使用cat命令,如果日志文件过大可能会导致页面加载缓慢。 禁止使用tail –f命令。

当执行的shell命令长度大于10240个字符时,建议使用"<mark>执行shell脚本"</mark>插件。 若在部署过程中遇到问题, 可参考该步骤的<mark>常见问题解决办法</mark>。

# **3.7.15** 执行 **shell** 脚本

该步骤可以实现在环境下的主机中执行shell脚本,信息配置如下所示。

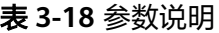

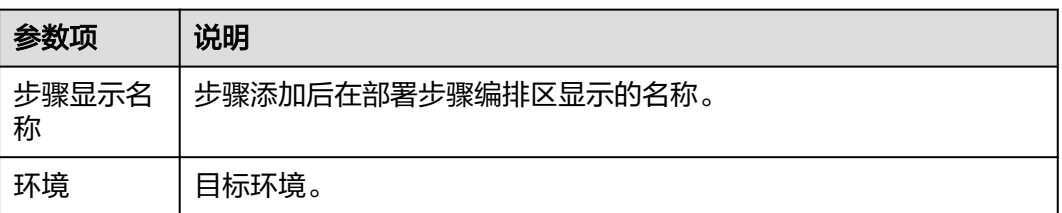

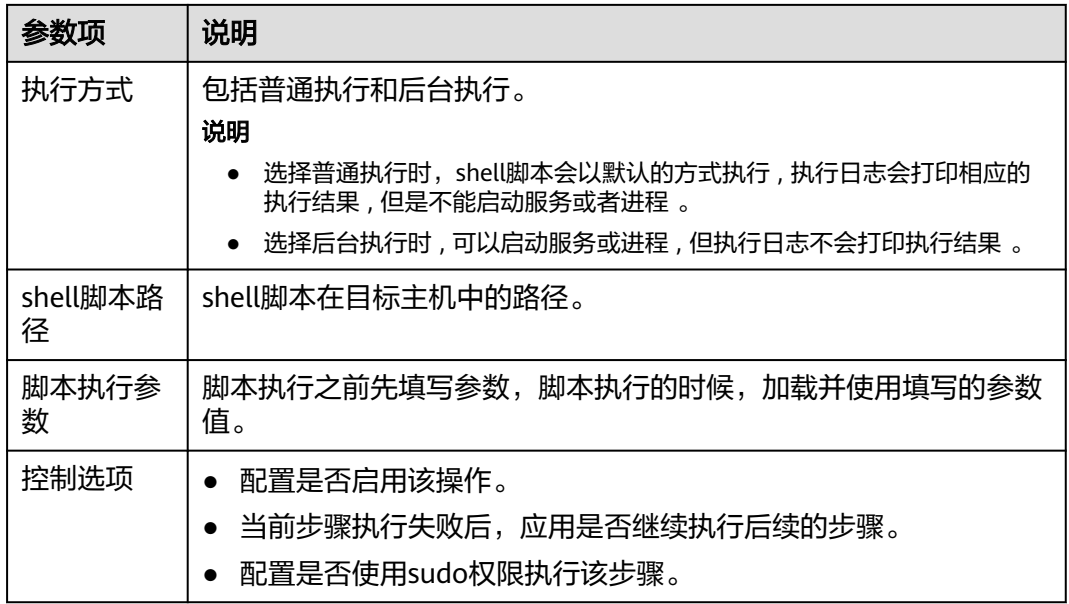

## 如何使用脚本执行参数

步骤**1** 在shell脚本中使用\$1、\$2….引用参数,如:hello.sh脚本内容如下图所示。

图 **3-3** 脚本内容

```
[root@SZX1000478390 test]# pwd
/home/test
[root@SZX1000478390 test]# ls
hello.sh
[root@SZX1000478390 test]# cat hello.sh
#!/bin/bash
#test execution parameters
cd /home/test
mkdir sl
```
步骤**2** 在执行参数输入框中写入参数值,多个参数用空格分隔,如下图所示。

#### 图 **3-4** 输入脚本执行参数

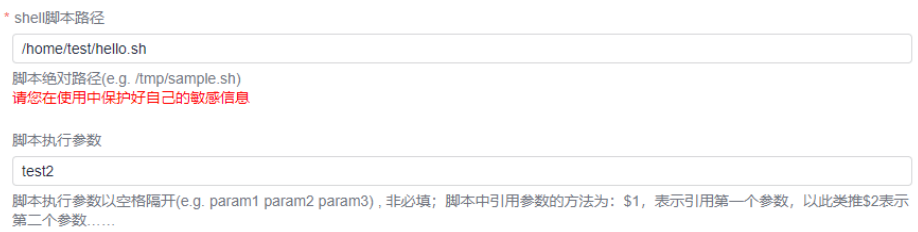

#### 步骤**3** hello.sh执行结果如下图所示。

可以看到,脚本中\$1被替换成了test2,然后创建了test2目录。

## 图 **3-5** 查看执行结果

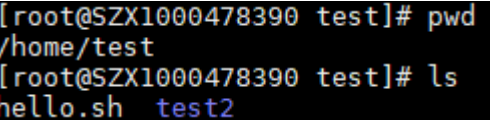

**----**结束

#### 说明

若在部署过程中遇到问题,可参考该步骤的**常见问题解决办法**。

# **3.7.16** 执行 **PowerShell** 命令

在Windows机器上执行文本框中输入的PowerShell命令,信息配置如下所示。

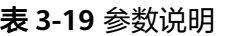

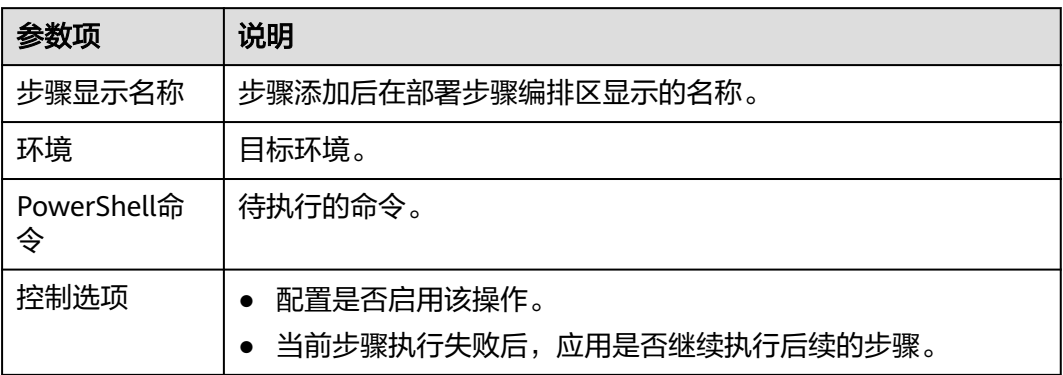

### 说明

当执行的PowerShell命令长度大于10240个字符时,建议使用"执行PowerShell脚本"插件。 若在部署过程中遇到问题, 可参考该步骤的**常见问题解决办法**。

# **3.7.17** 执行 **PowerShell** 脚本

在Windows机器上执行指定路径的PowerShell脚本,信息配置如下所示。

### 表 **3-20** 参数说明

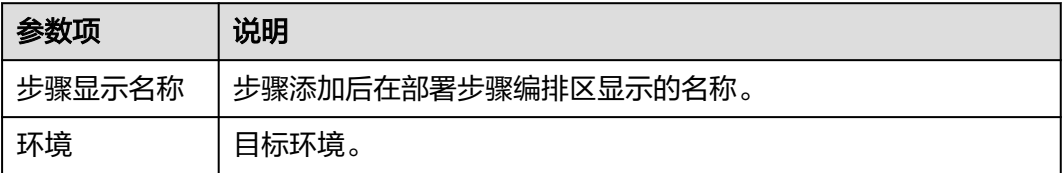

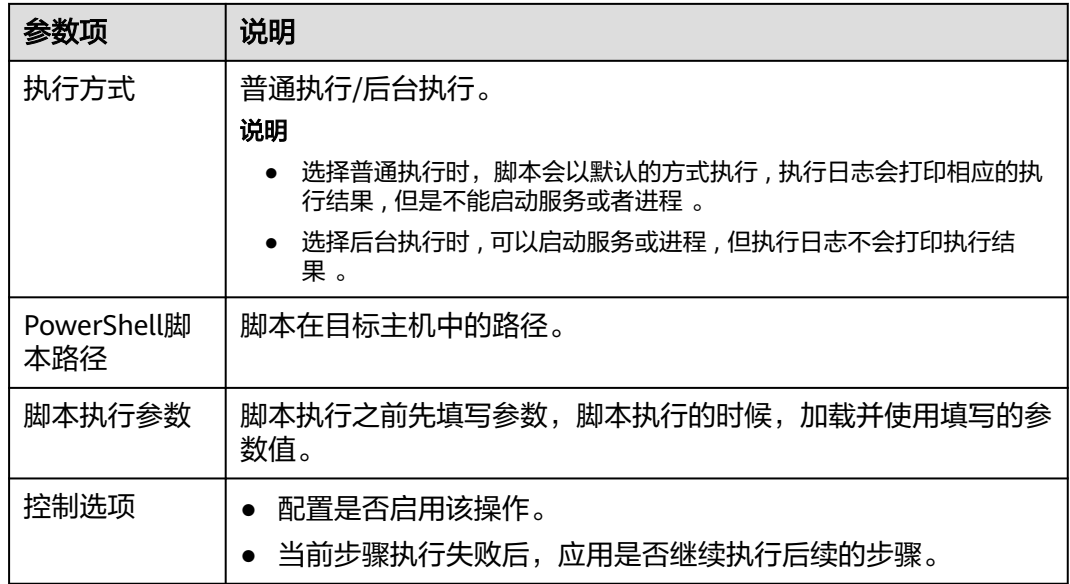

## 如何使用 **PowerShell** 的脚本执行参数

- 步骤**1** 在脚本开头使用"param(\$a,\$b)"声明变量"a"和"b"。
- 步骤**2** 在脚本中用"\$a"和"\$b"操作变量。
- 步骤**3** 执行时在脚本执行参数中输入变量"a"和"b"的值,使用空格分隔。 示例:

hello.ps1脚本内容如下图所示: 设置一个环境变量, 值为临时传入。

图 **3-6** 脚本内容

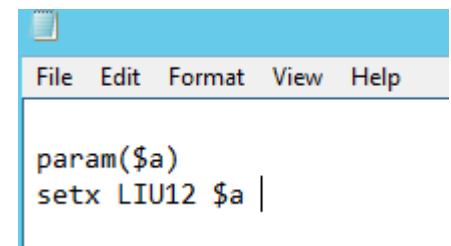

界面属性值设置如下图所示。

### 图 **3-7** 属性设置

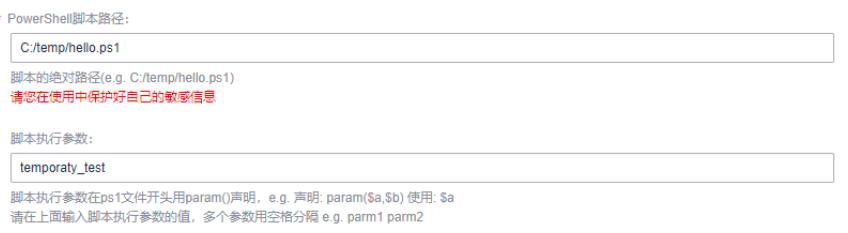

## 步骤**4** 执行结果如下图所示。

## 图 **3-8** 执行结果

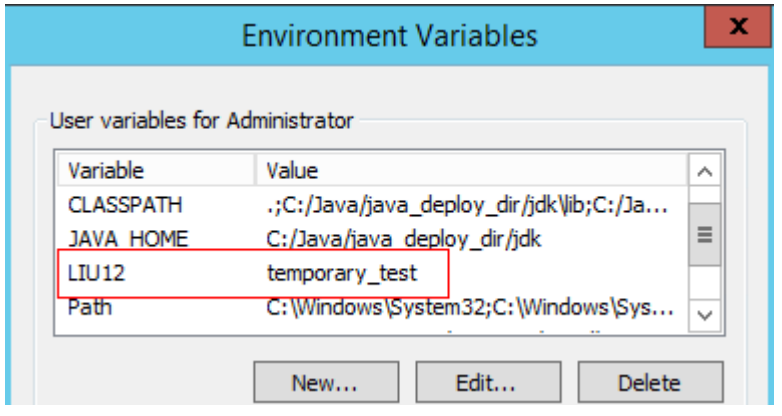

#### **----**结束

#### 说明

若在部署过程中遇到问题,可参考该步骤的**常见问题解决办法**。

# **3.7.18** 执行 **Docker** 命令

添加该步骤可以在主机上执行docker命令,完成镜像构建、上传、拉取、运行等操 作。以下详细介绍各命令的配置方法。

## 执行 **login**、**logout** 命令

- 步骤**1** 搜索并添加"执行Docker命令"部署步骤。
- 步骤**2** 选择"**login**"或"**logout**"命令。

#### 说明

当前操作仅支持私有仓库或SWR仓库,公共仓库登录/退出,推荐使用"执行shell命令"部署步 骤。

执行login命令时"重启**Docker**服务"请使用默认选项"不重启"。

当您登录私有仓库时,Docker在.docker/config.json文件中包含私有仓库的有效凭证,该凭证默 认使用Base64编码存储,建议您使用**docker-credential-pass**、**gpg**对Docker进行安全加固。

#### 步骤3 选择需要登录或者退出的镜像仓,如果没有,请单击"新建"。

### 弹出"新建服务扩展点"对话框,示例如下图所示。

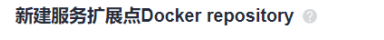

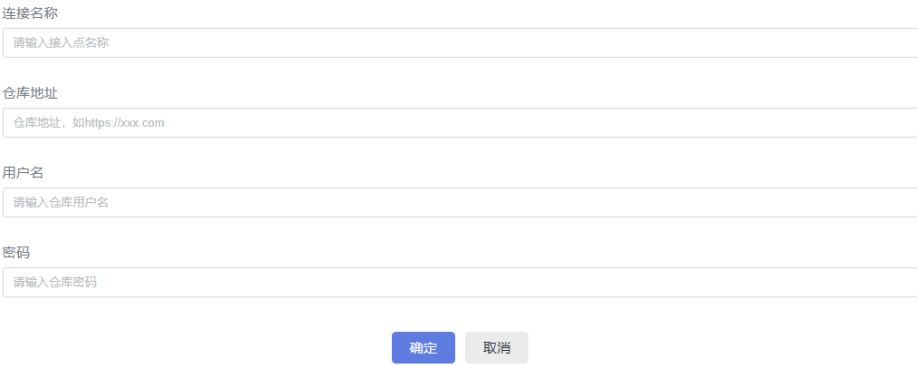

 $\checkmark$
#### 表 **3-21** 参数说明

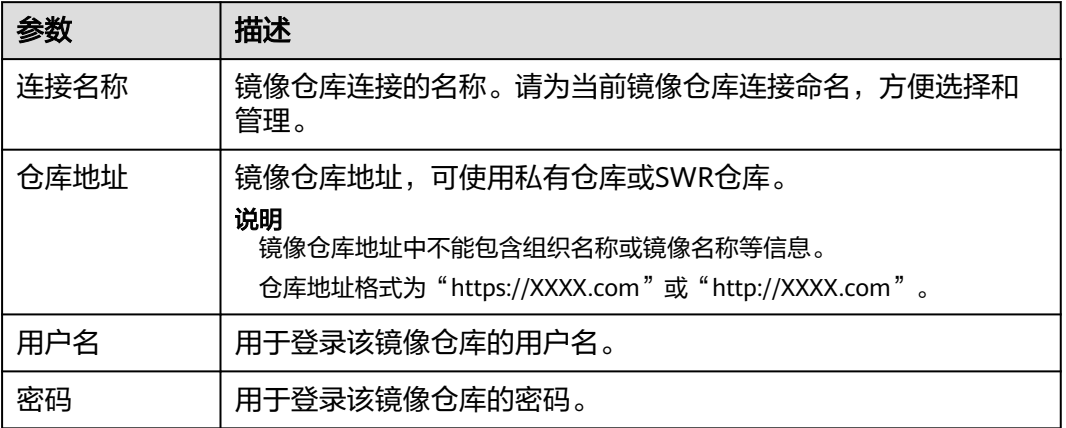

步骤**4** 登录SWR仓库示例。

- 1. 登录控制台,在页面左上角单击"服务列表 > 容器 > 容器镜像服务 SWR",进 入SWR服务首页,单击"我的镜像 **>** 客户端上传"。
- 2. 弹出客户端上传对话框后,单击"生成临时登录指令"。

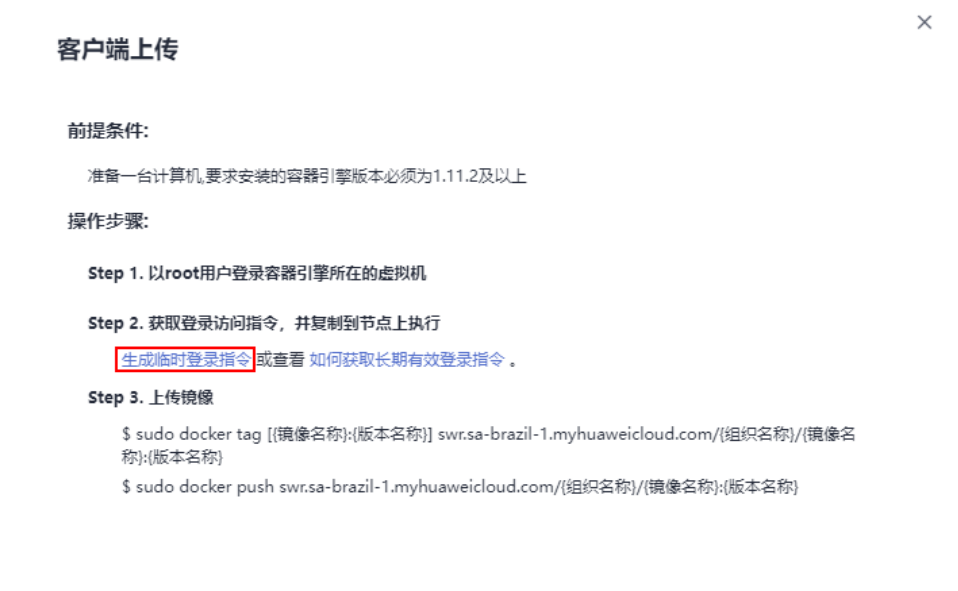

硫定

3. 以临时指令为例,单击生成后,弹出如下指令框。

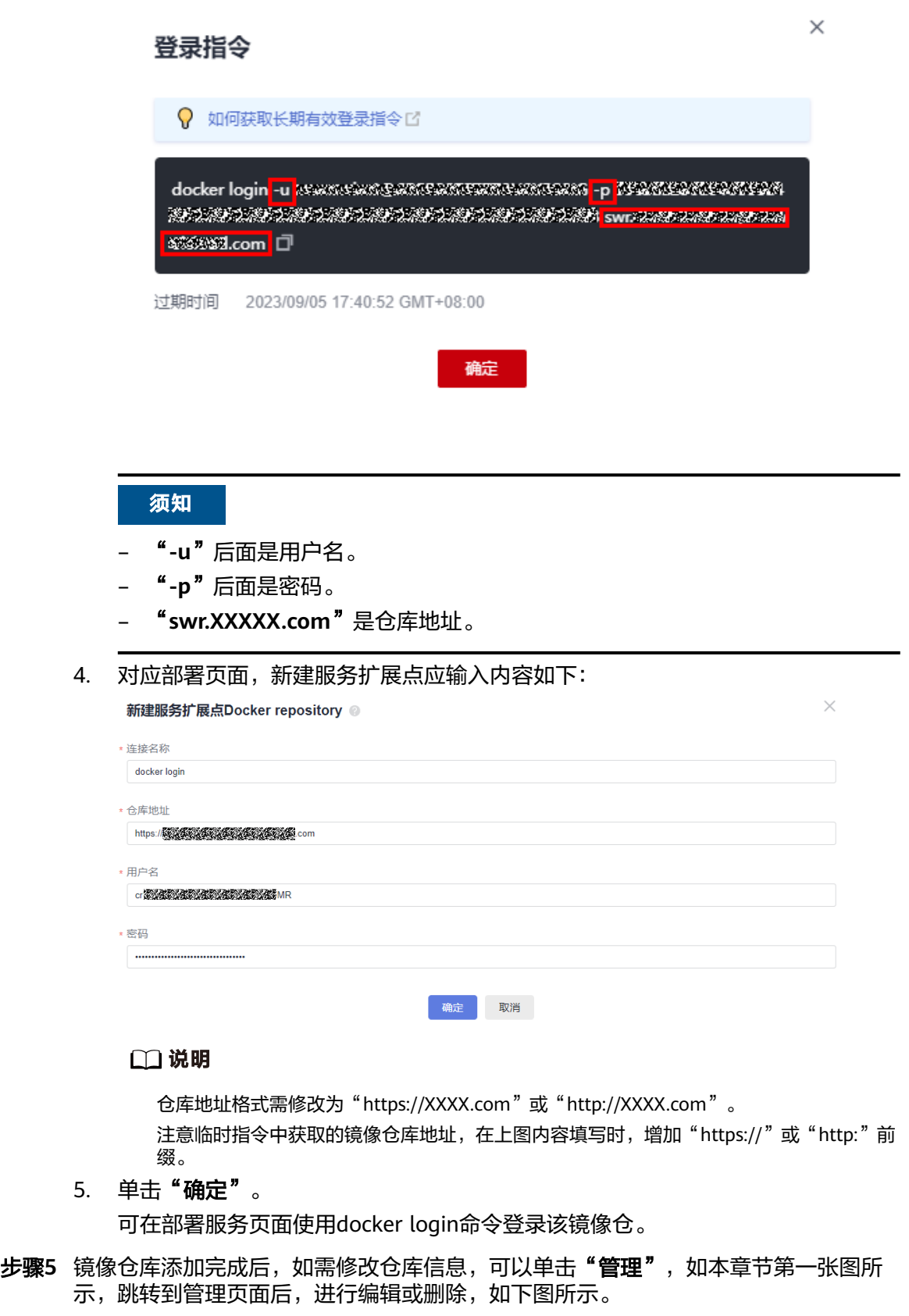

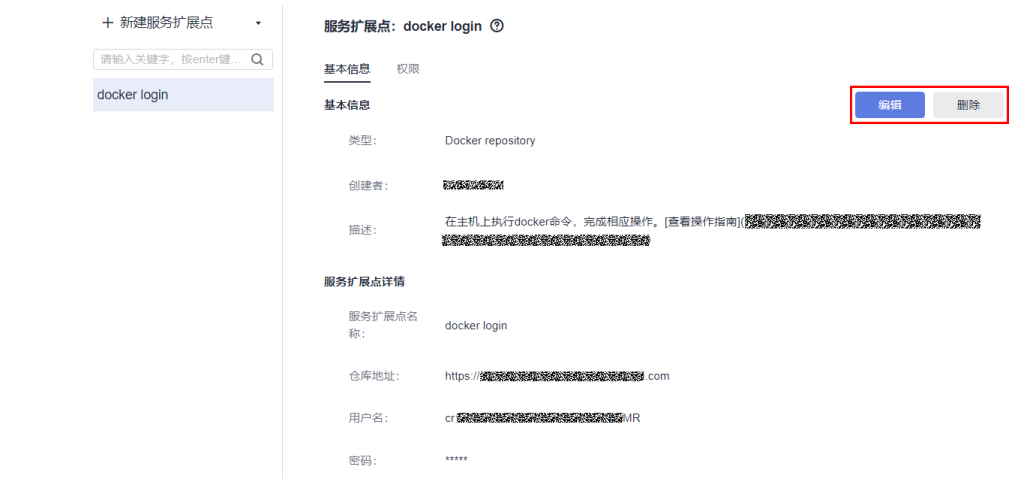

**----**结束

# 执行 **build** 命令

## 准备工作

制作Docker镜像需上传制作好的"Dockerfile"文件,通过"选择部署来源"步骤放置 在部署目标主机中。

#### 配置方法

- 步骤**1** 搜索并添加"执行Docker命令"部署步骤。
- 步骤**2** 选择"**build**"命令,输入部署目标主机中放置Dockerfile文件的路径,以及"docker build"命令的执行参数。

## **----**结束

# 执行 **tag** 命令

- 步骤**1** 搜索并添加"执行Docker命令"部署步骤。
- 步骤**2** 选择"tag"命令,输入需要打标签的镜像,以及"docker tag"命令的执行参数(非 必填)。

#### 说明

如果需要为多组镜像打标签,请以换行隔开。

## **----**结束

# 执行 **run** 命令

- 步骤**1** 搜索并添加"执行Docker命令"步骤。
- 步骤**2** 选择"run"命令,输入"docker run"命令的执行参数。

说明

执行run命令时,不支持以交互模式创建启动容器,执行参数中需加入"-d",以后台运行方式, 执行命令。

**----**结束

# 执行其他命令

- 1. 搜索并添加"执行Docker命令"部署步骤。
- 2. 选择命令(**push**、**pull**、**start**、**stop**、**restart**、**rm**、**rmi**),并输入对应命令的 执行参数。

命令执行参数示例:

push: docker.test-registry.com/branch/Ubuntu:v1 pull: docker.test-registry.com/branch/Ubuntu:v1 rm: -f db01 db02 rmi: -f docker.test-registry.com/branch/Ubuntu:v1 start/stop/restart:容器ID或名称。

#### 说明

若在部署过程中遇到问题,可参考该步骤的**常见问题解决办法**。

# **3.7.19** 执行等待

该步骤用于控制前后步骤间的执行等待时间。

#### 表 **3-22** 参数说明

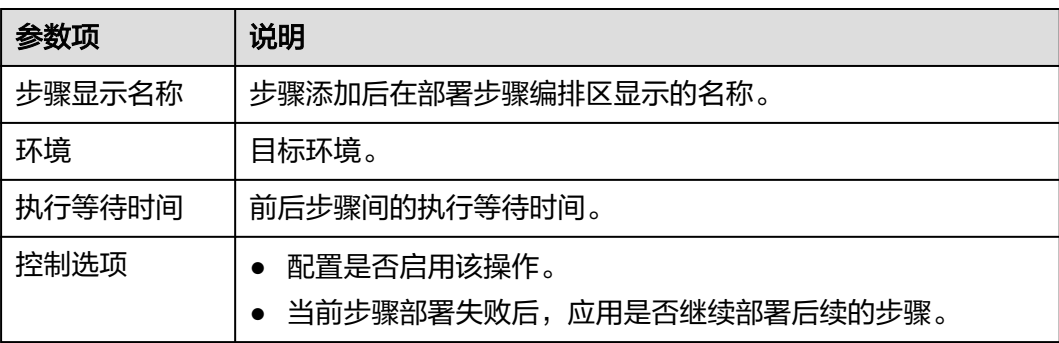

#### 说明

若在部署过程中遇到问题,可参考该步骤的**常见问题解决办法**。

# **3.7.20 ServiceStage** 组件部署 **2.0**

应用管理与运维平台(**[ServiceStage](https://support.huaweicloud.com/intl/zh-cn/productdesc-servicestage/servicestage_01_0007.html)**)是一个应用托管和微服务管理平台,将应用部 署到ServiceStage上,可以帮助企业简化部署、监控、运维和治理等应用生命周期管理 工作。

ServiceStage支持"云容器引擎"、"弹性云服务器"、"弹性伸缩组"三种部署系 统,极大增加了您的可选择性,您可根据项目实际情况选择适宜的部署系统。

#### 说明

目前,墨西哥、新加坡局点暂不支持该部署步骤。

# 前置条件

1. 在ServiceStage云服务中<mark>创建应用</mark>。

- 2. 在ServiceStage云服务中<mark>[创建并部署组件](https://support.huaweicloud.com/intl/zh-cn/usermanual-servicestage/servicestage_03_0031.html)</mark>。
- 3. 在ServiceStage云服务中[创建环境。](https://support.huaweicloud.com/intl/zh-cn/usermanual-servicestage/servicestage_03_0008.html)

# 步骤详情

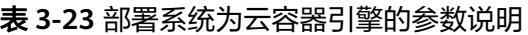

| 参数         | 说明                                     |
|------------|----------------------------------------|
| 步骤显示名<br>称 | 步骤添加后在部署步骤编排区显示的名称。                    |
| 区域         | ServiceStage部署的区域 (region)。            |
| 部署系统       | 支持云容器引擎、弹性云服务器、弹性伸缩组三种部署系统。            |
| 应用名称       | 选择在ServiceStage中创建的应用。                 |
| 组件运行时      | 云容器引擎CCE支持运行时为Docker、Java8、Tomcat8的组件。 |
| 组件名称       | 选择需要部署的组件。                             |
| 组件版本       | 组件版本号用于ServiceStage中回滚历史版本。            |
| 环境名称       | 选择需要部署的环境。                             |
| 集群选择       | 选择上述环境中需要部署的CCE集群。                     |
| 命名空间选<br>柽 | 选择组件要部署到CCE集群中的命名空间。                   |
| 实例数量       | 输入组件的实例数量。                             |
| 镜像名称       | 选择需要部署的镜像(需要在容器镜像服务SWR上传所需的镜像)。        |
| 镜像版本       | 选择镜像的版本。                               |
| 容器规格       | 规格选择:                                  |
|            | 默认:可选择系统提供的默认资源配置。                     |
|            | 自定义:您可根据需要自行配置资源。                      |
| 控制选项       | 当前步骤部署失败后,应用是否继续部署后续的步骤。               |

表 **3-24** 部署系统为弹性云服务器的参数说明

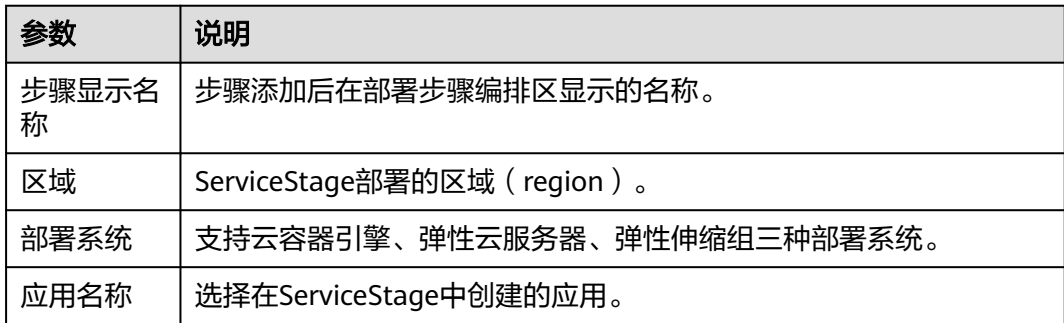

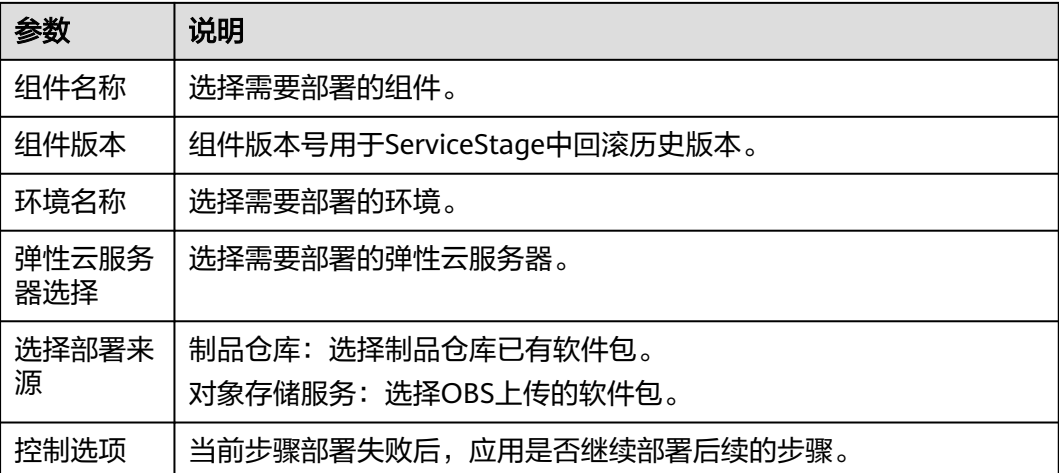

## 表 **3-25** 部署系统为弹性伸缩组的参数说明

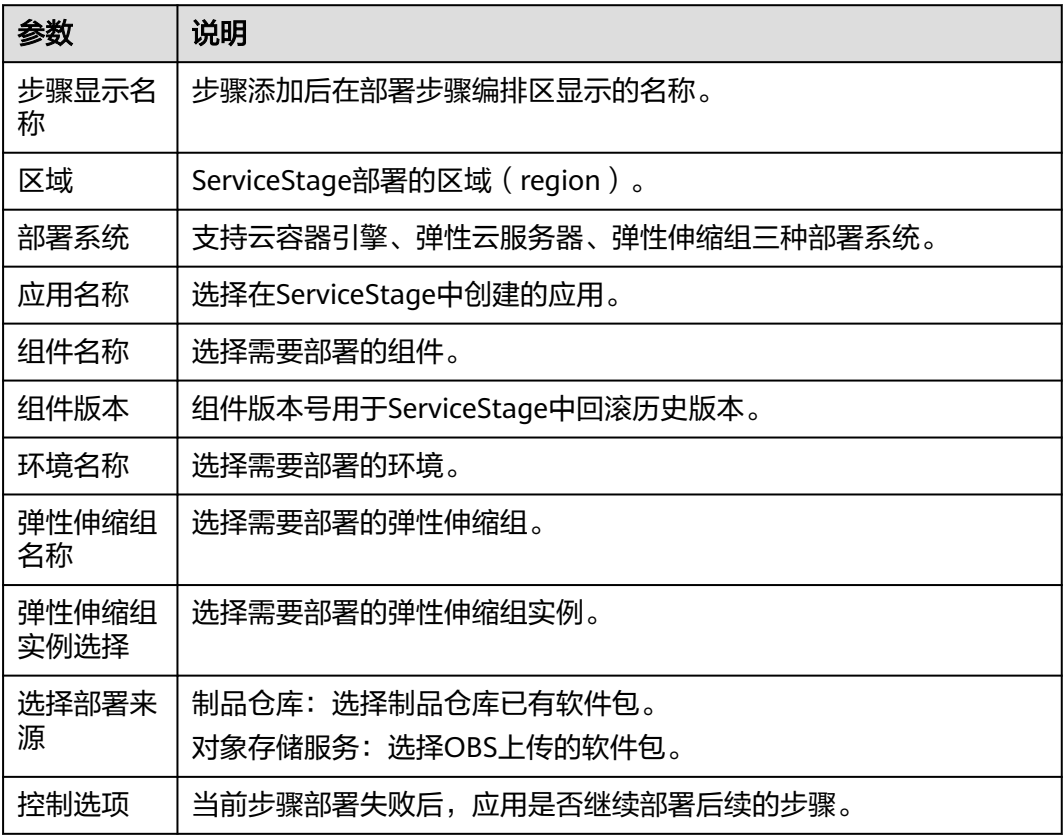

# 说明

若在部署过程中遇到问题,可参考该步骤的<mark>常见问题解决办法</mark>。

# **3.7.21 ServiceStage** 组件回滚

针对部署到ServiceStage上的实例快照进行历史版本回滚。

目前,墨西哥、新加坡局点暂不支持该部署步骤。

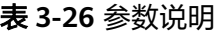

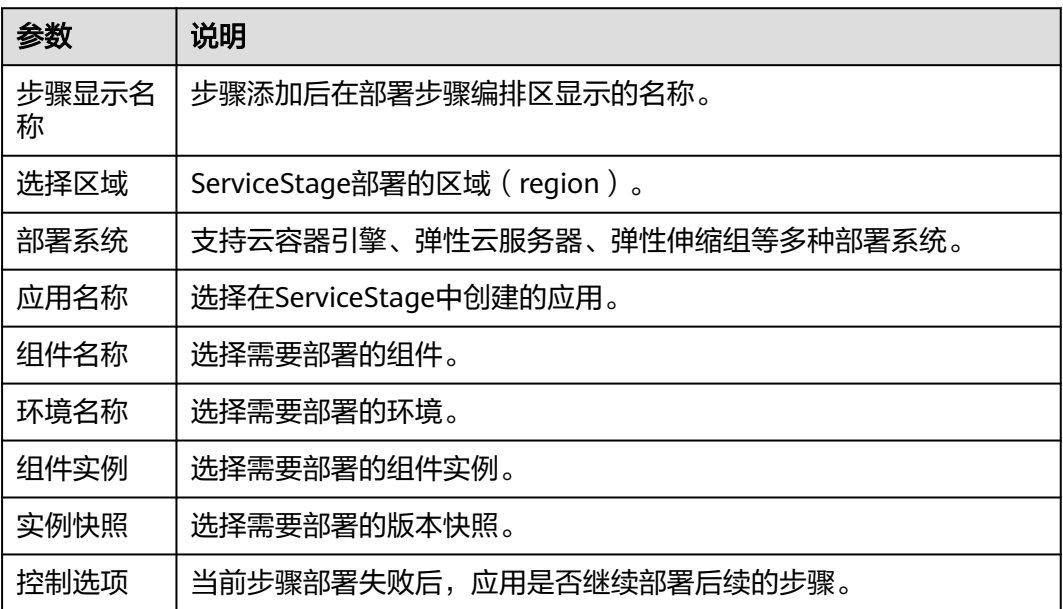

# 注意

回滚到某一版本后,该版本之后的实例均被覆盖清除。

# **3.7.22 Kubernetes** 部署

本部署步骤通过kubectl命令来控制您的kubernetes集群,进行部署操作,目前该步骤 已拆分成以下三个步骤,您可根据项目情况择优进行部署。

- **Kubernetes Manifest**部署(**CCE**集群)
- **[Kubernetes](#page-80-0)**快速部署(**CCE**集群)
- **Kubernetes**[自定义集群部署](#page-82-0)

# **3.7.23 Kubernetes Manifest** 部署**(CCE** 集群**)**

通过Manifest文件定义Kubernetes对象,实现对华为云CCE集群的部署。

# 前提条件

您已有**CCE**[集群](https://support.huaweicloud.com/intl/zh-cn/qs-cce/cce_qs_0008.html)。

# 步骤详情

# 表 **3-27** 参数说明

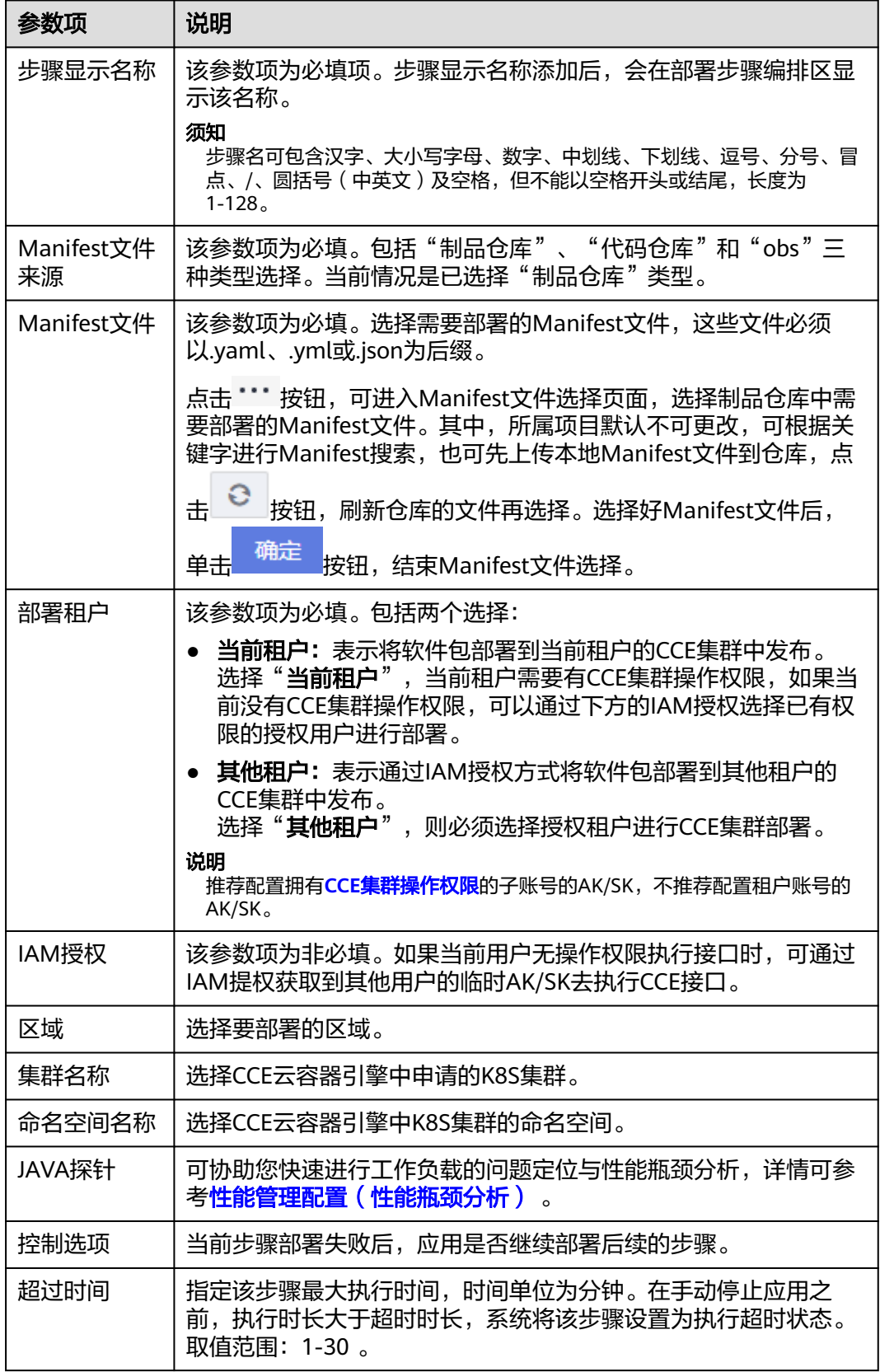

# <span id="page-80-0"></span>**Manifest** 文件在线编辑

当"**Manifest**文件来源"为"代码仓库"时,将支持Manifest文件在线编辑功能,单 击"**Manifest**文件"旁的 图标,进入在线编辑界面。

#### 说明

修改代码托管中的Manifest文件需要具有相应的角色权限,请参考代码托管服务<sup>"</sup>仓库成员权 [限"](https://support.huaweicloud.com/intl/zh-cn/usermanual-codeartsrepo/codeartsrepo_03_0057.html)章节。

- <mark>单击</mark> 图标,将对Manifest文件的内容进行基本的语法校验,便于您更好地优化 代码。
- 单击 图标,将对Manifest文件的内容进行基本的格式优化。
- 单击 图标,将对Manifest文件的内容进行全量复制。
- 单击 图标,将全屏展示Manifest文件的内容,便于您更好地浏览代码。

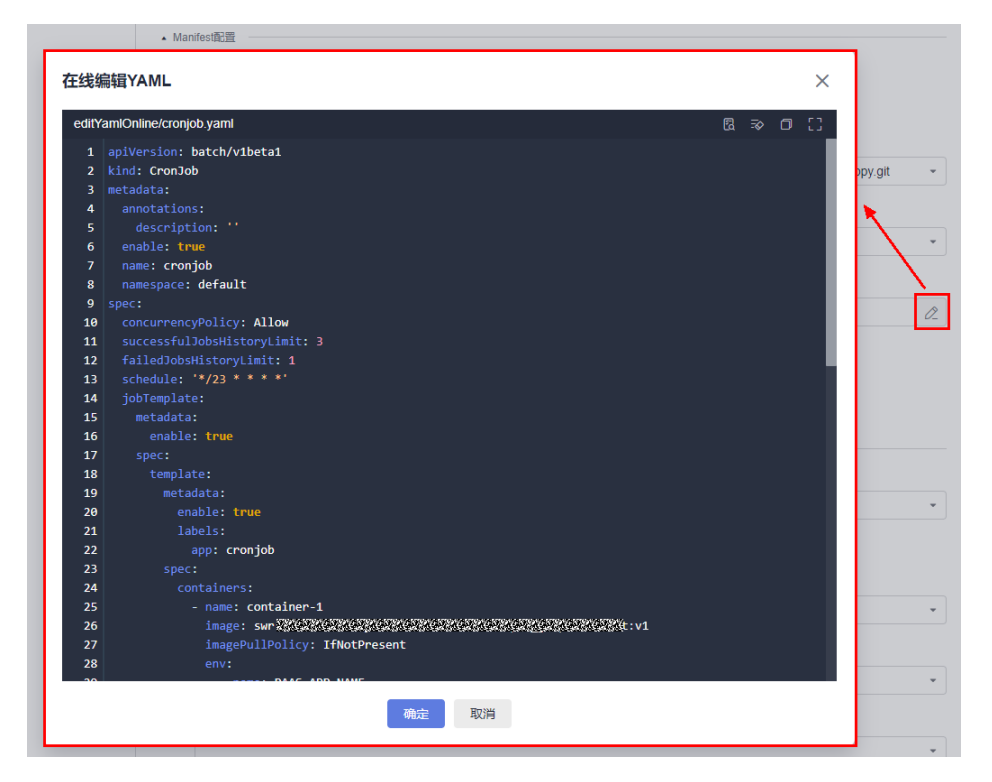

# **3.7.24 Kubernetes** 快速部署(**CCE** 集群)

通过定向升级Kubernetes工作负载的镜像,实现快速部署。

# 前提条件

您已有**CCE**[集群](https://support.huaweicloud.com/intl/zh-cn/qs-cce/cce_qs_0008.html)。

# 步骤详情

# 表 **3-28** 参数说明

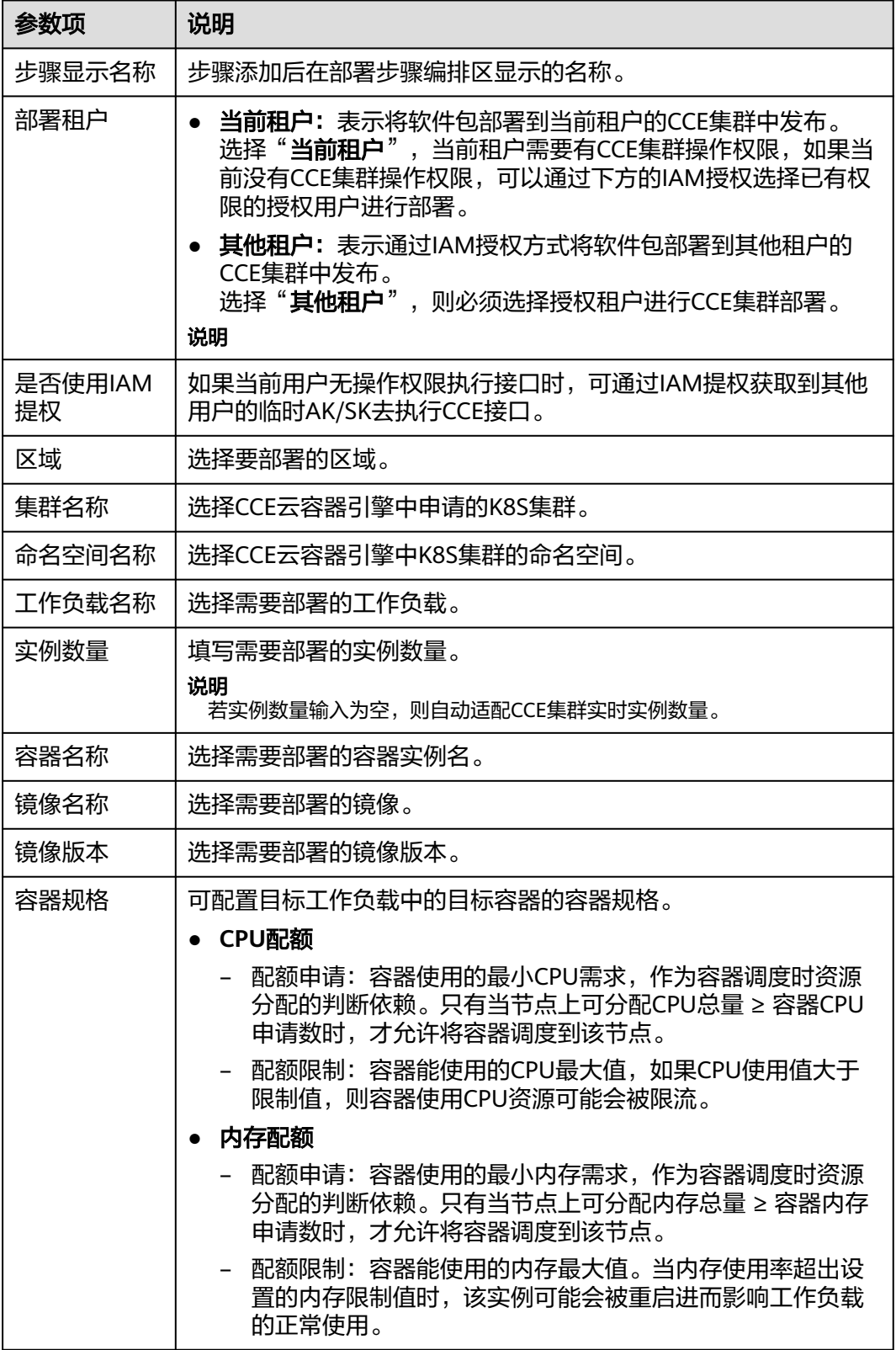

<span id="page-82-0"></span>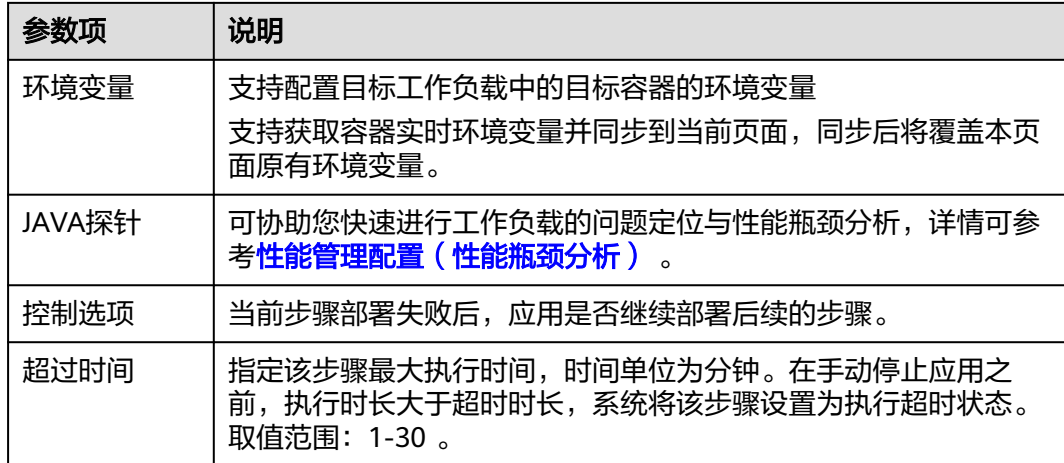

容器名称、镜像名称、镜像版本、实例数量以及JAVA探针中的APM环境、子业务均可以使用 \$ {XXX} 引用应用"参数设置"中的参数,具体操作可参[考参数管理](#page-118-0)。

# **3.7.25 Kubernetes** 自定义集群部署

通过manifest文件定义Kubernetes对象,实现对通用的Kubernetes集群的部署。

## 前提条件

您已有自定义集群。

# 操作步骤

步骤**1** 获取**kubeconfig**文件。

- 以您自己的**K8S**集群为例。 参考资料: 创建[kubeconfig](https://kubernetes.io/docs/tasks/access-application-cluster/configure-access-multiple-clusters/)文件
- 以云容器引擎**CCE**为例。
	- a. 进入控制台,在页面左上角单击"**服务列表 > 容器 > 云容器引擎**",进入 "云容器引擎"页面,单击目标集群名称,单击公网地址的"**绑定"**,进行 公网IP的绑定操作。

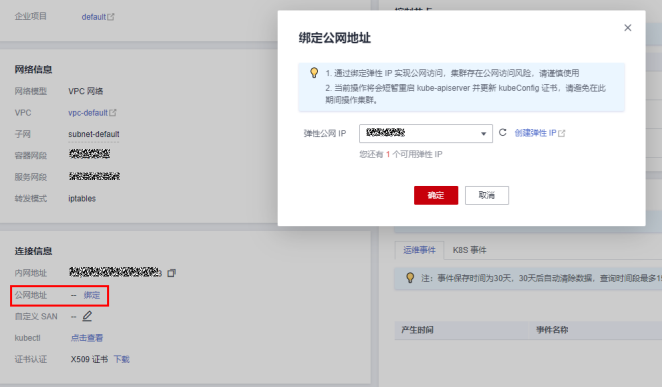

由于部署服务官方资源池与您的K8S集群不在同一个VPC,所以只能通过弹性IP访 问。

b. 单击"连接信息"中"kubectl"对应的"配置",进入界面,在"下载 kubectl配置文件"下单击"下载",开始下载kubectl配置文件。

说明

下载完成后您会得到一个kubeconfig.json文件。

#### 步骤**2** 新建**Kubernetes**接入点。

- 1. 进入部署服务主页。
- 2. 单击"新建应用",填写基本信息,单击"下一步",选择"空白模板",单击 **"确定"**,进入 "部署步骤" 页面。
- 3. 切换到"所有步骤"页签,搜索到"Kubernetes自定义集群部署",单击"添  $n^"$
- 4. 新建Kubernetes部署接入点。

单击"新建",新建Kubernetes接入点。

填写信息后单击"验证并确定"按钮,可以验证接入点是否配置成功。

#### 表 **3-29** 参数说明

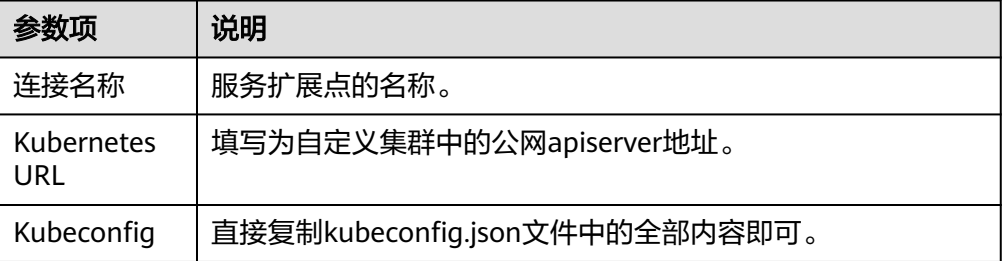

5. 按页面提示,补全所需参数,即可完成Kubernetes公网部署。

#### 表 **3-30** 参数说明

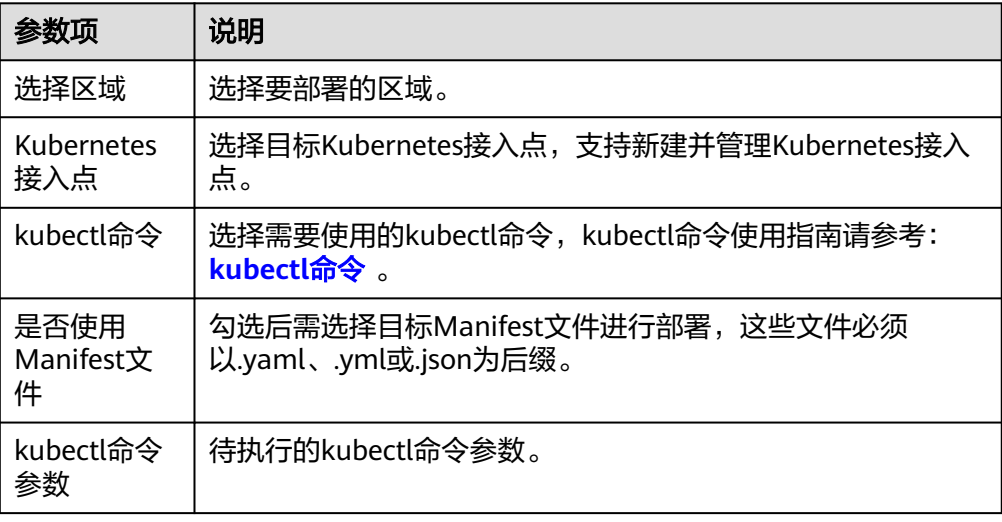

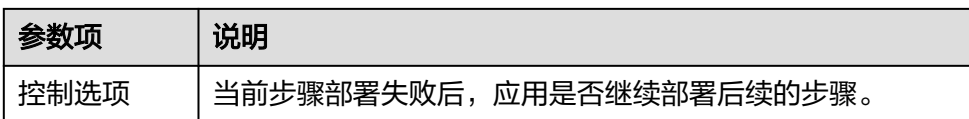

# **----**结束

# **3.7.26 Kubernetes Nginx-Ingress** 灰度发布**(CCE** 集群**)**

基于Nginx-Ingress组件实现CCE kubernetes集群灰度部署。

# 前提条件

# 您已有**CCE**[集群](https://support.huaweicloud.com/intl/zh-cn/qs-cce/cce_qs_0008.html)。

# 说明

目前支持的集群版本为1.19-1.25。

# 步骤详解

# 表 **3-31** 参数说明

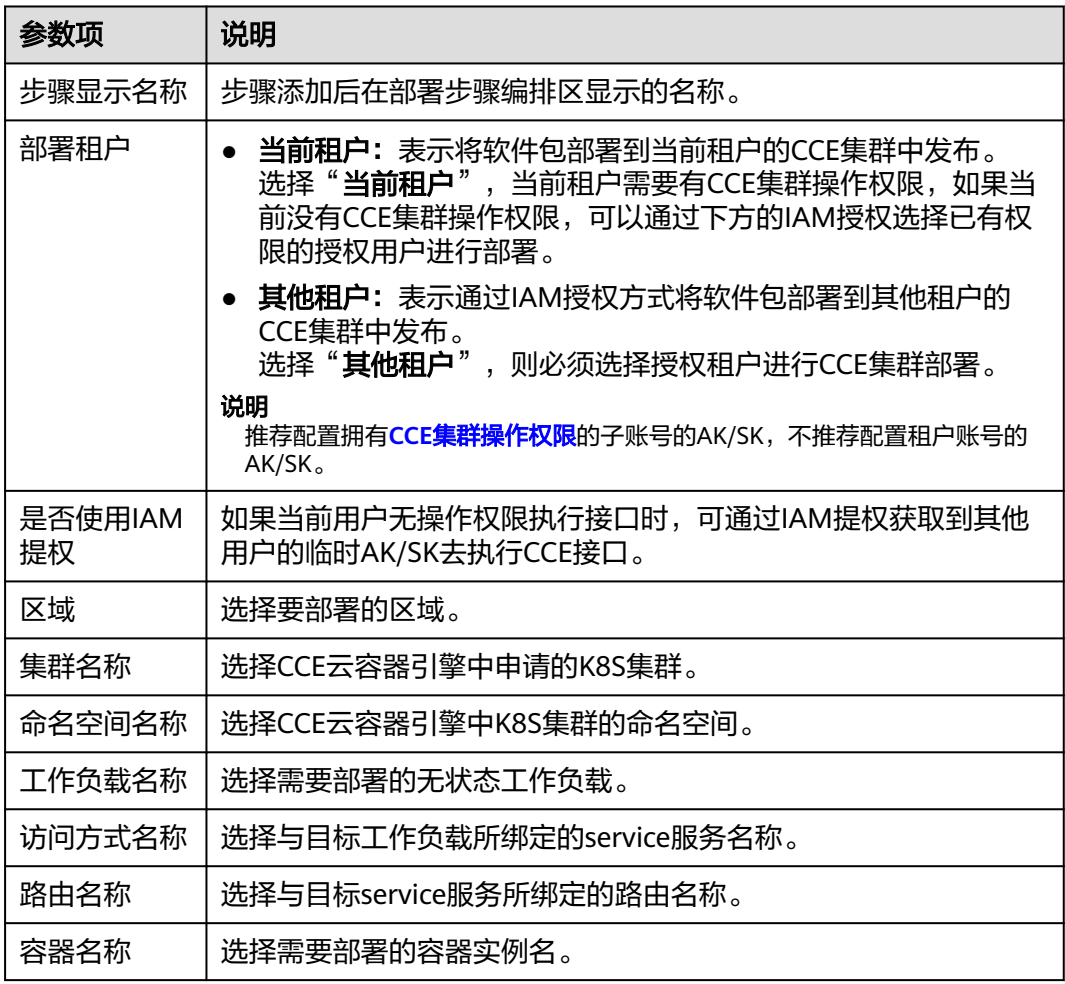

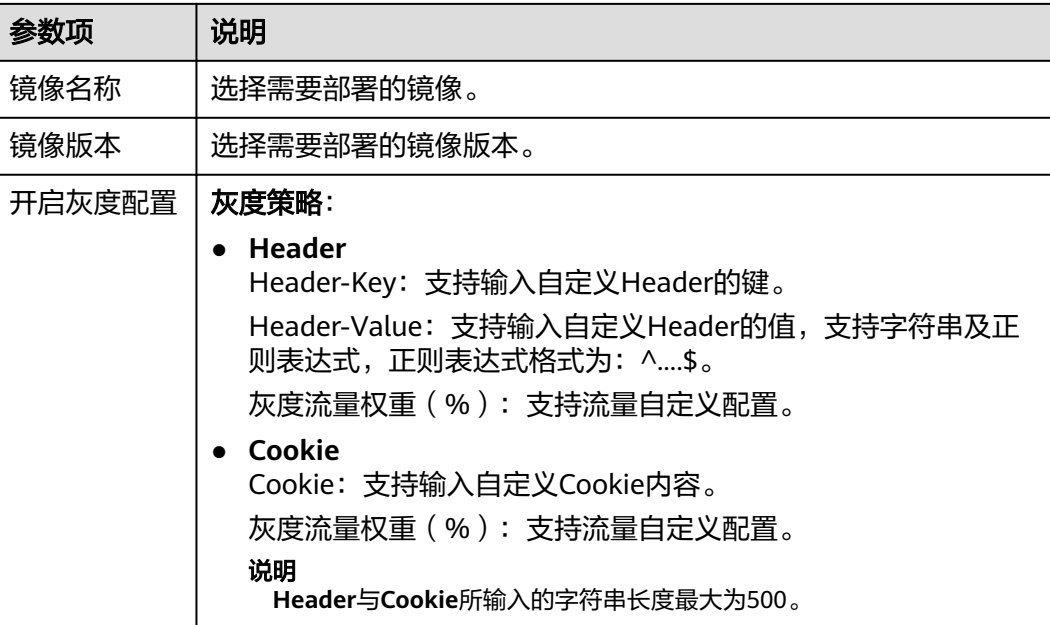

# **3.7.27 Helm3** 部署

Helm是一个Kubernetes的包管理工具,就像Linux下的包管理器,如yum/apt等,可 以很方便的将之前打包好的yaml文件部署到kubernetes上,而Helm3是Helm的一个常 用且稳定的版本。

部署服务提供了使用Helm部署、升级kubernetes集群的功能。

表 **3-32** 参数说明

| 参数项               | 说明                                                                                                    |
|-------------------|----------------------------------------------------------------------------------------------------|
| 步骤显示名<br>称        | 步骤添加后在部署步骤编排区显示的名称。                                                                                                    |
| 集群类型              | 默认,自定义集群。                                                                                                    |
| Kubernetes<br>接入点 | 可选用CCE集群或您自己的K8s集群:<br>• 华为CCE集群<br>1. 创建CCE集群。<br>2. 创建命名空间。<br>3. 选择需要部署的集群。<br>• 您自己的K8s集群<br><mark>配置kubeconfig文件</mark> ,选择需要部署的集群。 |
| Helm命令            | 目前提供 install、upgrade、uninstall三种。<br>当执行upgrade时,若发布名称不存在,可设置自动改为install执<br>行。                                                          |
| 命名空间名<br>称        | 填写命名空间名称。                                                                                                    |

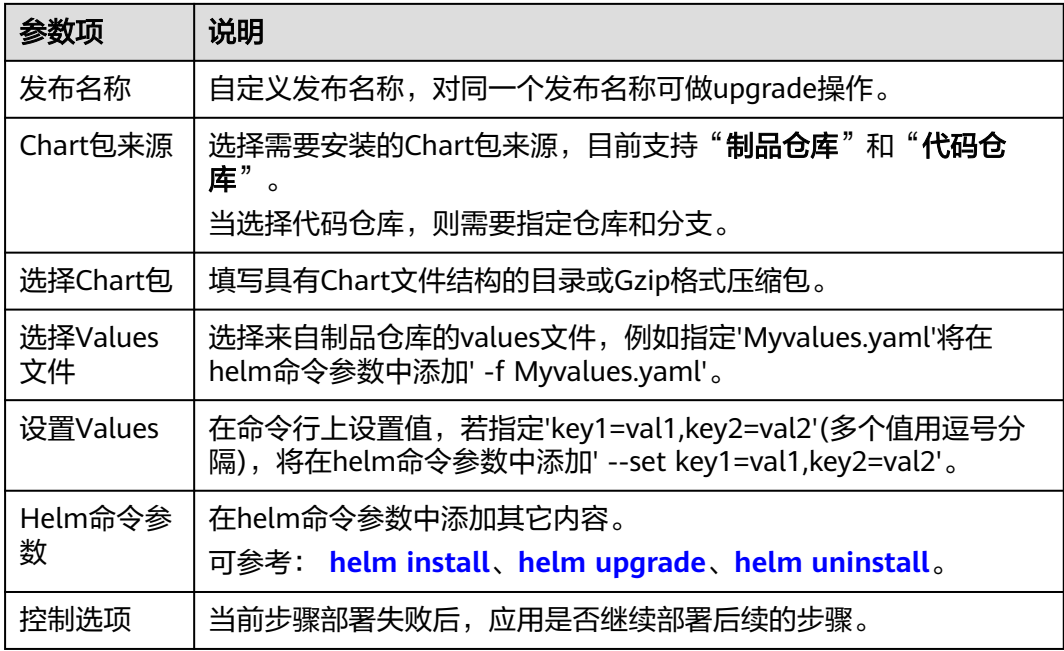

# **Helm3** 部署示例的环境准备

本节作为后续三个示例的环境准备,以环境准备中的chart目录为例,将使用如下模 板,对CCE集群进行部署,在代码托管代码仓中,创建如下目录。

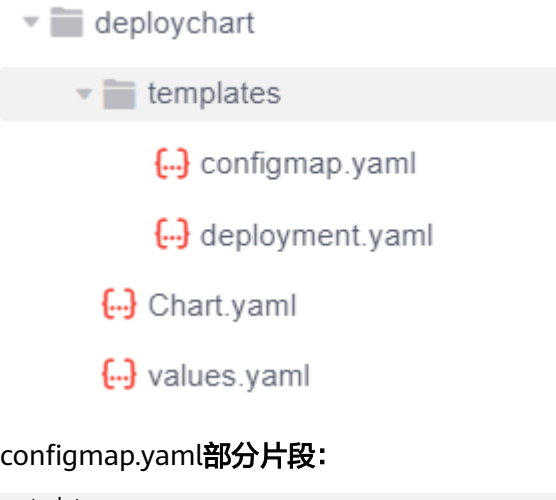

metadata: name: {{ .Values.configmapname }}

## deployment.yaml部分片段:

```
spec:
  template:
   spec:
     containers:
      - image: '{{ .Values.imagename }}:{{ .Values.imagetag }}'
```
#### values.yaml部分片段:

configmapname: valuesfromfile imagename: httpd imagetag: latest

```
{{ .Values.xxxx }} 对应Chart内values.yaml定义的变量。
以下三个示例,是在本节基础上进行的。
```
#### 参考:**Values**[文件使用说明。](https://helm.sh/zh/docs/chart_template_guide/values_files/)

## 1. 示例**1**:使用**Chart**包或**Chart**文件结构目录部署

如果Chart中已有缺省values文件,则不需要指定制品仓库values文件,可直接部 署。

其部署结果为:

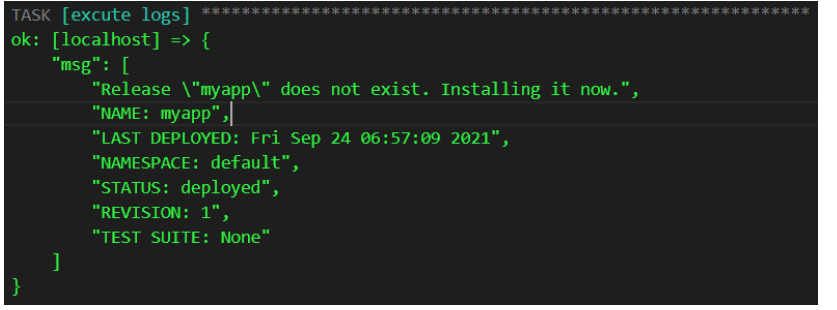

## 对应CCE生成的configMap为:

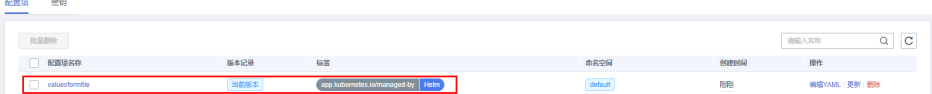

#### 对应CCE生成的deployment为:

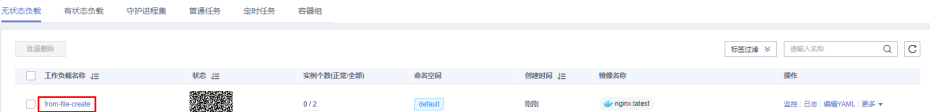

## 2. 示例**2**:通过指定制品仓库中的**Values**文件部署

本示例将演示,指定制品仓库中的Values文件进行部署。

## 说明

外部values文件中定义的值将会覆盖Chart中values文件定义值。

外部Values的片段,本示例命名为values123.yaml:

configmapname: valuesfile-releasenman imagename: nginx imagetag: stable

#### 如下图,在"选择Values文件"中,选择制品仓库中的Values文件:

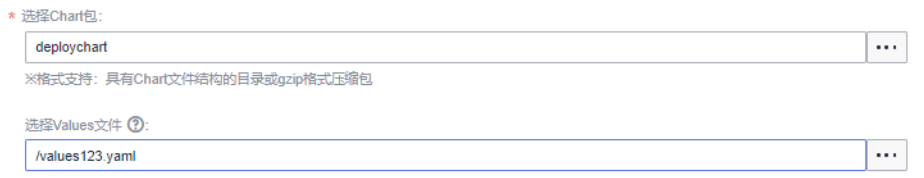

其部署结果为:

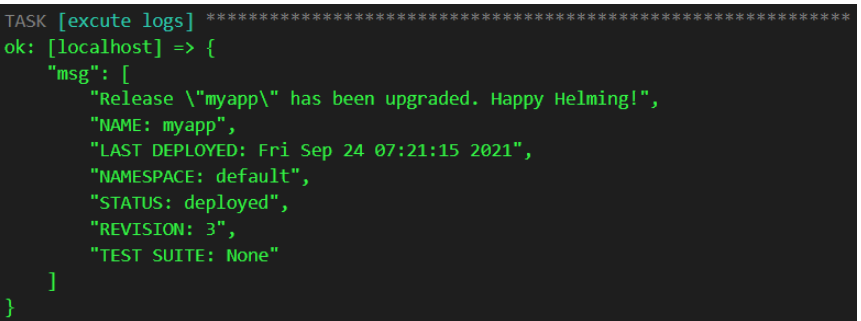

## 对应CCE控制台的configMap为:

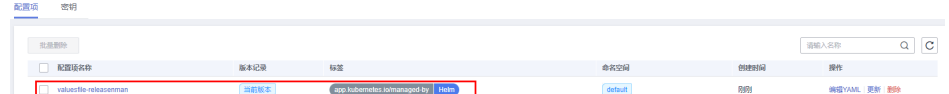

## 对应CCE控制台的deployment为:

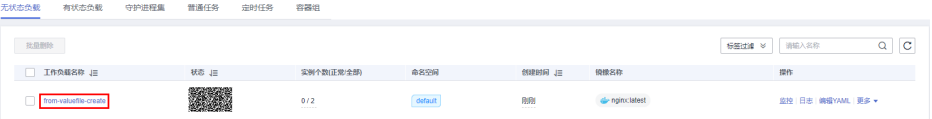

## 3. 示例**3**:通过设置**Values**值进行部署

当设置了Values的值,其优先级会是最高的,会覆盖Chart内values文件设置值以及外 部values文件内的设置值。

下面将以设置镜像版本的操作为例:

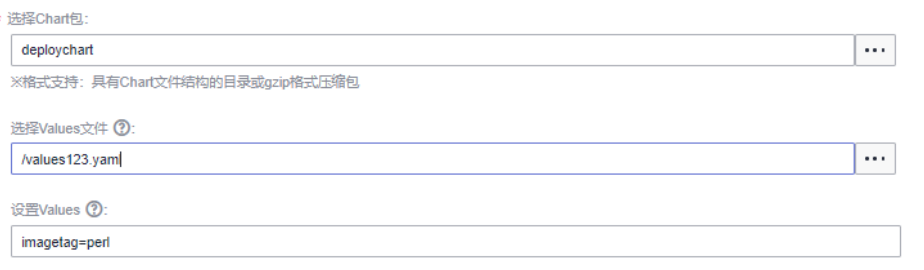

#### Chart内values文件片段:

imagetag: latest

制品仓库values文件片段:

imagetag: stable

在设置values,填入:

imagetag=perl

其部署结果为:

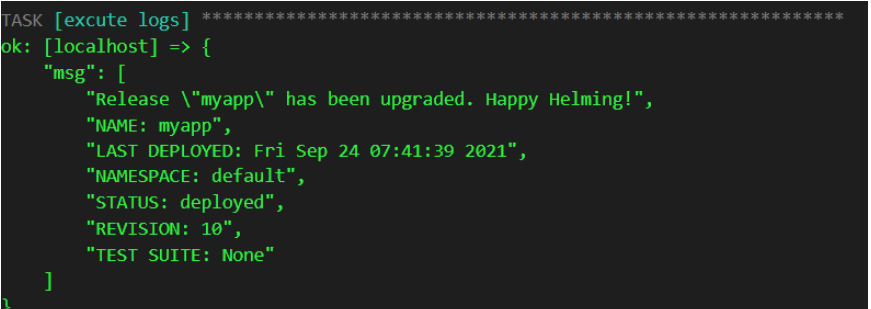

对应CCE控制台的deployment为:

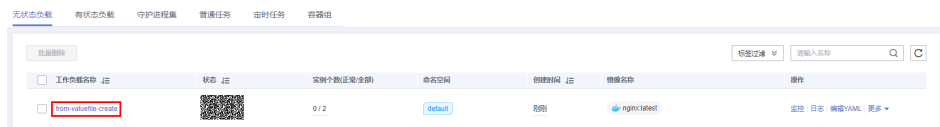

# **3.7.28 Ansible**

添加该步骤可以在主机上执行您上传的playbook,信息配置如下所示。

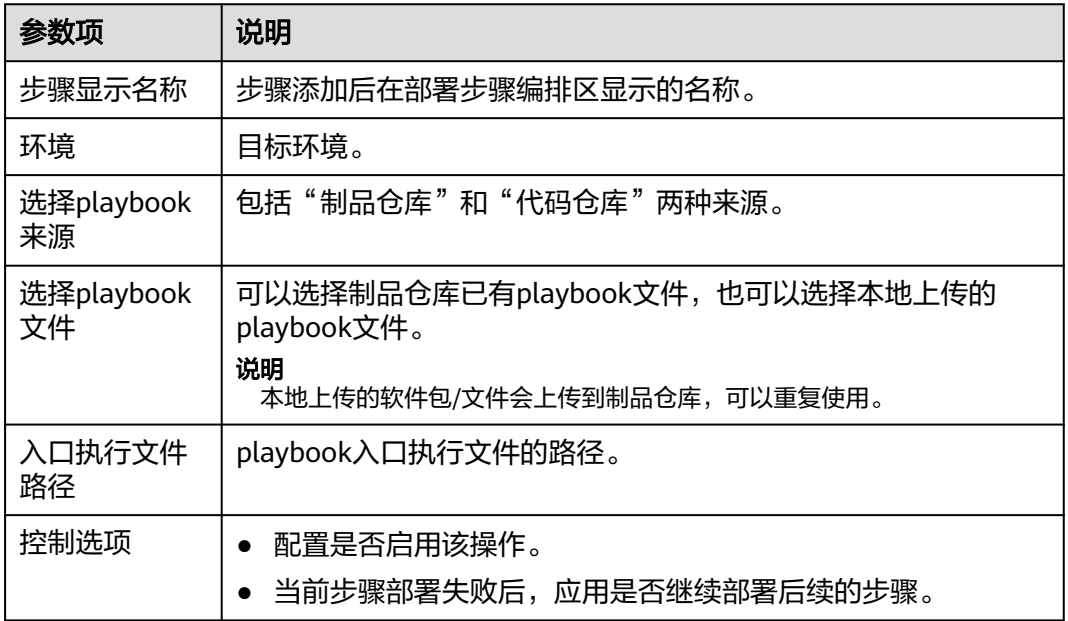

# 表 **3-33** 参数说明

以下根据playbook来源详细介绍使用方法,包括制品仓库和代码仓库:

# 制品仓库使用案例

步骤1 在应用步骤信息配置页面, "选择playbook来源"勾选"制品仓库", 单击"选择 playbook文件"属性框右边的 …

步骤**2** 弹出"选择文件"对话框,选择对应的playbook文件压缩包,如下图所示。

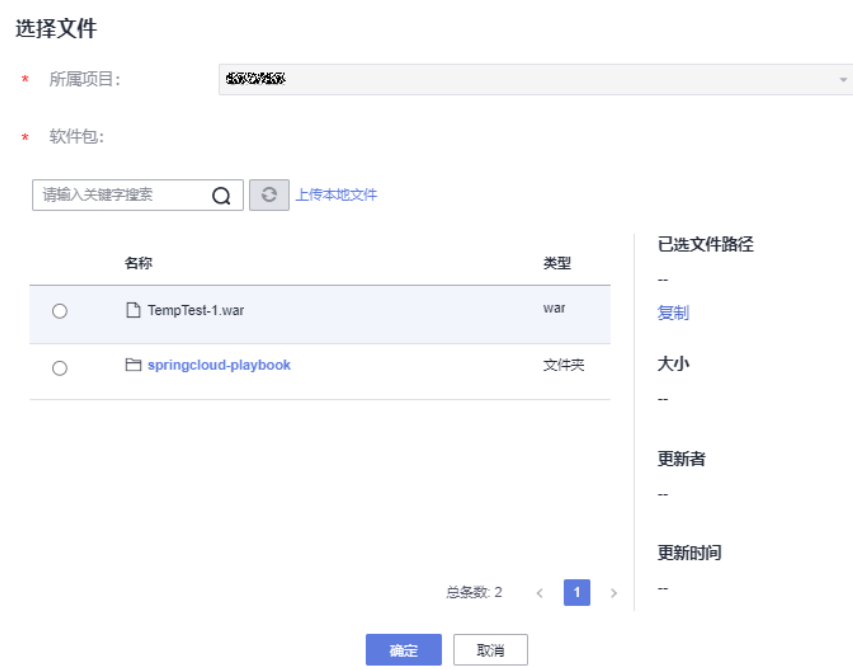

步骤**3** 填写playbook入口执行文件路径。

步骤**4** 入口执行文件路径以选择的playbook压缩包解压后的目录为基准。

● 如果解压后的目录如下图所示,则入口执行文件路径为"AnsibleDemo/ install.yml"。

AnsibleDemo

- 如果解压后的目录如下图所示,则入口执行文件路径为"install.yml"。
	- **N** group vars
	- $\blacksquare$  roles
	- install.yml

**----**结束

# 代码仓库使用案例

- 步骤1 在应用步骤信息配置页面, "选择playbook来源"勾选"代码仓库"。
- 步骤**2** 单击"选择代码仓库"属性下拉框,选择对应的代码仓库对应的地址(即代码仓库存 放playbook具体的SSHurl地址)。
- 步骤**3** 需要先选择代码仓库,然后联动选择分支。
- 步骤**4** 选择入口执行文件路径。

## 说明

入口执行文件路径以解压playbook包后的目录为基准。

步骤**5** 参数设置。

切换到"参数设置"页签,单击"新建参数",可以为Ansible应用步骤增加参数或者 替换all文件参数。

## 部署应用后,会把相应构建序号的构建任务下载到指定的路径下。

#### all文件的文件架构及内容样例如下:

tomcat\_url: http://mirror.olnevhost.net/pub/apache/tomcat/tomcat-7/v7.0.78/bin/apachetomcat-7.0.78.tar.gz war\_url: http://xxx.com/xxx.war

图 **3-9** 文件架构

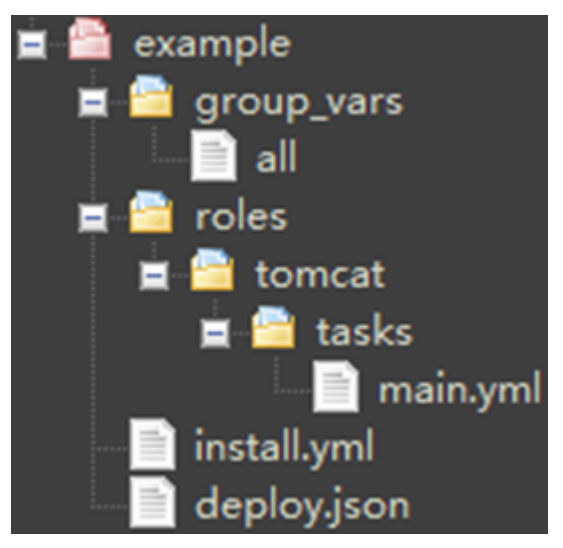

## 说明

- 如果添加的参数在playbook参数all文件中存在,则会将all文件中的同名参数替换掉,否则会 作为新增参数。
- 参数设置中参数名称不能包含英文状态的"."(小数点)、"-"(中划线)和":"(冒 号)。

#### **----**结束

## 说明

若在部署过程中遇到问题,可参考该步骤的**常见问题解决办法**。

# **3.7.29** 新建 **IIS** 站点

# 什么是 **IIS?**

IIS是缩写,全称Internet Information Services (IIS,互联网信息服务),是由微软公 司提供的基于运行Microsoft Windows的互联网基本服务。

IIS是一种服务,是Windows 2000 Server系列的一个组件。不同于一般的应用程序, 它就像驱动程序一样是操作系统的一部分,具有在系统启动时被同时启动的服务功 能。

# 在 **Windows** 主机新建 **IIS** 站点

# 表 **3-34** 参数说明

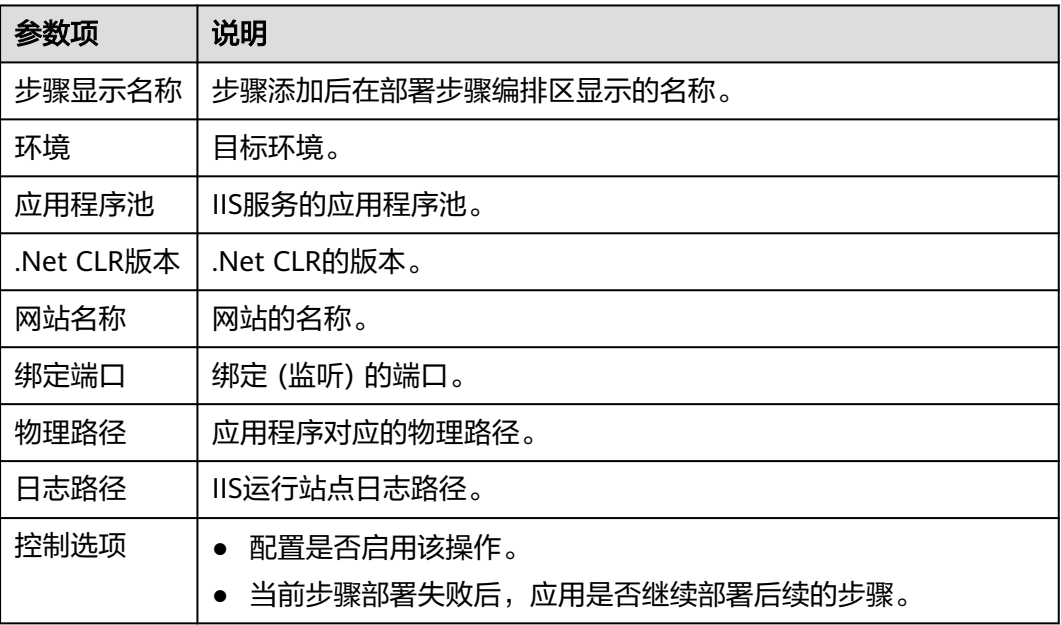

# 操作步骤

步骤**1** 应用选择Windows下的环境。

步骤**2** 检查待部署应用的Windows主机的IIS版本是否高于**7.0**,具体操作如下:

a.同时按"**Windows**键**+R**"打开运行框,输入打开iis管理窗口的命令"**inetmgr**", 单击"确定";

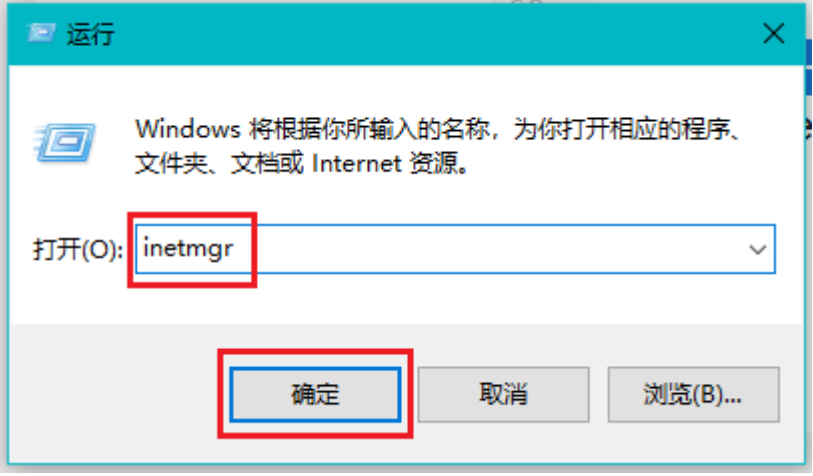

b.进入IIS管理器,单击"帮助**->**关于**Internet**信息服务";

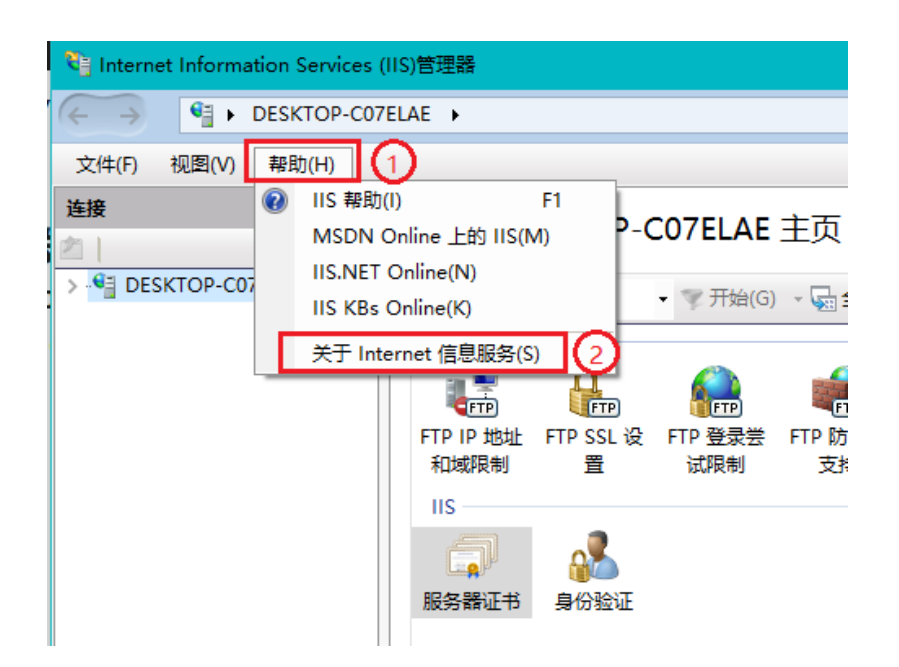

c.在弹出的对话框中可以看到IIS的版本。

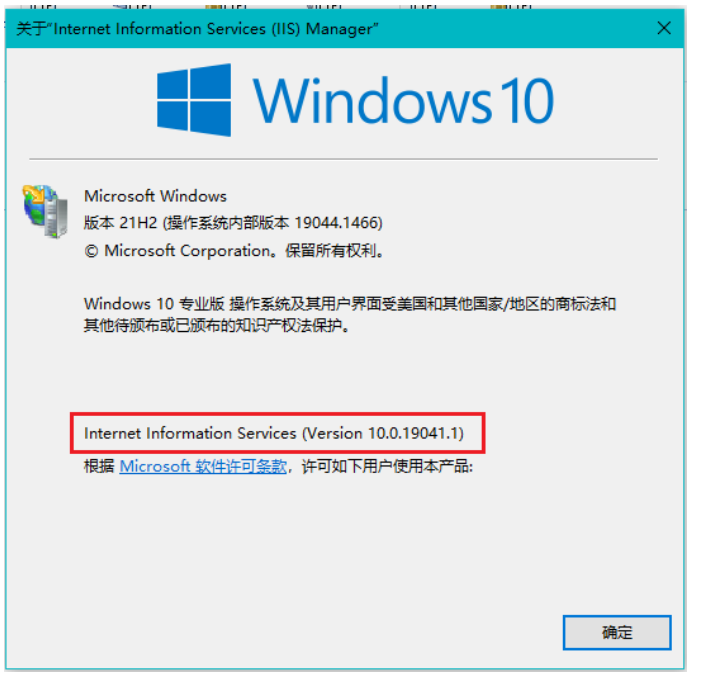

## 说明

如果待部署应用的 Windows 主机的 IIS 版本低于或等于**7.0**,请自主升级即可。

- 步骤3 填入应用程序的"物理路径"和"日志路径"。
- 步骤**4** 填入目标 Windows 主机的"**.Net CLR** 版本号" 。
	- 在"C:\Program Files\Microsoft SDKs\Windows\v7.0A\bin<sup>"</sup>或"C:\Program **Files\Microsoft SDKs\Windows\v8.0A\bin\NETFX 4.0 Tools**"找到 "**clever.exe**";
	- 在"**cmd**"运行该程序, 即可得到 .NET CLR 支持的版本

<span id="page-94-0"></span>\Downloads>clrver  $C: \text{Users} \setminus$ Versions installed on the machine: v2.0.50727 v4.0.30319

说明

如果以上位置找不到"clever.exe"程序,需重新下载并安装该程序。

步骤**5** 填入"应用程序池名称"与"网站名称"。

步骤**6** 为应用程序指定"端口"(即绑定端口)并部署应用。

**----**结束

## 说明

若在部署过程中遇到问题,可参考该步骤的**常见问题解决办法**。

# **3.7.30** 安装 **IIS** 服务

该步骤可对指定环境下目标主机进行安装IIS服务,信息配置如下所示。

#### 表 **3-35** 参数说明

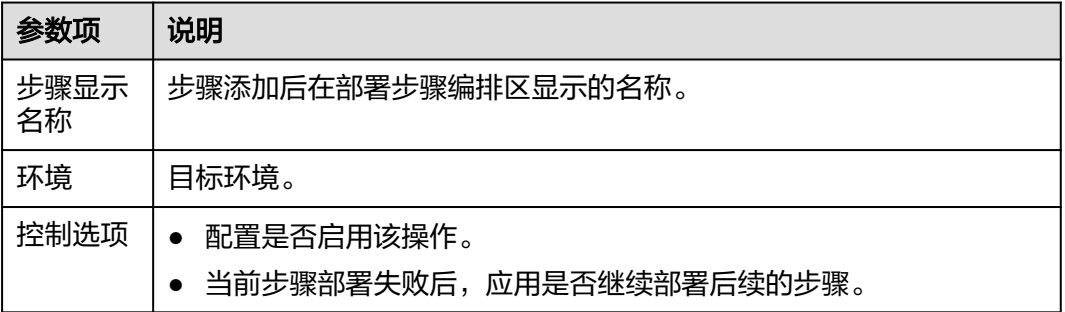

#### 说明

安装IIS服务部署步骤不支持win7和win10。 若在部署过程中遇到问题,可参考该步骤的**常见问题解决办法**。

# **3.7.31** 安装 **JDK**

添加该应用步骤可以在主机上安装JDK,信息配置如下所示。

#### 表 **3-36** 参数说明

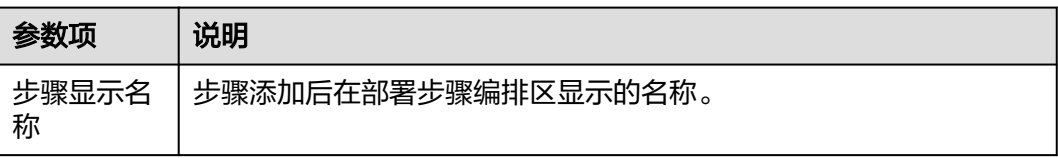

<span id="page-95-0"></span>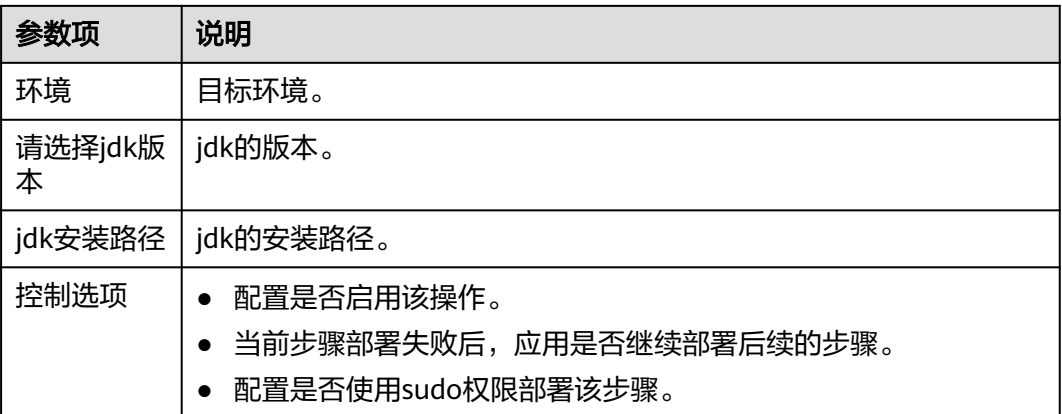

在购买华为云弹性云主机时,因Arm架构的Euler系统无openjdk-11的yum源,建议选择Arm架 构的CentOS 、Ubuntu 、Huawei Cloud EulerOS等。 若在部署过程中遇到问题,可参考该步骤的<mark>常见问题解决办法</mark>。

# **3.7.32** 安装 **Tomcat**

添加该步骤可以在主机上安装Tomcat,信息配置如下所示。

## 表 **3-37** 参数说明

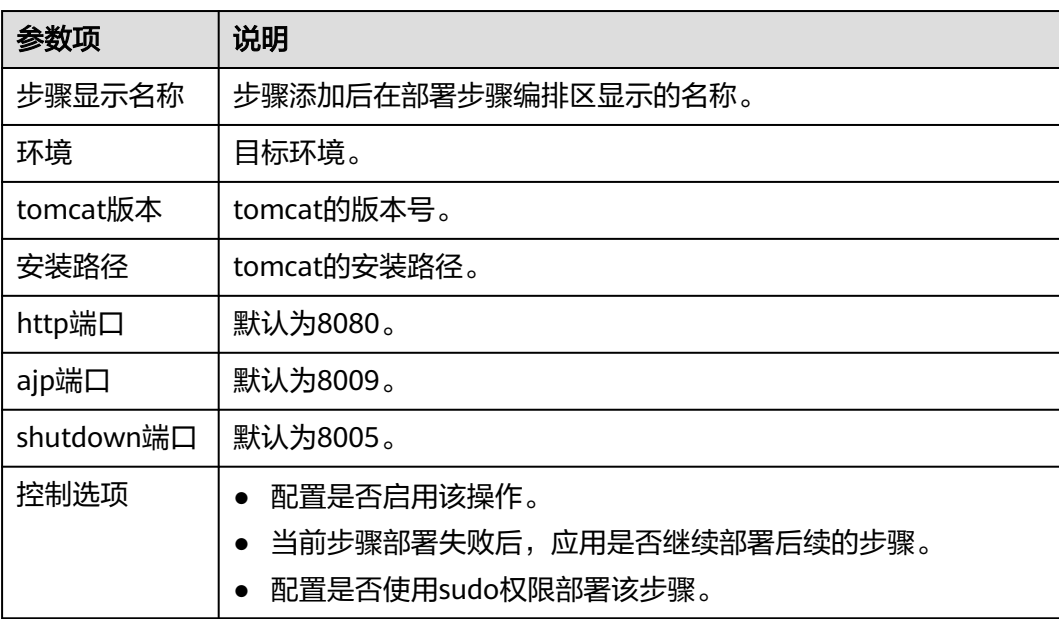

# 说明

若在部署过程中遇到问题,可参考该步骤的<mark>常见问题解决办法</mark>。

# **3.7.33** 安装 **Nginx**

添加该应用步骤可以在主机上安装Nginx,信息配置如下所示。

#### 表 **3-38** 参数说明

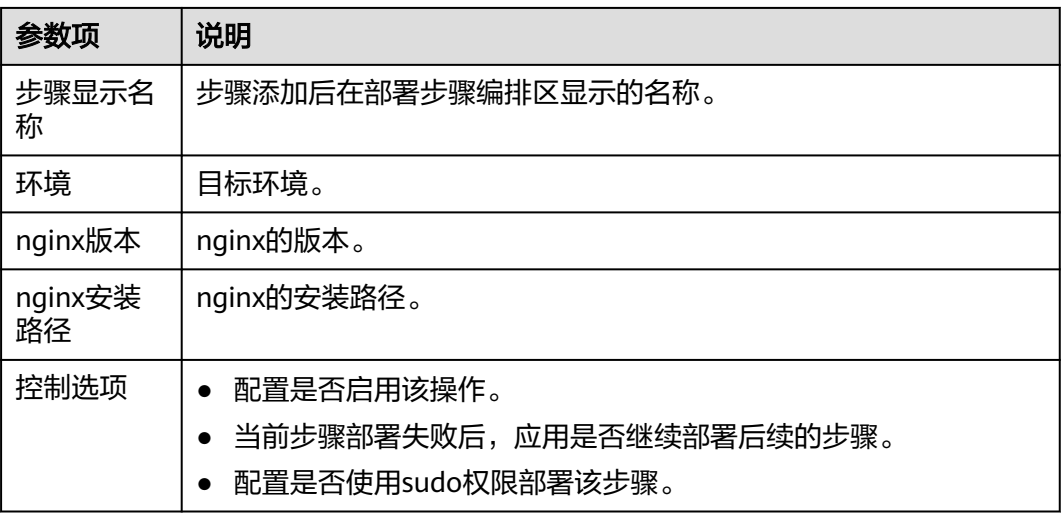

# 说明

若在部署过程中遇到问题,可参考该步骤的**常见问题解决办法**。

# **3.7.34** 安装 **GO** 语言

添加该应用步骤可以在主机上安装GO语言,信息配置如下所示。

## 表 **3-39** 参数说明

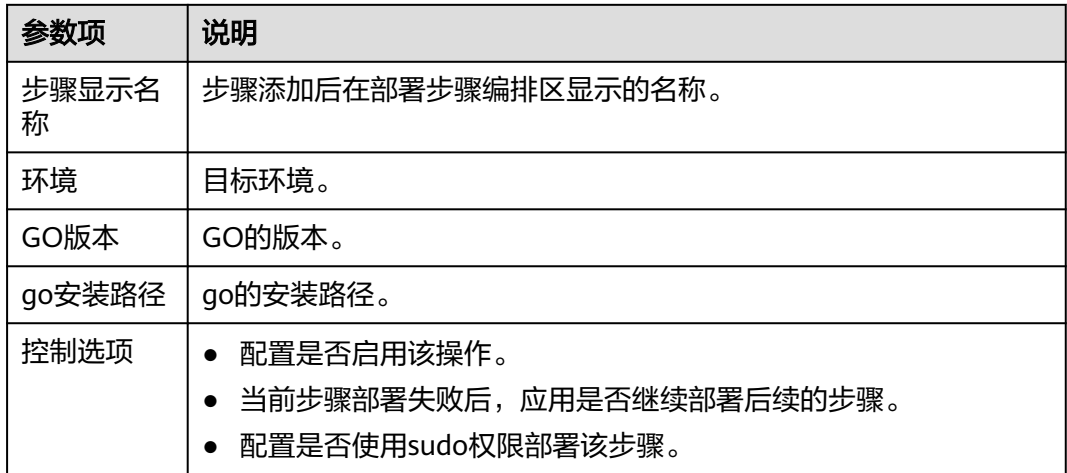

# 说明

若在部署过程中遇到问题,可参考该步骤的<mark>常见问题解决办法</mark>。

# **3.7.35** 安装 **PHP**

添加该应用步骤可以在主机上安装PHP,信息配置如下所示。

#### 表 **3-40** 参数说明

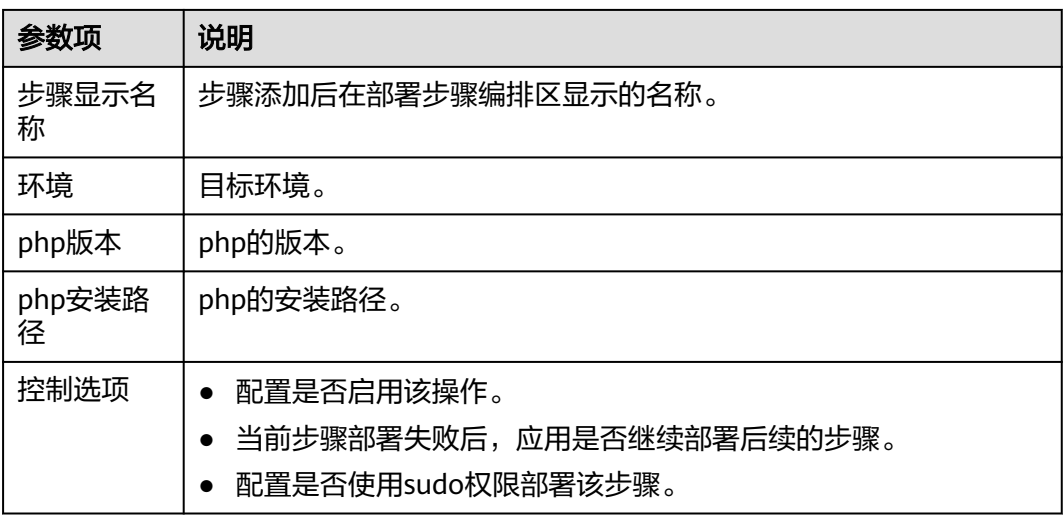

## 说明

若在部署过程中遇到问题,可参考该步骤的**常见问题解决办法**。

# **3.7.36** 安装 **Node.js**

添加该应用步骤可以在主机上安装Node.js,信息配置如下所示。

## 表 **3-41** 参数说明

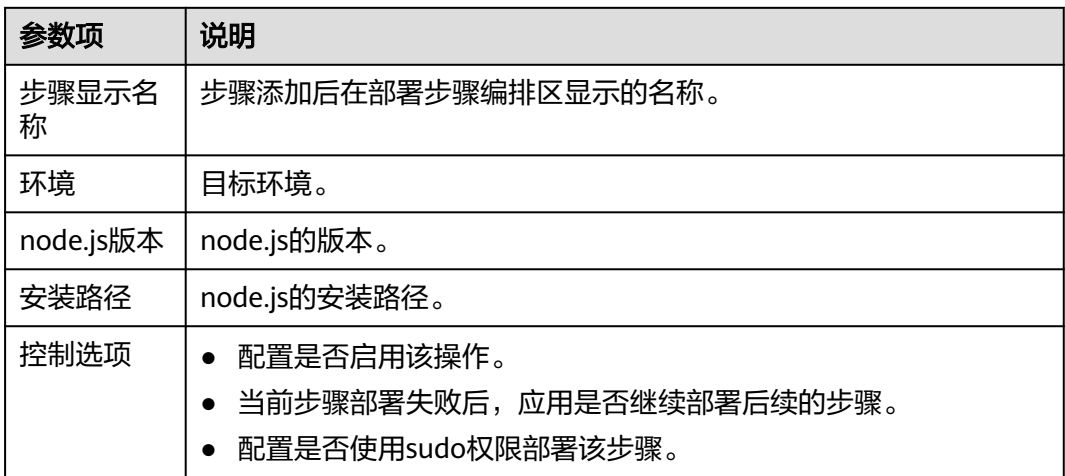

# 说明

若在部署过程中遇到问题,可参考该步骤的<mark>常见问题解决办法</mark>。

# **3.7.37** 安装 **Python**

添加该应用步骤可以在主机上安装Python,信息配置如下所示。

## 表 **3-42** 参数说明

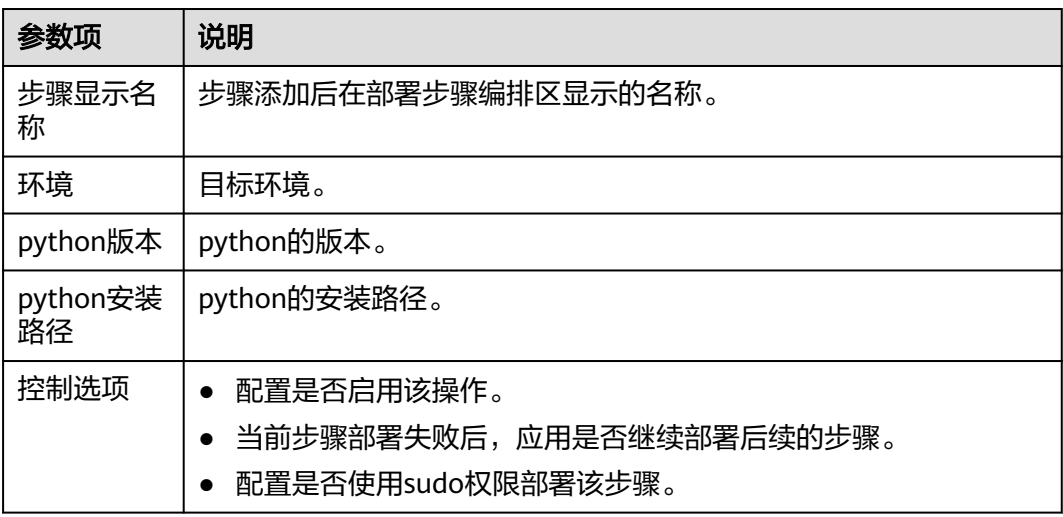

# 说明

若在部署过程中遇到问题,可参考该步骤的<mark>常见问题解决办法</mark>。

# **3.7.38** 安装**/**卸载 **Docker**

在主机上安装或者卸载Docker环境。

## 表 **3-43** 参数说明

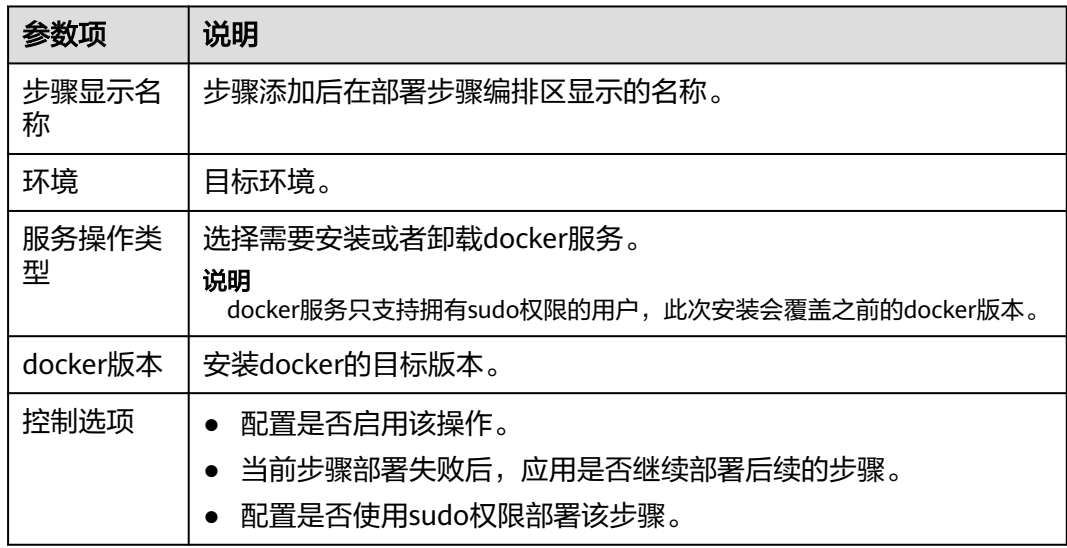

# **3.7.39 Istio** 灰度发布

Istio为您提供基于微服务的流量治理能力。Istio允许您按照标准制定一套流量分发规 则,并且无侵入的下发到实例中,平滑稳定的实现灰度发布功能。

# 前置条件

- 1. 已有CCE集群,若无集群请创建**CCE**[集群。](https://support.huaweicloud.com/intl/zh-cn/qs-cce/cce_qs_0008.html)
- 2. 已有当前版本的工作负载并创建服务 (service ) ,若无工作负载请创[建工作负](https://support.huaweicloud.com/intl/zh-cn/qs-cce/cce_qs_0003.html) [载](https://support.huaweicloud.com/intl/zh-cn/qs-cce/cce_qs_0003.html)。
- 3. 已开通ASM服务,并保持"服务管理"页签中对应服务的"配置诊断"为正常状 态,若未开通请开通ASM服务。
- 4. 已有灰度版本的工作负载并关联当前版本的服务(service)。

# 步骤详情

| 参数          | 说明                                                                                                    |
|-------------|----------------------------------------------------------------------------------------------------|
| 步骤显示名<br>称  | 步骤添加后在部署步骤编排区显示的名称。                                                                                           |
| 集群名称        | 选择目标集群。                                                                                                    |
| 命名空间名<br>称  | 填写命名空间名称。                                                                                                    |
| 发布方式        | 支持自定义发布、快速发布两种方式。                                                                                             |
| yml文件来<br>源 | 制品仓库<br>$\bullet$<br>选择yml文件: 选择目标yml文件。<br>代码仓库<br>选择代码仓库:选择目标代码仓库。<br>选择分支:选择目标分支。<br>yml文件路径:目标yml文件所在的路径。 |
| 控制选项        | 当前步骤部署失败后,应用是否继续部署后续的步骤。                                                                                      |

表 **3-44** 发布方式为自定义发布的参数说明

表 **3-45** 发布方式为快速发布的参数说明

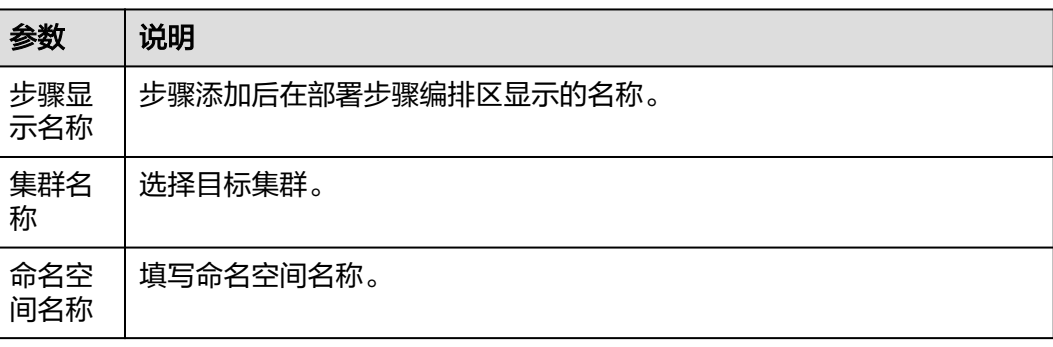

<span id="page-100-0"></span>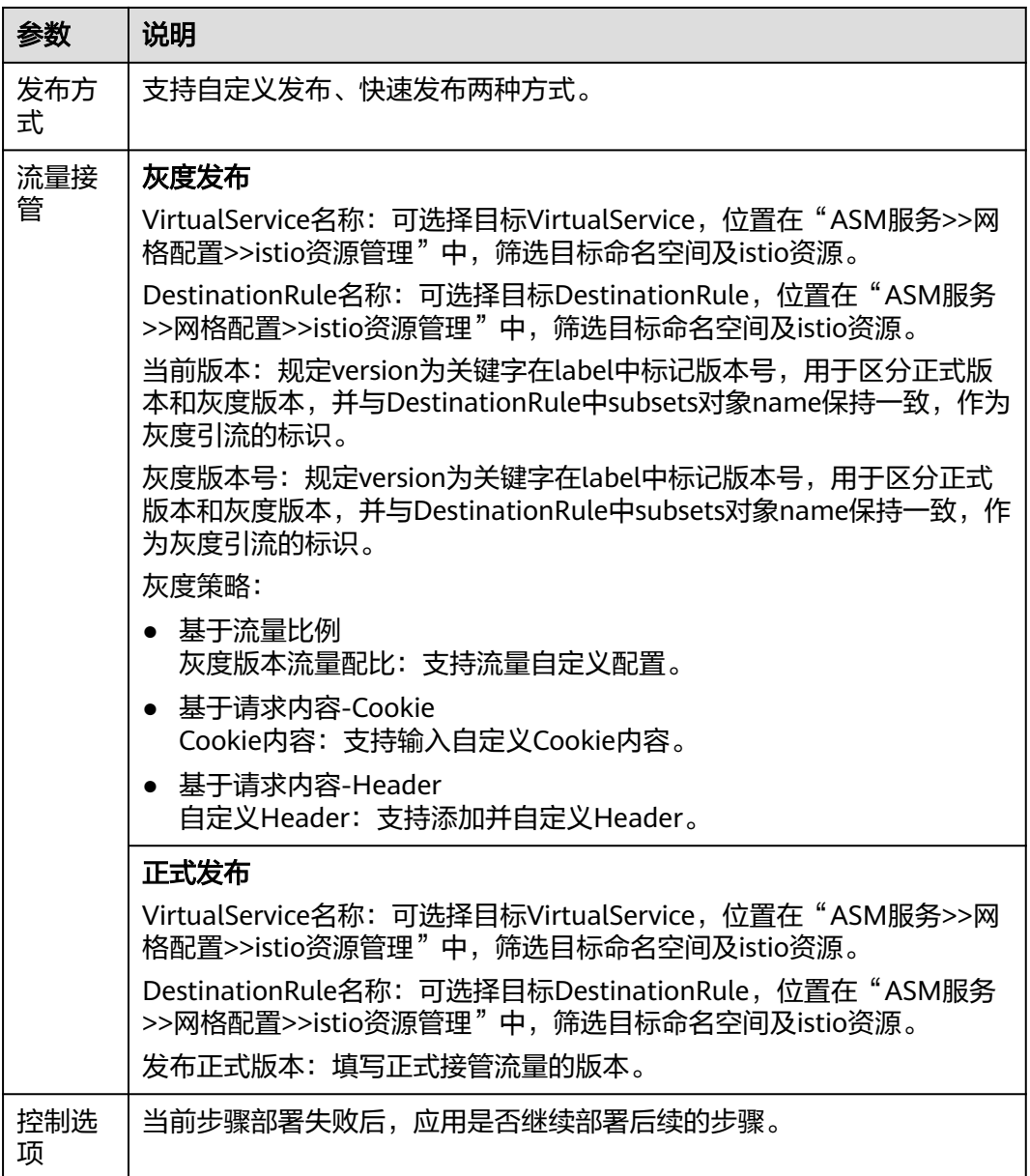

# **3.7.40 FunctionGraph** 函数部署

该步骤支持将制品仓库、代码仓库、OBS中的软件包部署到FunctionGraph,发布新版 本。

# 前提条件

您拥有**[FunctionGraph](https://support.huaweicloud.com/intl/zh-cn/productdesc-functiongraph/functiongraph_01_0160.html)**操作权限。

# 步骤详情

# 表 **3-46** 参数说明

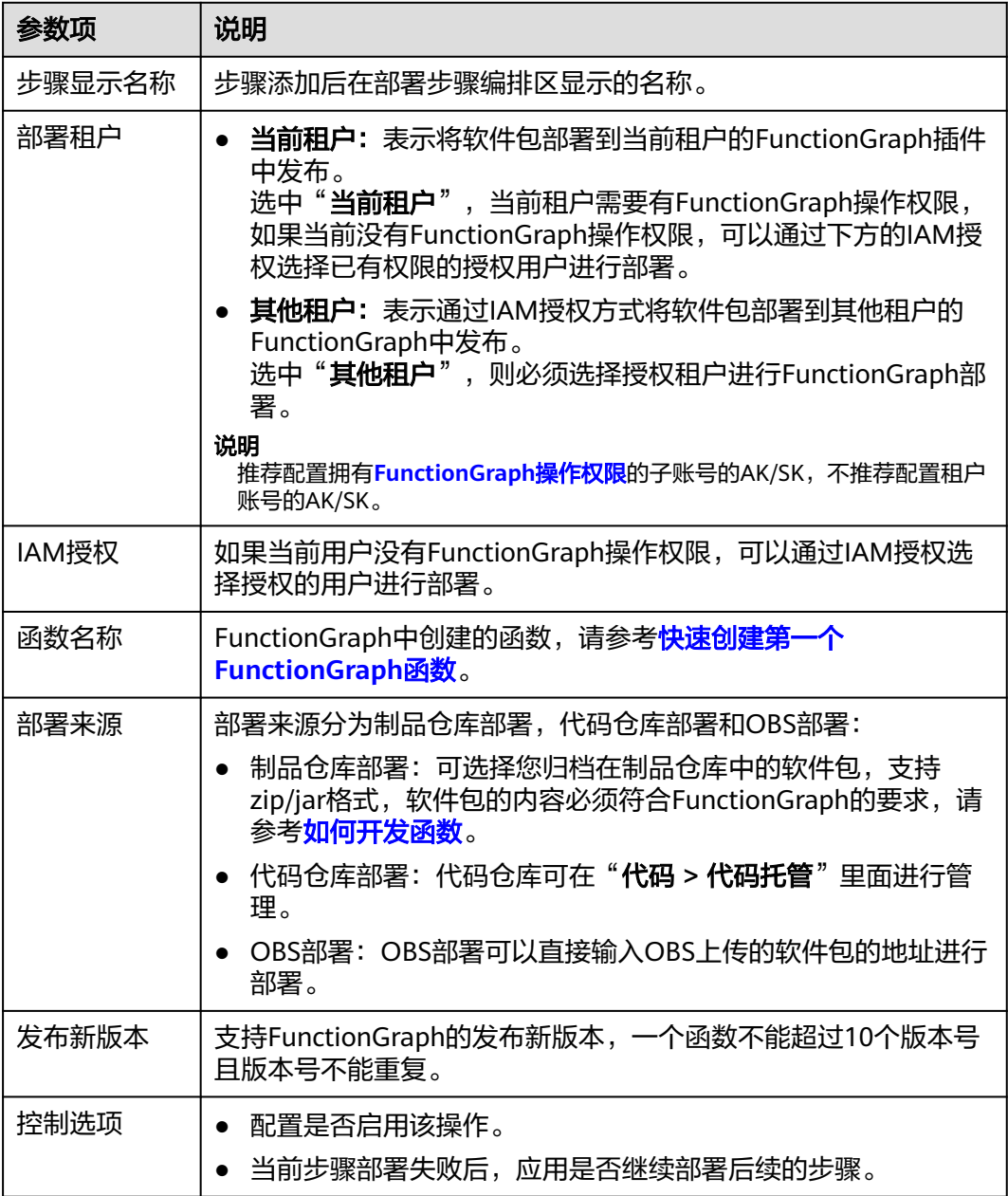

# 须知

部署来源为"制品仓库"与"代码仓库"时,代码包大小限制为50M。代码包大小超 过50M时,建议通过OBS方式部署。

# **3.7.41 FunctionGraph** 灰度发布

该步骤基于FunctionGraph的函数别名机制,实现函数版本的切换和灰度发布功能。

# 前提条件

您拥有**[FunctionGraph](https://support.huaweicloud.com/intl/zh-cn/productdesc-functiongraph/functiongraph_01_0160.html)**操作权限。

# 步骤详情

## 表 **3-47** 参数说明

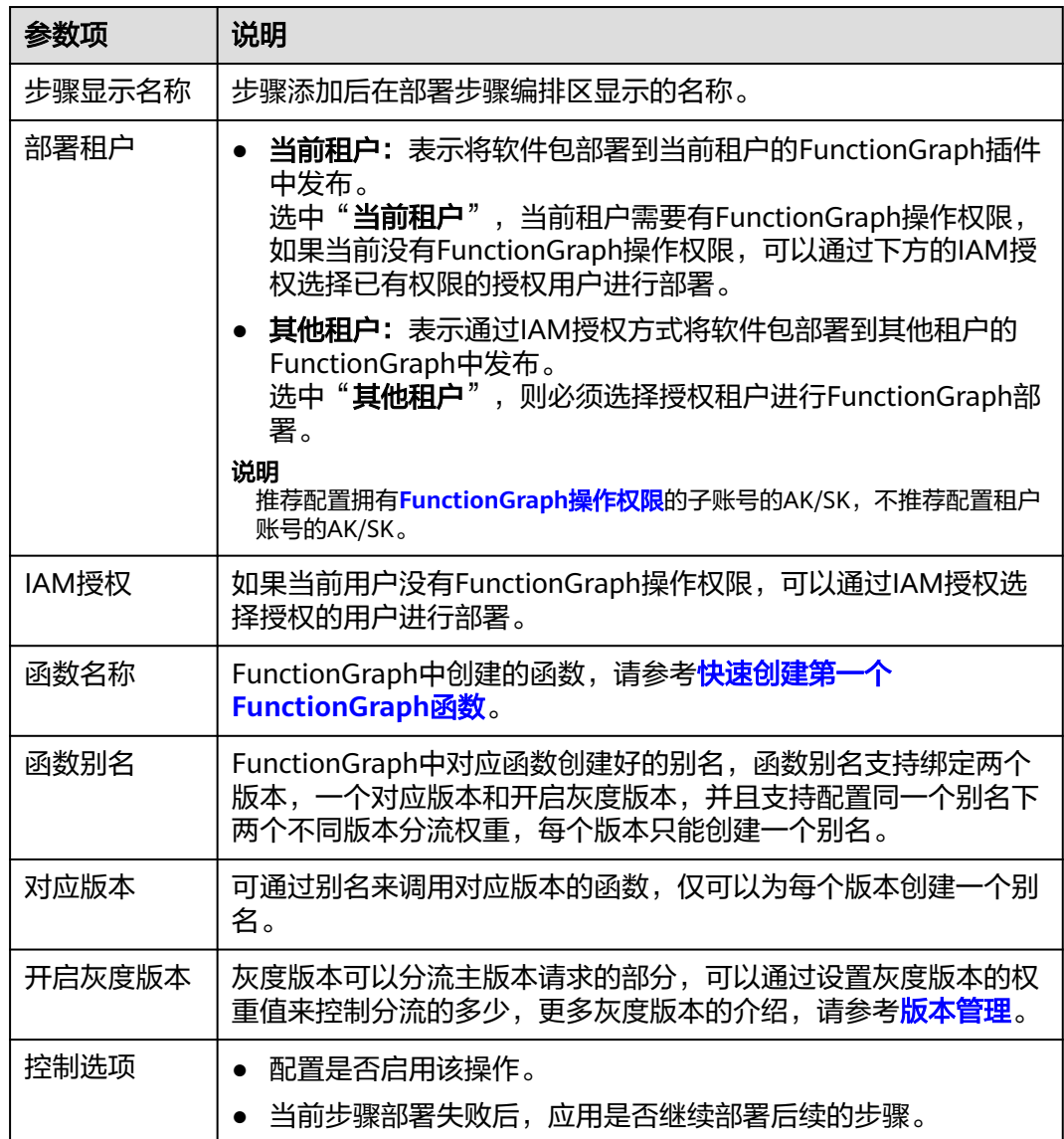

# **3.7.42** 配置组件监控

组件监控功能用于对接应用运维管理(AOM)的组件监控功能。其展示了每个服务的 类型、CPU占用、内存占用和告警状态等信息,您可直观了解每个服务的运行状态。

使用组件监控功能时,将会自动安装**ICAgent**到您的机器中,并将主机信息和日志内容上报至应 用运维管理(AOM),请确保您使用的是华为云主机,否则将上报失败。

- **ICAgent**:是AOM的采集器,用于实时采集指标、日志和应用性能数据。
- 应用运维管理(**AOM**):主要作用是[实时监控您的应用及](https://support.huaweicloud.com/intl/zh-cn/usermanual-aom2/mon_01_0024.html)相关云资源,分析应用健康状 态,提供灵活丰富的<mark>数据可视化</mark>功能,帮助您及时发现<mark>故障</mark>,全面掌握应用、资源及业务的 实时运行状况。

## 操作步骤

步骤**1** 新建并编辑应用(目前仅支持启动**Tomcat**和启动**SpringBoot**服务部署步骤)

以启动Tomcat为例,选中"启动/停止Tomcat"步骤,"服务操作类型"选择"启动 服务"。

步骤2 勾选"免费启用应用运维服务"复选框,并新建或选择"服务关联组件", 在"日志 路径"中填写需要采集的日志相对路径。

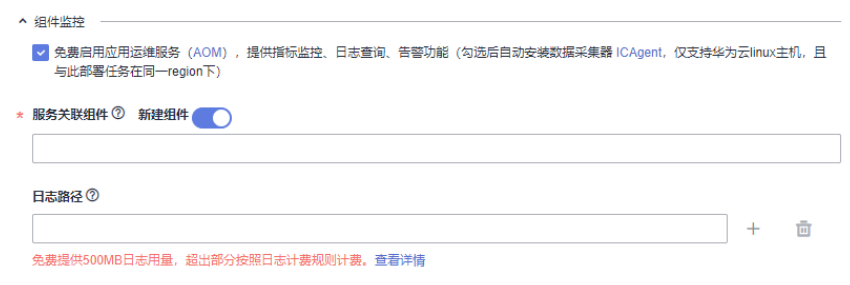

#### 说明

**组件名称**: 只支持小写字母、中划线、数字的组合。

日志路径:文件仅支持以.log、.trace和.out结尾的文件,可以配置文件夹路径,且最多配置10个 路径。

- 步骤**3** 单击"保存并部署",部署该应用。
- 步骤**4** 部署完成后,在部署结果页面可查看"日志"和"进程指标数据"。
	- 查看日志:切换到"组件日志"页卡,配置检索条件进行日志查询。支持搜索框 中填入日志关键字讲行匹配查询。日志最多显示2M,如需查询更多请前往"应用 运维管理(AOM)"页查看。

说明

此页面最多显示最近1小时的日志,且不能超过2M,如需查询更多日志,请按上图提示前 往AOM服务查看。

- **查看进程监控数据:**单击菜单"持续交付 > 运维",进入运维页,运维页包含 "组件监控"和"运维概览"两个页面。
	- 组件监控: 可以查看组件相关的基本监控信息, 如果需要查看更多监控信 息,请单击组件名称,跳转至AOM界面进行监控数据查看。
	- 运维概览:可以看到当前用户所有组件的监控指标,通过图形化方式展现出 组件的监控信息。

如需查看组件监控告警详情,请通过页面右上角前往AOM服务。

如需查看组件监控/告警详情,请通过页面右上角前往AOM服务。

**----**结束

# 编排模板'

前言 系统模板 [自定义模板](#page-115-0)

# **4.1** 前言

部署服务为开发者提供了常用的部署流程模板即**系统模板**,您可以使用系统模板快速 新建应用。若系统模板无法满足您的需求,您可以在系统模板的基础上对部署步骤进 行增加、修改或删除,详细操作请<mark>编辑部署步骤</mark>,或使用<mark>自定义模板</mark>。

# 说明

您可以收藏系统模板。收藏后,该模板将在系统模板列表中置顶。若收藏多个模板,置顶将按最 新收藏时间由近及远排序显示。

# **4.2** 系统模板

# **4.2.1 FunctionGraph** 函数部署

该步骤实现将软件包部署到FunctionGraph,并发布新版本。

该模板涉及的部署步骤如下所示:

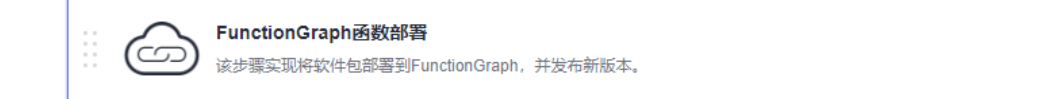

#### 说明

详细步骤操作请参考**[FunctionGraph](#page-100-0)**函数部署。

# **4.2.2 Tomcat** 应用部署

在主机上将war包部署到Tomcat服务,并启动该服务。

ŧ

请确认目标主机已安装**Tomcat**,若已安装请移除模板中"安装**Tomcat**"步骤。 该模板涉及的部署步骤如下所示:

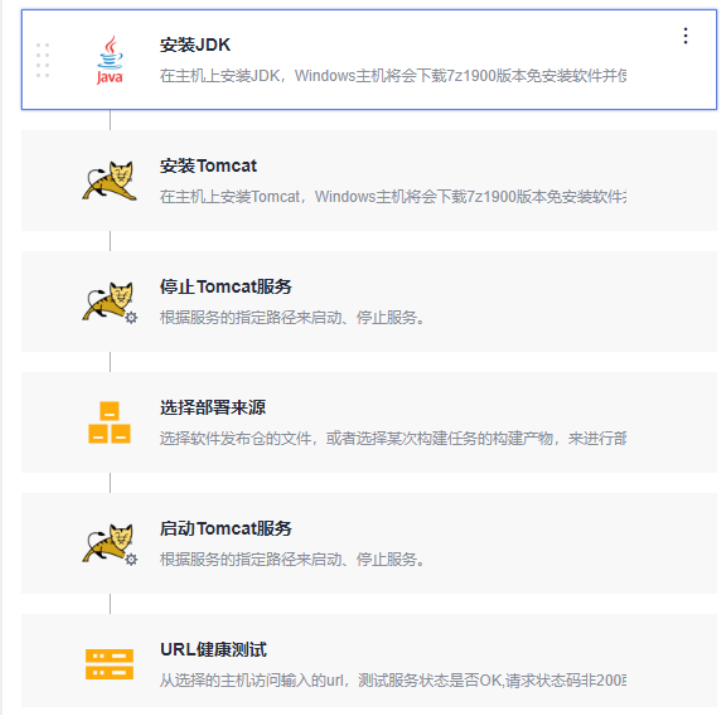

- 步骤**1** [安装](#page-94-0)**JDK**
- 步骤**2** 安装**[Tomcat](#page-95-0)**
- 步骤**3** 停止**[Tomcat](#page-62-0)**服务
- 步骤**4** [选择部署来源](#page-58-0)
- 步骤**5** 启动**[Tomcat](#page-62-0)**服务
- 步骤**6 URL**[健康测试](#page-57-0)

## **----**结束

该模板提供的参数设置说明如表**4-1**所示。

#### 表 **4-1** 模板参数说明

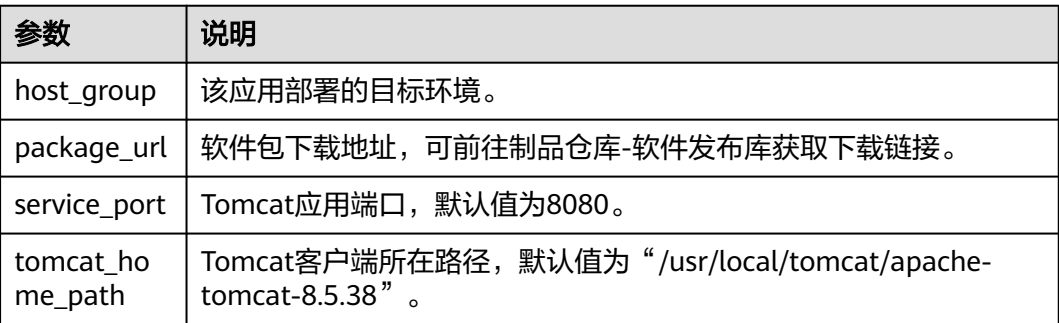

# **4.2.3 SpringBoot** 应用部署

在主机上部署SpringBoot框架的Java后台应用,并启动该服务。

#### 说明

请确认目标主机已安装**JDK**,若已安装请移除模板中"安装**JDK**"步骤。

该模板涉及的部署步骤如下所示:

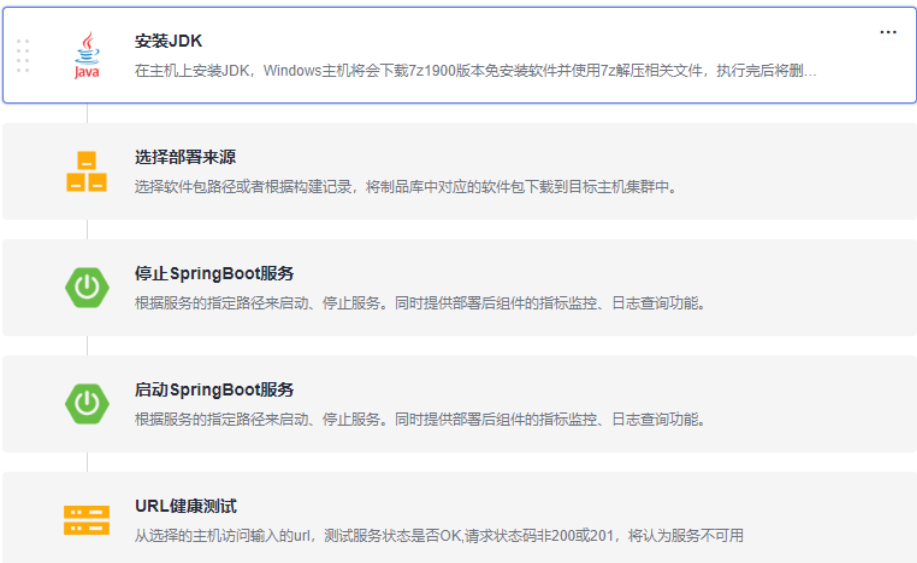

- 步骤**1** [安装](#page-94-0)**JDK**
- 步骤**2** [选择部署来源](#page-58-0)
- 步骤**3** 停止**[SpringBoot](#page-63-0)**服务
- 步骤**4** 启动**[SpringBoot](#page-63-0)**服务
- 步骤**5 URL**[健康测试](#page-57-0)

## **----**结束

该模板需要填写的参数如表**4-2**所示。

## 表 **4-2** 模板参数说明

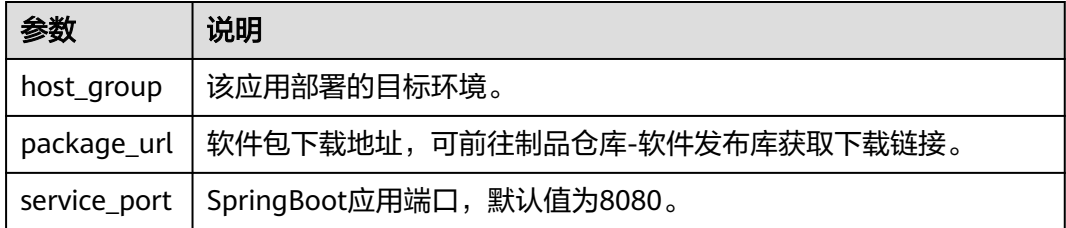
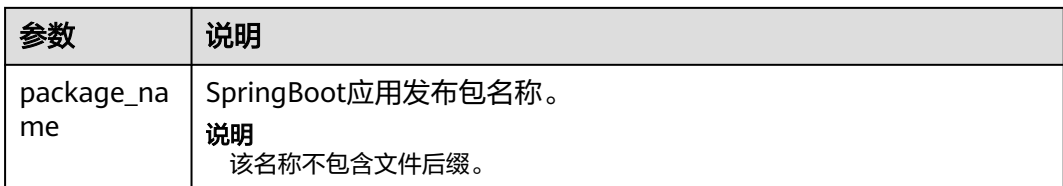

# **4.2.4 Docker** 应用部署(**Linux**)

在主机上安装Docker,并登录远程仓库,下载Dockerfile等文件,并能执行build、 push、run等操作。

## 说明

请确认目标主机已安装Docker,若已安装请移除模板中"安装**Docker**"步骤。

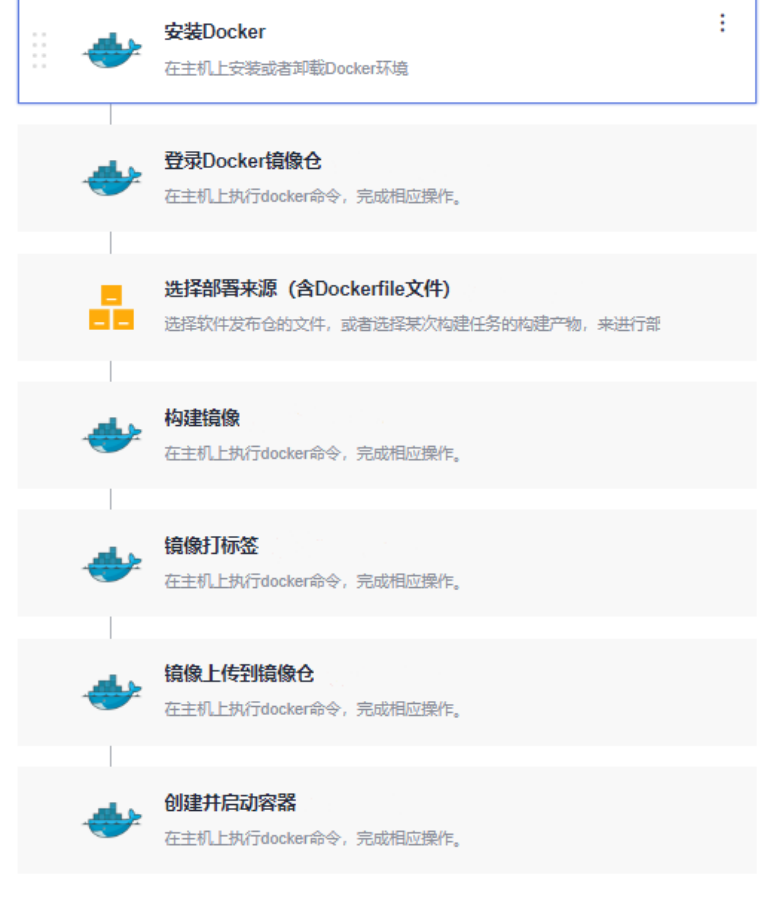

- 步骤**1** 安装**[Docker](#page-98-0)**
- 步骤**2** 登录**[Docker](#page-71-0)**镜像仓
- 步骤**3** [选择部署来源](#page-58-0)
- 步骤**4** [构建镜像](#page-74-0)
- 步骤**5** [镜像打标签](#page-74-0)
- 步骤**6** [镜像上传到镜像仓](#page-75-0)
- 步骤**7** [创建并启动容器](#page-74-0)

# **4.2.5 Django** 应用部署

在主机上部署Django框架的Python后台应用,并启动该服务。

### 说明

- 请确认目标主机已安装nginx, 若已安装请移除模板中"安装nginx"步骤。
- 请确认目标主机已安装uWSGI, 若已安装请移除模板中"安装uWSGI"步骤。
- 配置pip源和yum源保证安装正常。模板中安装软件使用yum和pip,请配置好对应的源地 址,保证安装正常。
- 新建Django项目,并上传至制品仓库。使用构建服务,将Django项目文件压缩后上传至制 品仓库,之后在部署步骤中下载并解压后使用。

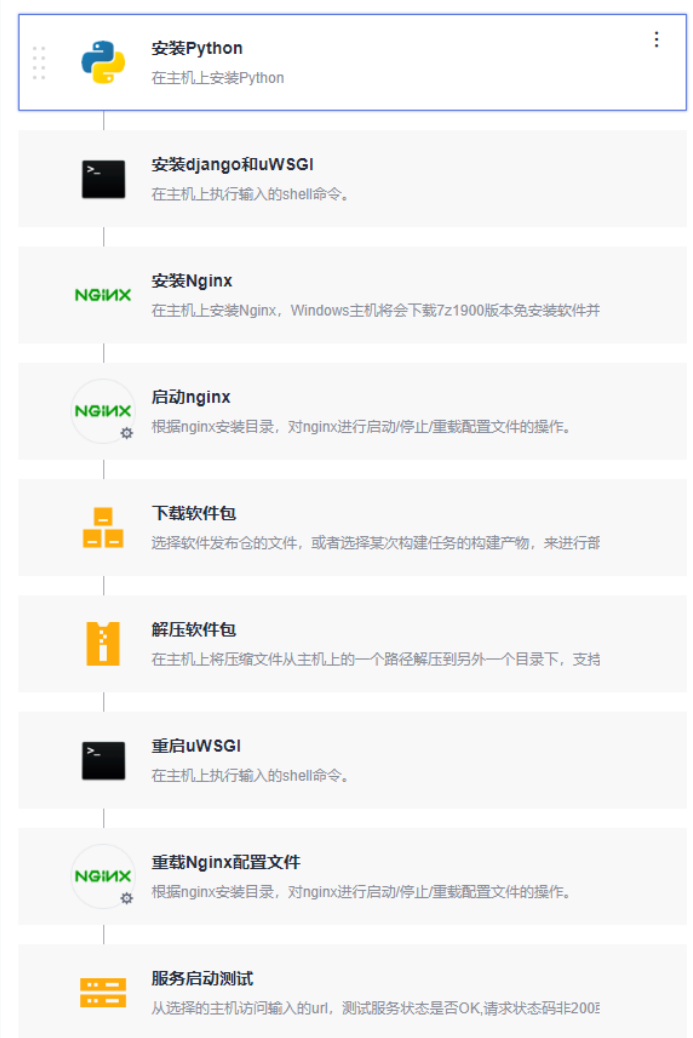

- 步骤**1** 安装**[python](#page-98-0)**
- 步骤**2** 安装**[django](#page-66-0)**和**uWSGI**
- 步骤**3** 安装**[Nginx](#page-96-0)**
- 步骤**4** 启动**[Nginx](#page-64-0)**
- 步骤**5** [下载软件包](#page-58-0)
- 步骤**6** [解压软件包](#page-60-0)
- 步骤**7** 重启**[uWSGI](#page-66-0)**
- 步骤**8** 重载**Nginx**[配置文件](#page-64-0)
- 步骤**9** [服务启动测试](#page-57-0)

该模板需要填写的参数如表**4-3**所示。

#### 表 **4-3** 模板参数说明

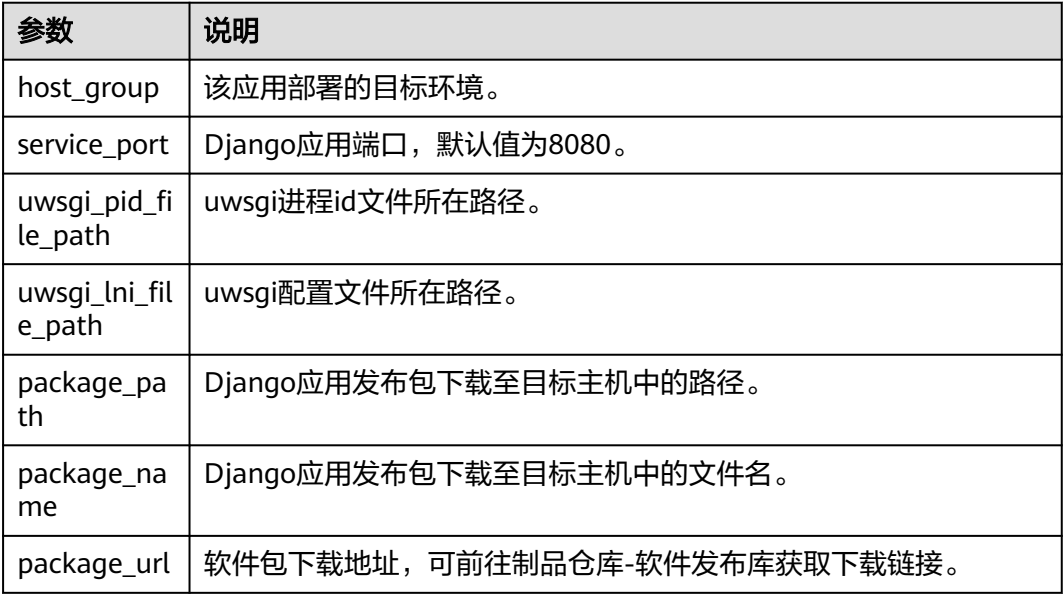

## **4.2.6 NodeJs** 应用部署

在主机上部署Node.js框架的web服务,并启动该服务。

#### 说明

请确认目标主机已安装Node.js,若已安装请移除模板中**"安装Node.js"**步骤。

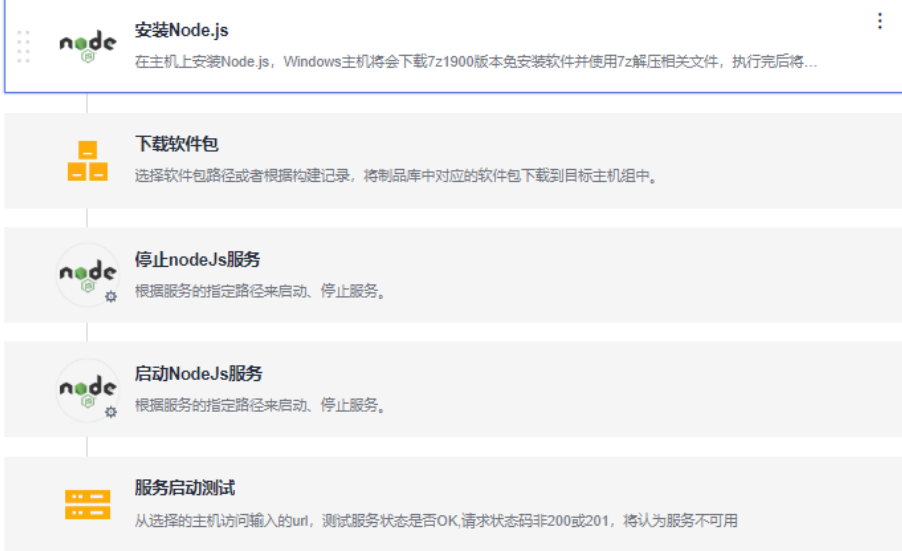

- 步骤**1** 安装**[Node.js](#page-97-0)**
- 步骤**2** [下载软件包](#page-58-0)
- 步骤**3** 停止**[nodeJs](#page-65-0)**服务
- 步骤**4** 启动**[nodeJs](#page-65-0)**服务
- 步骤**5** [服务启动测试](#page-57-0)
	- **----**结束

该模板需要填写的参数如表**4-4**所示。

#### 表 **4-4** 模板参数说明

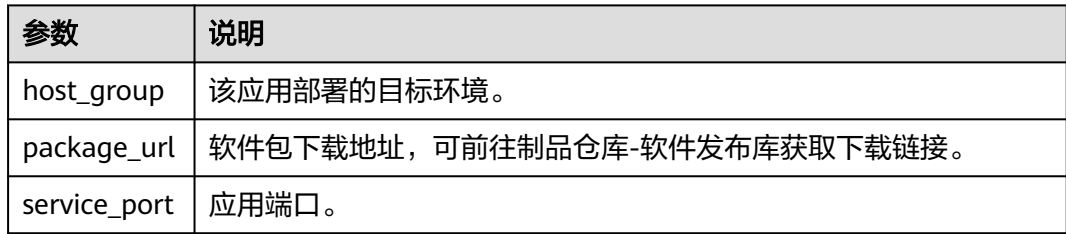

# **4.2.7** 通用部署

基于执行shell脚本实现通用的应用部署。 该模板涉及的部署步骤如下所示:

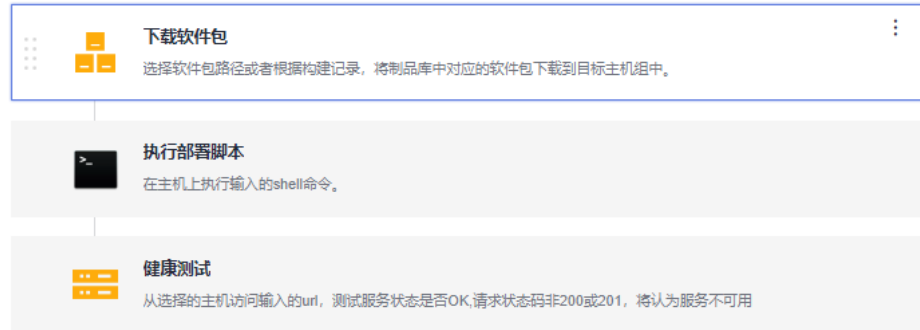

- 步骤**1** [下载软件包](#page-58-0)
- 步骤**2** [执行部署脚本](#page-67-0)
- 步骤**3** [健康测试](#page-57-0)

该模板需要填写的参数如表**4-5**所示。

表 **4-5** 模板参数说明

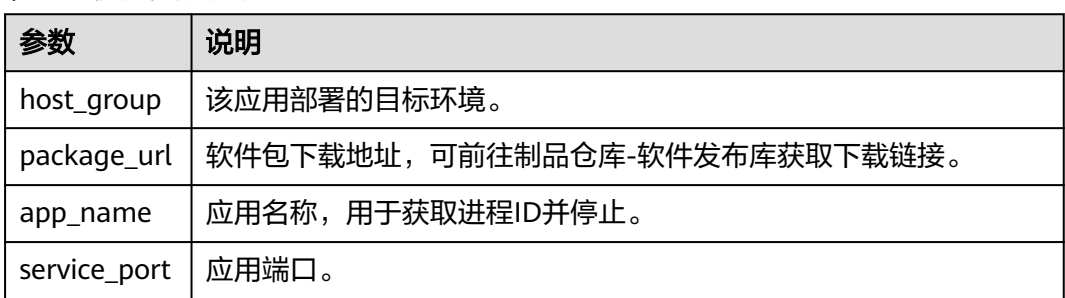

# **4.2.8 Kubernetes Manifest** 部署(**CCE** 集群)

通过Manifest文件定义kubernetes对象,实现对华为云CCE集群的部署。

该模板涉及的部署步骤如下所示:

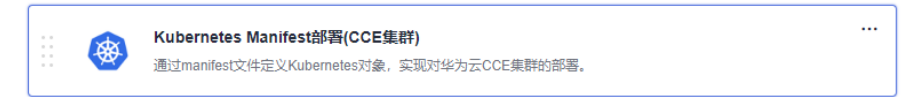

## 说明

详细步骤操作请参考**[Kubernetes Manifest](#page-78-0)**部署**(CCE**集群**)**。

# **4.2.9 Kubernetes** 快速部署**-CCE** 集群

通过定向升级Kubernetes工作负载的镜像,实现快速部署。

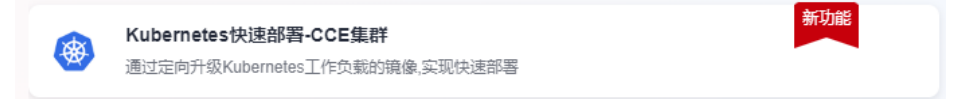

详细步骤操作请参考**[Kubernetes](#page-80-0)**快速部署(**CCE**集群)。

# **4.2.10 Kubernetes** 自定义集群部署

通过manifest文件定义Kubernetes对象,实现对通用的Kubernetes集群的部署。

该模板涉及的部署步骤如下所示:

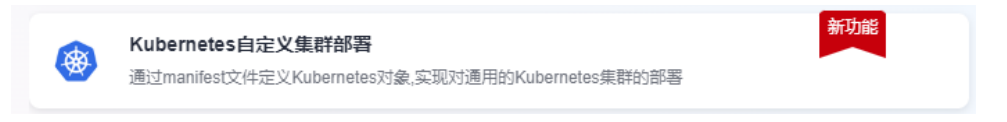

说明

详细步骤操作请参考**Kubernetes**[自定义集群部署](#page-82-0)。

# **4.2.11 ServiceStage** 应用部署**-ECS**

基于华为云ServiceStage,将应用部署到华为云ECS实例。

该模板涉及的部署步骤如下所示:

ServiceStage组件部署2.0  $\mathbb{Z}$ 将组件部署到ServiceStage服<mark>务。该功能只对已存在ServiceStage组件进行部署</mark>,请前往ServiceStage创建组件。 杏看操作指南

## 说明

该系统模板支持墨西哥、圣保罗局点。 详细步骤操作请参考**[ServiceStage](#page-75-0)**组件部署**2.0**。

# **4.2.12 ServiceStage** 应用部署(**CCE**)

基于华为云ServiceStage,将应用部署到华为云CCE集群。

该模板涉及的部署步骤如下所示:

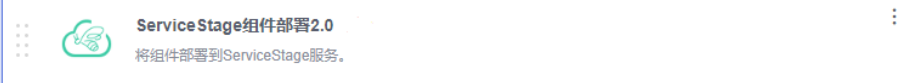

### 说明

该系统模板支持墨西哥、圣保罗局点。 详细步骤操作请参考**[ServiceStage](#page-75-0)**组件部署**2.0**。

## **4.2.13 ServiceStage** 应用部署**-AS**

基于华为云ServiceStage,将应用部署到华为云弹性伸缩(AS)组中的ECS实例。 该模板涉及的部署步骤如下所示:

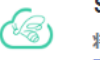

Service Stage组件部署2.0

将组件部署到ServiceStage服务。<mark>该功能只对已存在ServiceStage组件进行部署</mark>,请前往ServiceStage创建组件。 杳看操作指南

### 说明

该系统模板支持墨西哥、圣保罗局点。 详细步骤操作请参考**[ServiceStage](#page-75-0)**组件部署**2.0**。

## **4.2.14 Go** 应用部署

在主机上部署Go框架的web服务,并启动该服务。

#### 说明

请确认目标主机已安装Go语言,若已安装请移除模板中"安装**Go**语言"步骤。

该模板涉及的部署步骤如下所示:

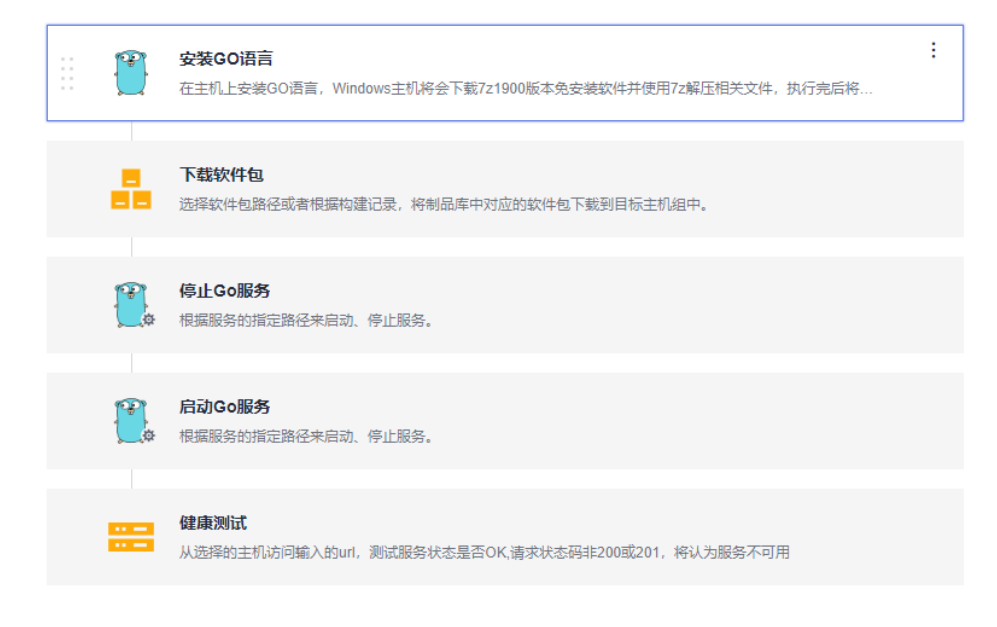

- 步骤**1** 安装**GO**[语言](#page-96-0)
- 步骤**2** [下载软件包](#page-58-0)
- 步骤**3** 停止**GO**[服务](#page-66-0)
- 步骤**4** 启动**GO**[服务](#page-66-0)
- 步骤**5** [健康测试](#page-57-0)
	- **----**结束

该模板需要填写的参数如下表所示。

#### 表 **4-6** 模板参数说明

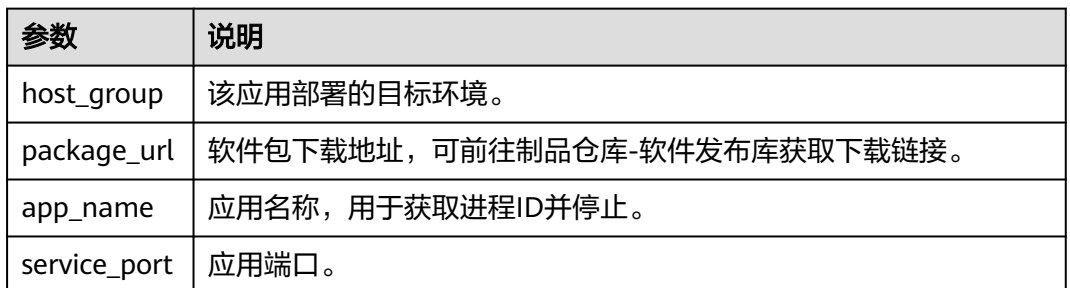

# **4.3** 自定义模板

## **4.3.1** 新建自定义模板

自定义模板存在以下两种使用场景。

- 若已有系统模板无法满足您的要求,您可以使用空白模板新建自定义模板。
- **使用已有应用新建自定义模板,**供项目内其它成员使用,快速新建应用。

自定义模板在"新建应用>选择部署模板"时,可被直接使用。

## 使用空白模板新建自定义模板

- 步骤**1** 进入软件开发生产线首页,单击目标项目名称,进入项目。
- 步骤**2** 单击菜单"持续交付 **>** 部署",进入项目下部署服务界面。
- 步骤3 单击"新建应用"按钮,填写基本信息,单击"下一步"。
- 步骤**4** 单击"空白模板"进入"部署步骤"页面。
- 步骤**5** 根据业务需要添加部署步骤。
- 步骤6 单击"保存为自定义模板",在弹出的窗口中填写"模板名称"、"描述",单击 "确定"按钮,即可将自定义应用流程保存为自定义模板。

**----**结束

#### 使用已有应用新建自定义模板

- 步骤**1** 进入软件开发生产线首页,单击目标项目名称,进入项目。
- 步骤**2** 单击菜单"持续交付 **>** 部署",进入项目下部署服务界面。
- 步骤**3** 在"应用列表"中选择待部署应用,单击右上角"编辑"即可查看应用详细配置信 息。
- 步骤**4** 根据业务需要编辑部署步骤。
- 步骤5 单击"保存为自定义模板",在弹出的窗口中填写"模板名称"、"描述",单击 "确定"按钮,即可将自定义应用流程保存为自定义模板。

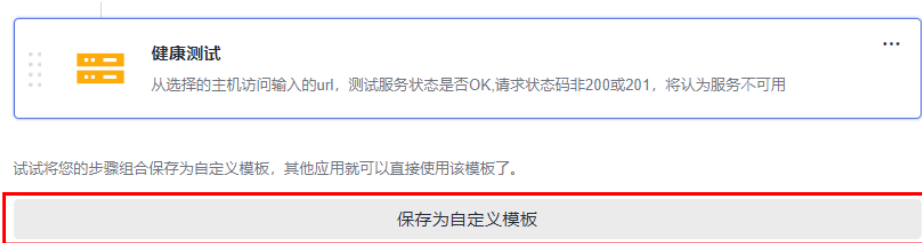

#### 新建应用时创建自定义模板

- 步骤**1** 进入软件开发生产线首页,单击目标项目名称,进入项目。
- 步骤**2** 单击菜单"持续交付 **>** 部署",进入项目下部署服务界面。
- 步骤3 单击"新建应用",进入"基本信息"页面。
- 步骤4 单击"下一步",部署模板选择"自定义模板",自定义模板右侧单击"新建模板" ( 没有模板时,也可单击" **去新建**"按钮创建自定义模板 ) 。
- 步骤**5** 根据业务需要编辑基本信息、模板编排、参数设置。
- 步骤**6** 单击右上角"保存"按钮,即可创建完成自定义模板。

**----**结束

#### 编排模板管理页面新建自定义模板

- 步骤**1** 进入软件开发生产线首页,单击目标项目名称,进入项目。
- 步骤**2** 单击菜单"持续交付 **>** 部署",进入项目下部署服务界面。
- 步骤3 单击"编排模板管理",进入"所有模板"页面。
- 步骤**4** 单击"新建自定义模板"。
- 步骤**5** 根据业务需要编辑基本信息、模板编排、参数设置。
- 步骤6 单击右上角"保存"按钮, 即可创建完成自定义模板。

#### **----**结束

## **4.3.2** 收藏**/**编辑**/**删除自定义模板

介绍如何对自定义模板进行收藏、编辑、删除。

#### 操作步骤

- 步骤**1** 进入软件开发生产线首页,单击目标项目名称,进入项目。
- 步骤**2** 单击菜单"持续交付 **>** 部署",进入项目下部署服务界面。

#### 步骤**3** 单击"编排模板管理 > 自定义模板"。

在需要收藏的模板后单击<sup>☆</sup>即可收藏该模板,收藏后,该模板将在自定义模板列表中 置顶。

在需要编辑的模板后单击 $\mathscr O$ 即可编辑该模板配置。

在需要删除的自定义模板后单击 <sup>面</sup> 即可删除该模板。注意删除后该模板将不可恢复。

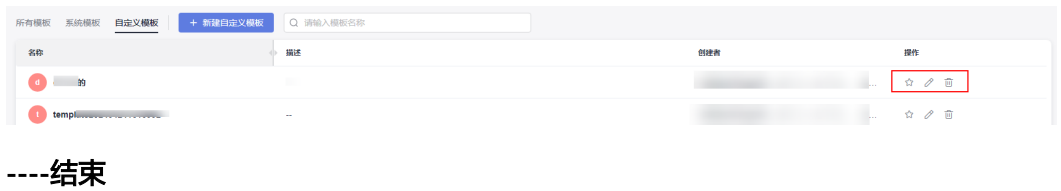

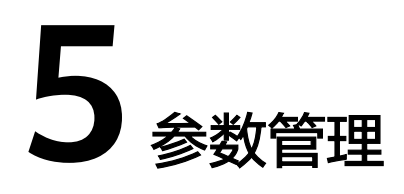

介绍应用参数设置相关操作,通过配置应用参数,您可以根据自定义的参数部署应 用。

应用参数包括以下两种:

- 自定义参数:根据需要自定义添加,参数类型包括:字符串类型、枚举类型和环 境类型。
- 系统预定义参数:系统默认提供的参数,无需定义,不能删除,不能修改。

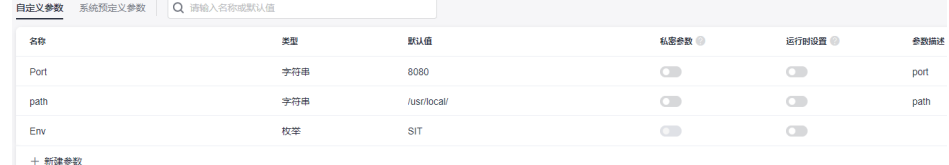

## 参数配置

介绍应用中自定义参数的创建和配置。

- 步骤1 选择目标应用,单击 \*\*\*图标,单击"编辑",进入"部署步骤"页面。
- 步骤**2** 单击"参数设置",切换到"参数设置"页面。

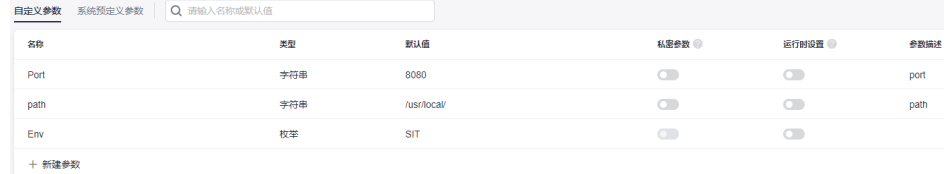

参数信息说明如下:

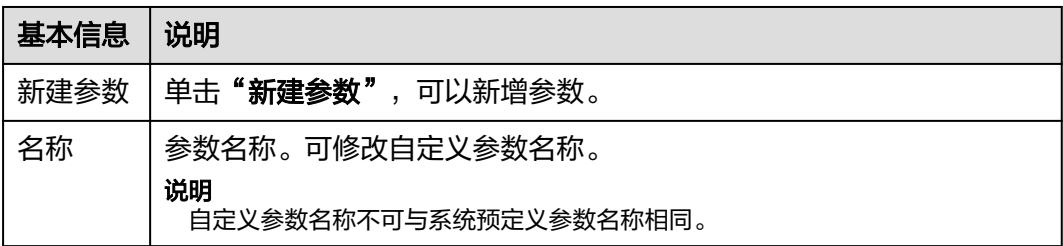

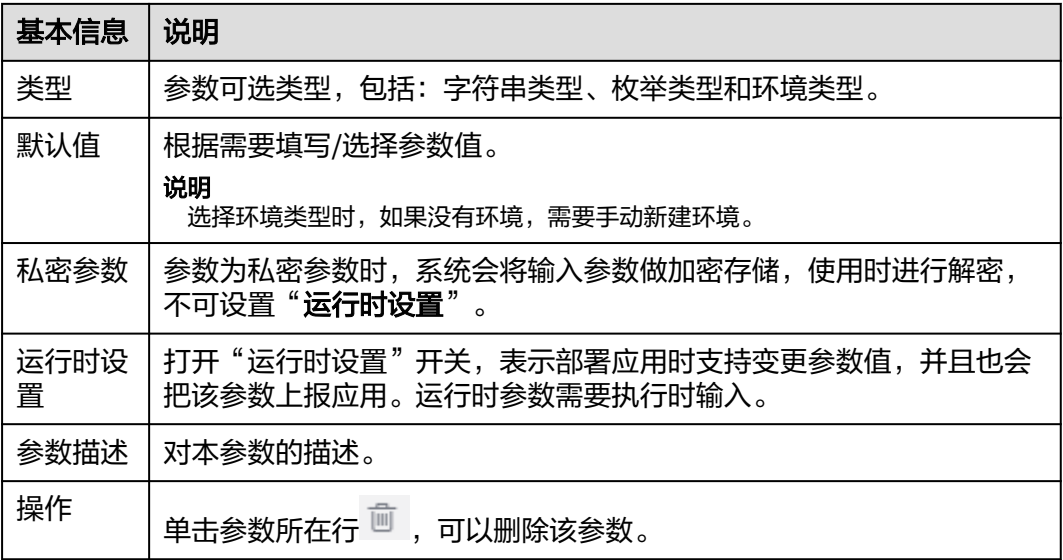

- 步骤3 单击"新建参数",新增一个参数,根据需要自定义参数名称、类型(默认为"字符 串类型")、默认值,设置私密参数及运行时设置等。
	- 字符串类型

参数值为字符串,可在"**默认值**"列自定义参数值,设置私密参数及运行时设置 等。

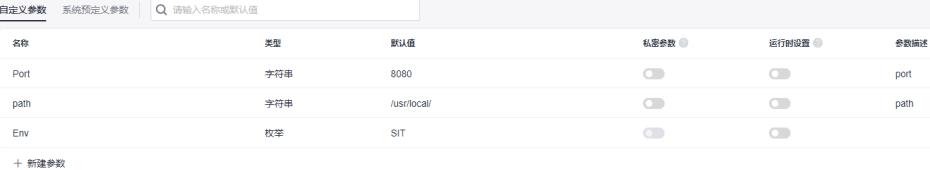

#### 枚举类型

选中枚举类型后弹出"枚举"对话框,可以设置"可选取值", 如需设置多个, 可单击+ 新建可选值图标添加。如需删除,可单击 ◎图标移除。

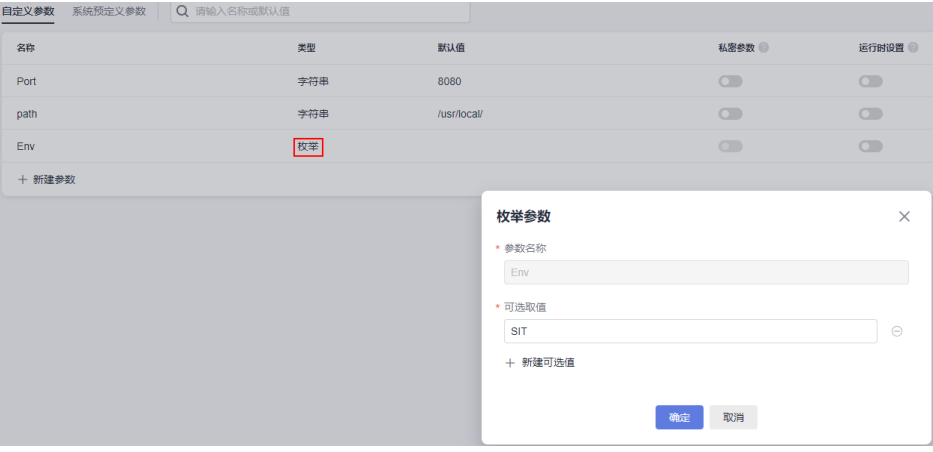

设置完成后, 在"**默认值**"列的下拉列表选择其中一个值, 如下图。

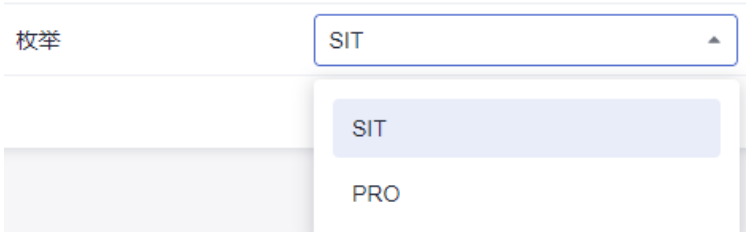

#### 环境类型

该类型参数通过"**默认值**"列下拉列表选择环境,下拉列表中可选所在应用下创 建的所有环境。

说明

如果下拉列表没有可选项,需要在"环境管理"页签新建环境,新建完成后回到参数配置 页面,然后单击 <sup>〇</sup> 刷新,将新的环境刷新到下拉列表中即可使用。

步骤4 修改完所有信息,单击"保存",保存该应用。

#### **----**结束

## 参数使用

介绍以具体示例演示如何使用自定义参数。

- 步骤1 选择目标应用,单击 \*\*\*图标,单击"编辑",进入"部署步骤"页面。
- 步骤2 单击"参数设置", 切换到"参数设置"页面, 分别创建环境、枚举、字符串三种类 型的自定义参数并打开"运行时设置"。
- 步骤3 单击"部署步骤",切换到"部署步骤"页面,在步骤详情中引用自定义参数。
- 步骤4 单击"保存并部署",在弹窗中可重新对参数进行赋值。
- 步骤**5** 单击"确定",保存并部署该应用。

#### **----**结束

#### 说明

- 1. 在流水线关联应用的时候,可将参数动态绑定;
- 2. 在运行流水线的时候,输入的参数值会替换到应用中并运行;
- 3. 在流水线中添加一个类型为部署的任务步骤,选择已配置运行时设置参数的应用,运行流水 线时可动态设置。

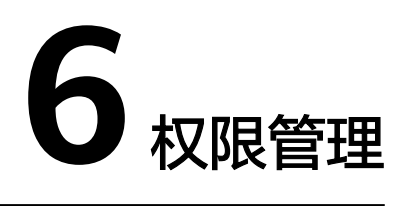

部署服务的权限从上到下可以分成三个层级,分别从不同的粒度管理用户的行为。

## 项目级权限

### 项目级权限操作路径:

- 步骤**1** 登录软件开发生产线平台。
- 步骤**2** 单击目标项目名称,进入项目。
- 步骤**3** 单击菜单"设置 **>** 通用设置 **>** 服务权限管理",进入项目权限管理界面。

**----**结束

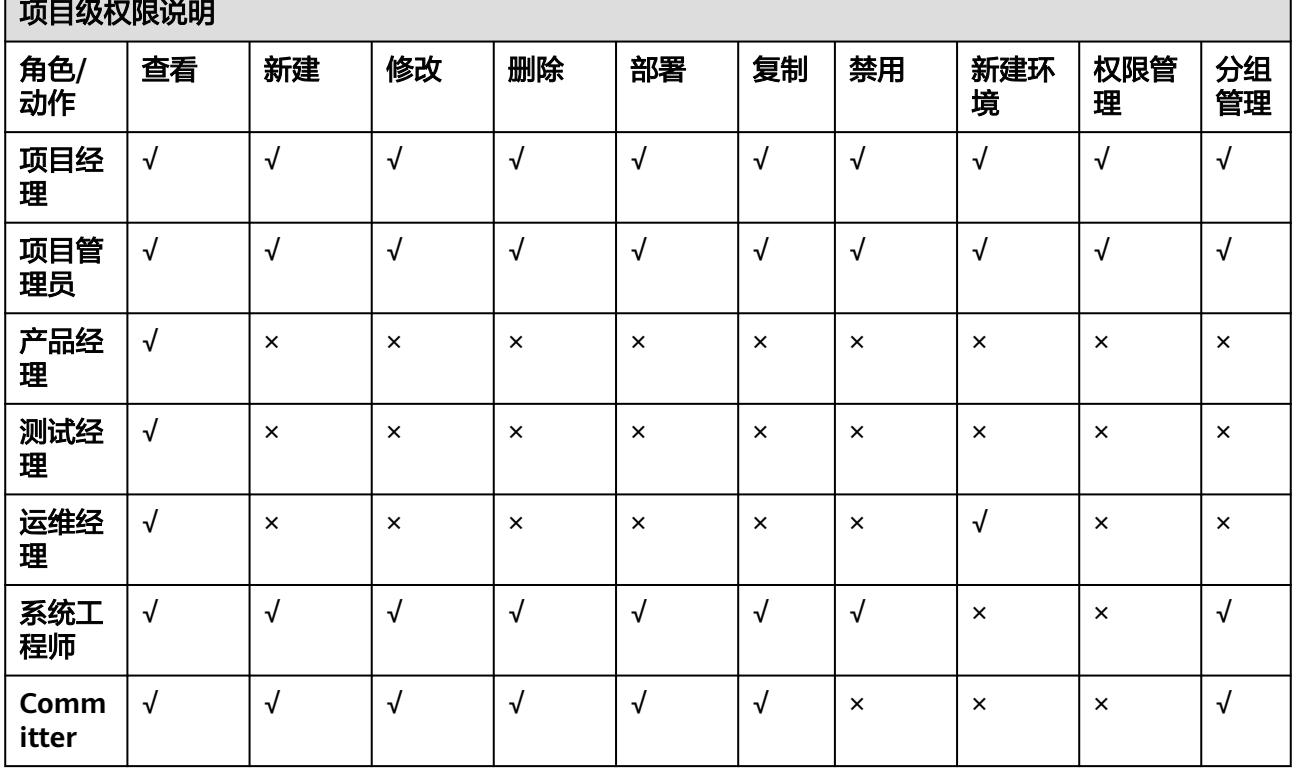

#### 表 **6-1** 项目级权限

┑

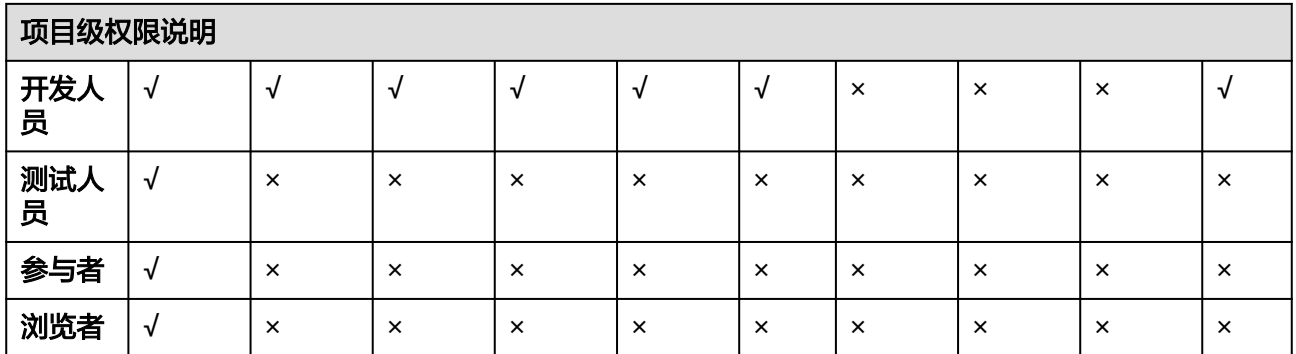

## 应用级权限

## 应用级权限操作路径:

- 步骤**1** 登录软件开发生产线平台。
- 步骤**2** 单击目标项目名称,进入项目。
- 步骤**3** 单击菜单"持续交付 **>** 部署",进入部署服务界面。
- 步骤**4** 单击目标应用名称,进入应用。
- 步骤5 单击"编辑",进入"部署步骤"界面。
- 步骤6 单击"权限管理",进入应用权限管理界面。

**----**结束

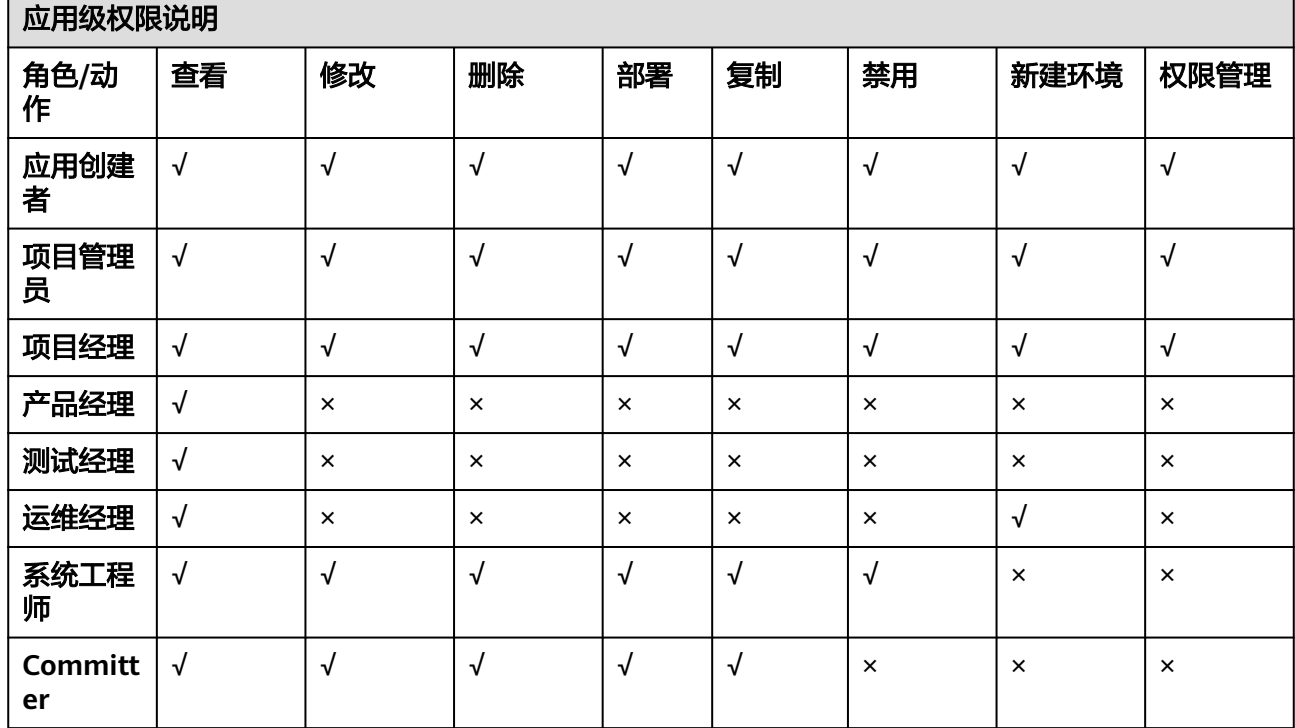

### 表 **6-2** 应用级权限默认权限

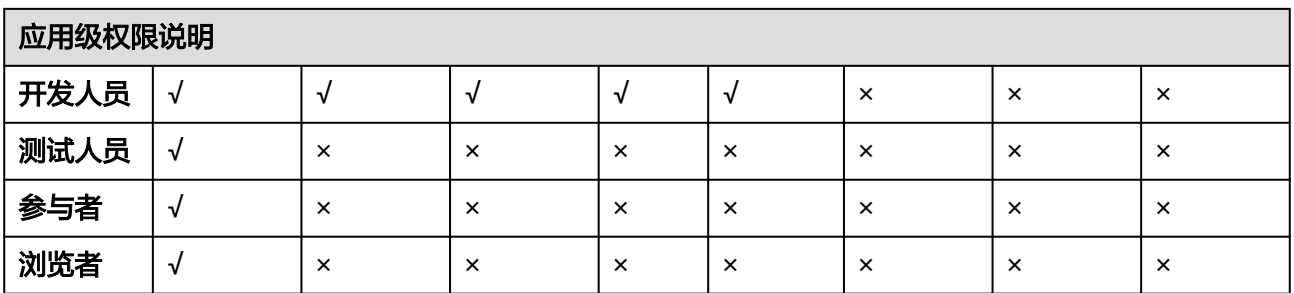

- 拥有"权限管理"权限的角色可以修改权限矩阵,但"项目管理员"和"应用创建者"的权 限不能修改。
- "Committer"、"项目管理员"、"**项目经理"、"开发人员"**和"系统工程师"有创建 应用的权限。
- 如果当前用户没有"**修改**"权限则不能进入编辑页面。
- 如果当前用户有"**修改**"权限,但没有"**权限管理**"权限则无法编辑其他权限。

## 资源级权限

#### 主机集群权限操作路径:

- 步骤**1** 登录软件开发生产线平台。
- 步骤**2** 单击目标项目名称,进入项目。
- 步骤**3** 单击菜单"设置 **>** 通用设置 **>** 基础资源管理",默认进入"主机集群"页面。
- 步骤4 单击某个集群操作列的 \*\*\* 图标,单击 "权限管理",为各角色配置相应操作权限。

**----**结束

#### 表 **6-3** 主机集群权限

主机集群权限说明

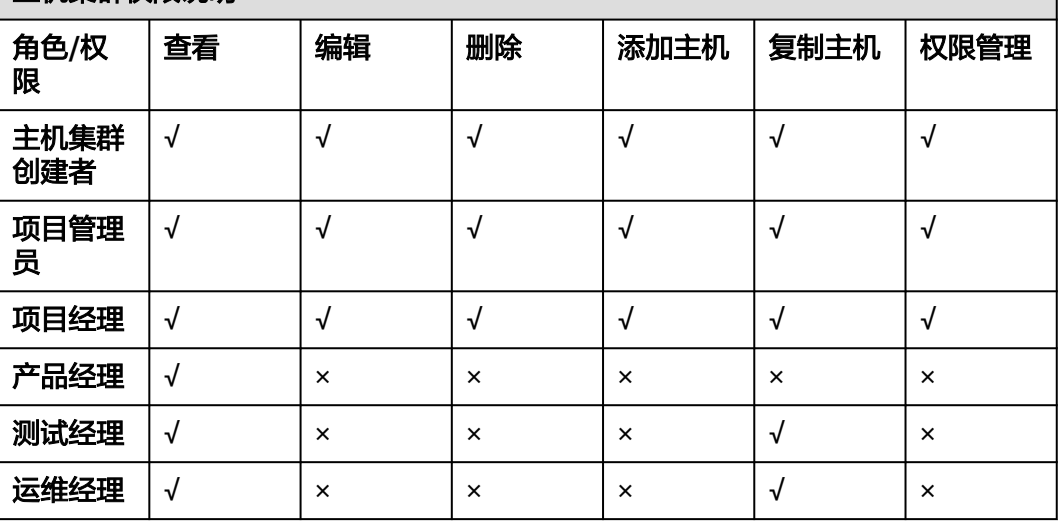

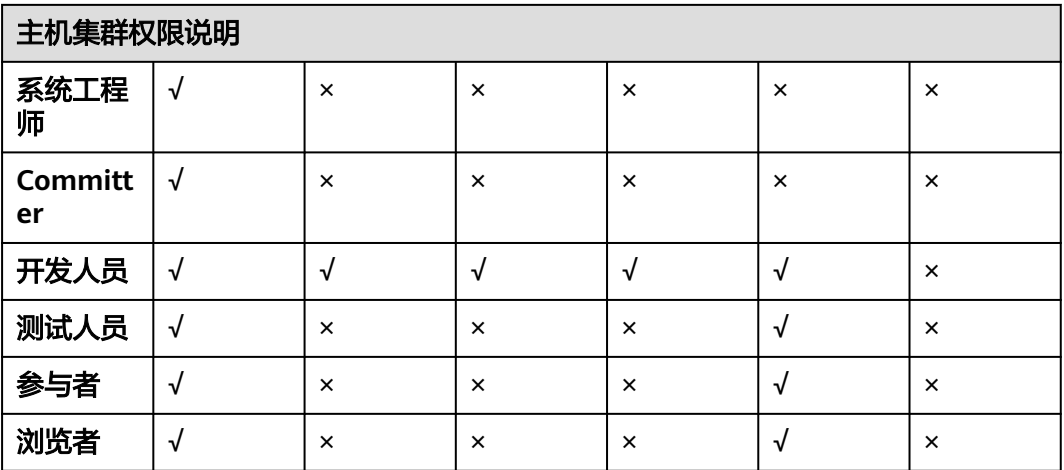

拥有"权限管理"权限的角色可以修改权限矩阵,但"项目管理员"和"主机集群创建者"的权 限不能修改。

项目下只有"项目管理员"、"项目经理"、"开发人员"能创建主机集群。

#### 环境权限操作路径:

- 步骤**1** 登录软件开发生产线平台。
- 步骤**2** 单击目标项目名称,进入项目。
- 步骤**3** 单击菜单"持续交付 **>** 部署",进入部署服务界面。
- 步骤**4** 单击目标应用名称,进入应用。
- 步骤5 单击"编辑",进入"部署步骤"界面。
- 步骤6 单击"环境管理",进入环境管理界面。
- 步骤7 单击某个环境操作列的 <sup>6</sup> 图标, 为各角色配置相应操作权限。

#### **----**结束

#### 表 **6-4** 环境权限

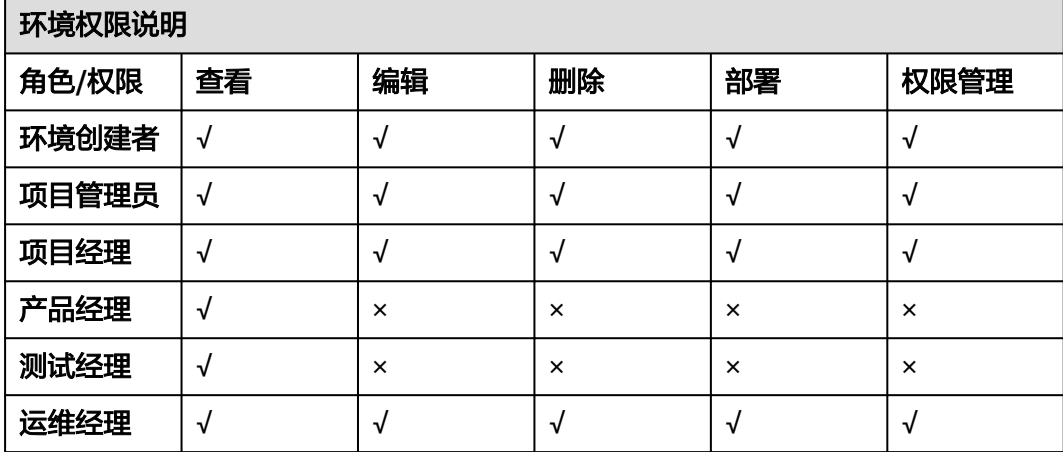

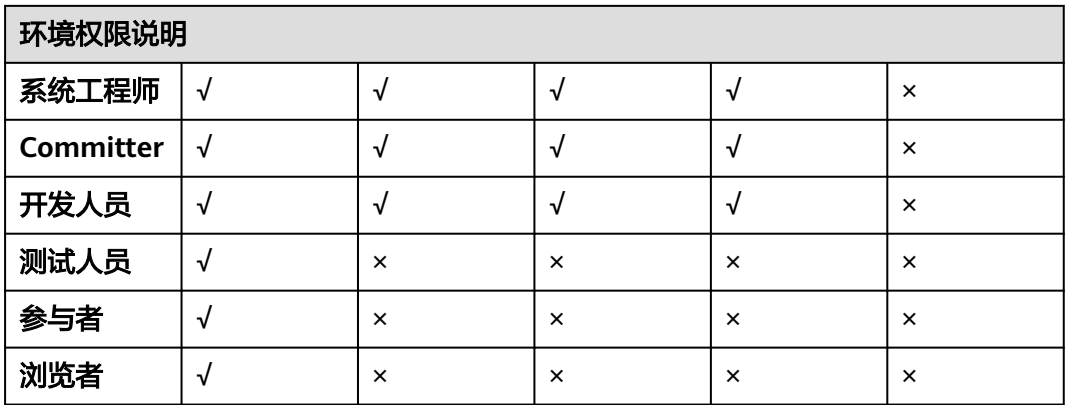

拥有"权限管理"权限的角色可以修改权限矩阵,但"项目管理员"和"环境创建者"的权限不 ……<br>能修改。